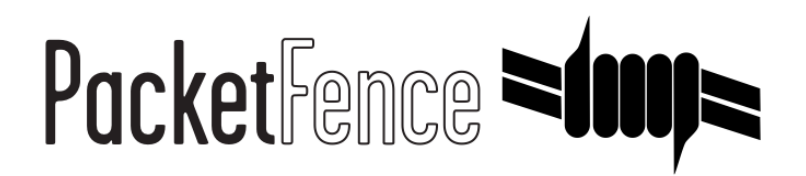

# Administration-Guide

for-PacketFence-version-6.0.3

### Administration-Guide

by Inverse Inc.

Version 6.0.3 - Jun 2016 Copyright © 2016 Inverse inc.

Permission is granted to copy, distribute and/or modify this document under the terms of the GNU Free Documentation License, Version 1.2 or any later version published by the Free Software Foundation; with no Invariant Sections, no Front-Cover Texts, and no Back-Cover Texts. A copy of the license is included in the section entitled "GNU Free Documentation License".

The fonts used in this guide are licensed under the SIL Open Font License, Version 1.1. This license is available with a FAQ at: [http://](http://scripts.sil.org/OFL) [scripts.sil.org/OFL](http://scripts.sil.org/OFL)

Copyright © Łukasz Dziedzic, <u>[http://www.latofonts.com](http://www.latofonts.com/),</u> with Reserved Font Name: "Lato".

Copyright © Raph Levien, <u><http://levien.com/></u>, with Reserved Font Name: "Inconsolata".

INVErse

## **Table of Contents**

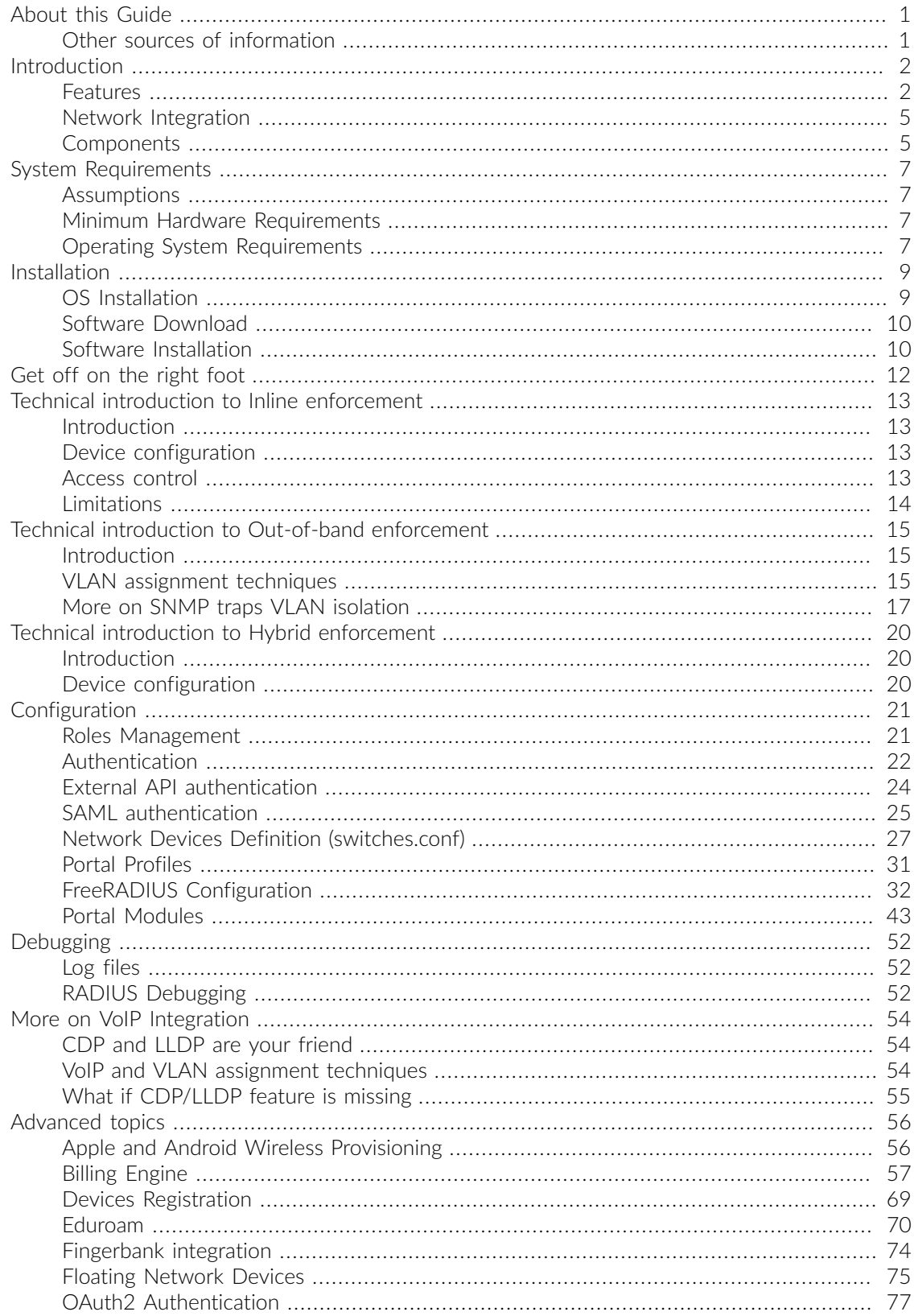

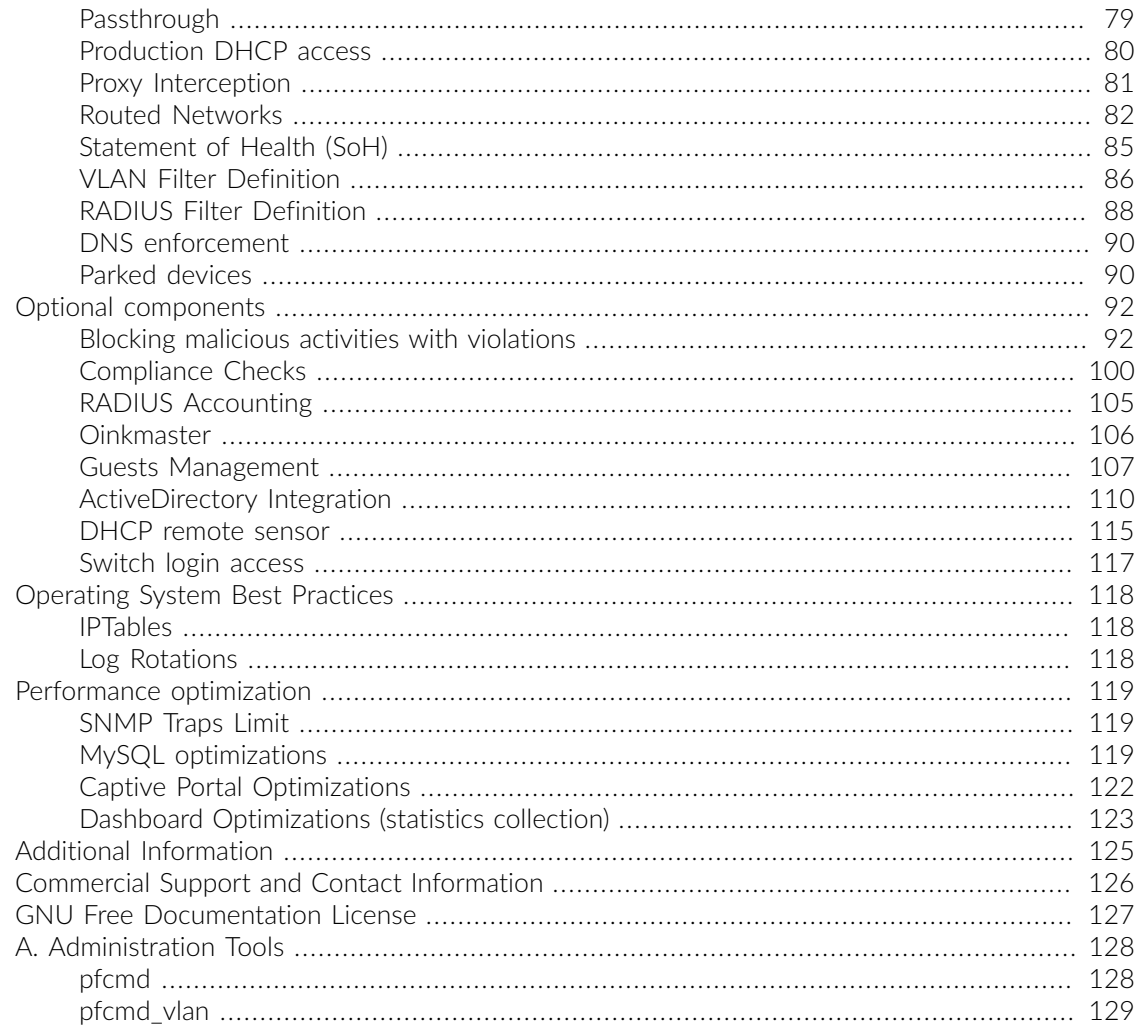

# <span id="page-4-0"></span>About this Guide

This guide will walk you through the installation and the day to day administration of the PacketFence solution.

<span id="page-4-1"></span>The latest version of this guide is available at <http://www.packetfence.org/documentation/>

## Other sources of information

The following documents are included in the package and release tarballs.

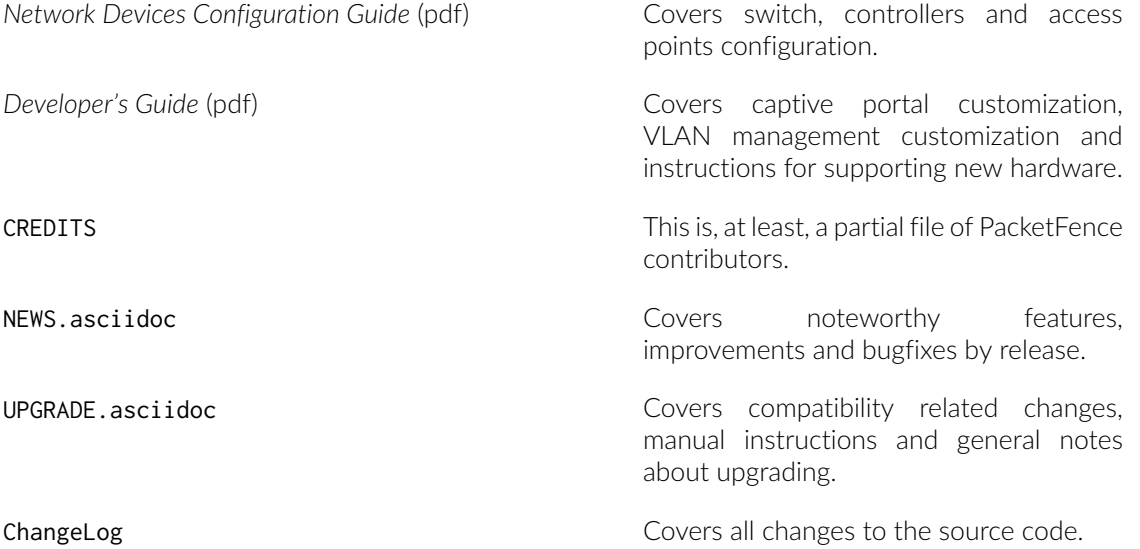

# <span id="page-5-0"></span>Introduction

PacketFence is a fully supported, trusted, Free and Open Source network access control (NAC) system. Boosting an impressive feature set including a captive portal for registration and remediation, centralized wired and wireless management, 802.1X support, layer-2 isolation of problematic devices, integration with IDS, vulnerability scanners and firewalls; PacketFence can be used to effectively secure networks - from small to very large heterogeneous networks.

## <span id="page-5-1"></span>Features

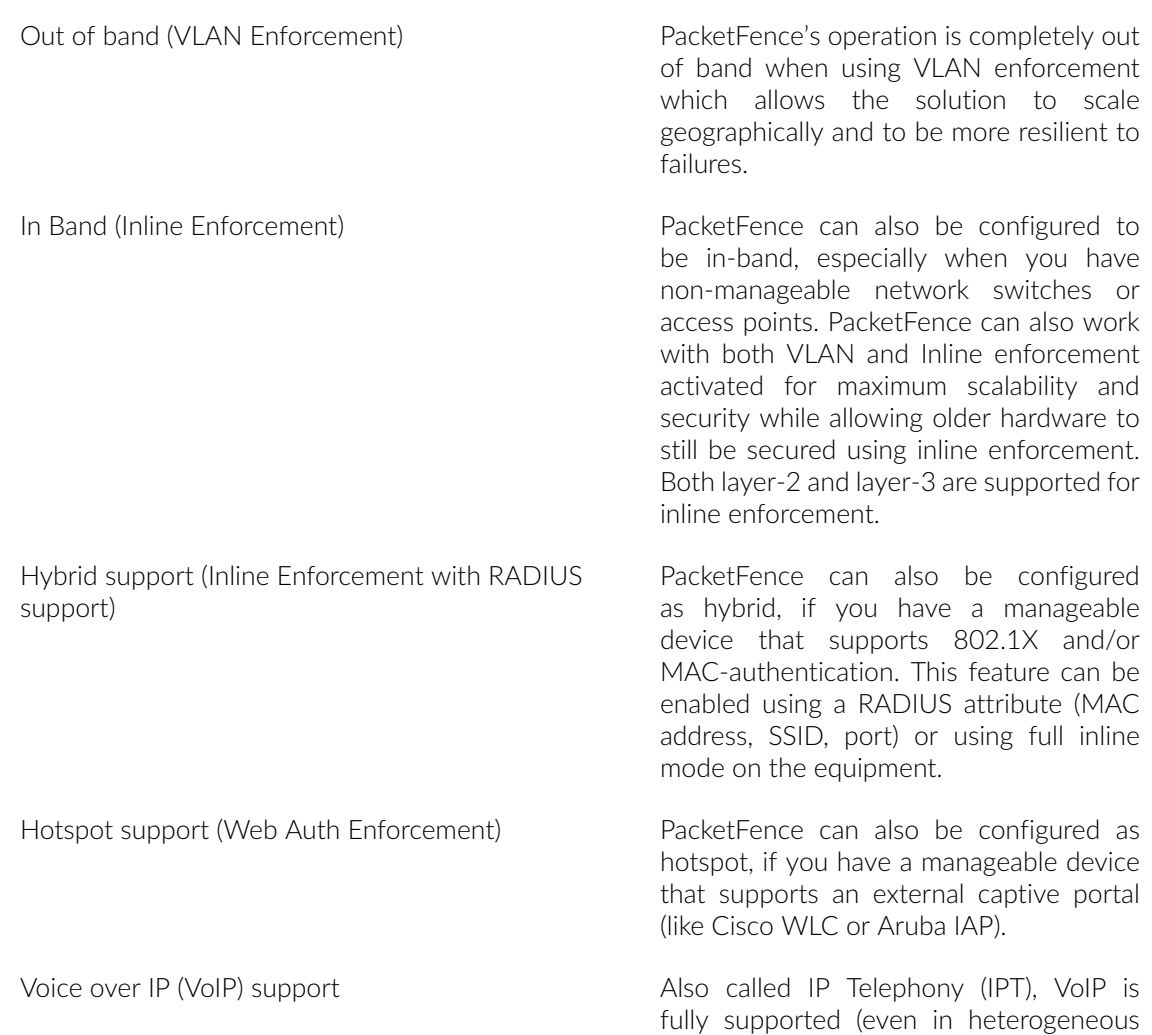

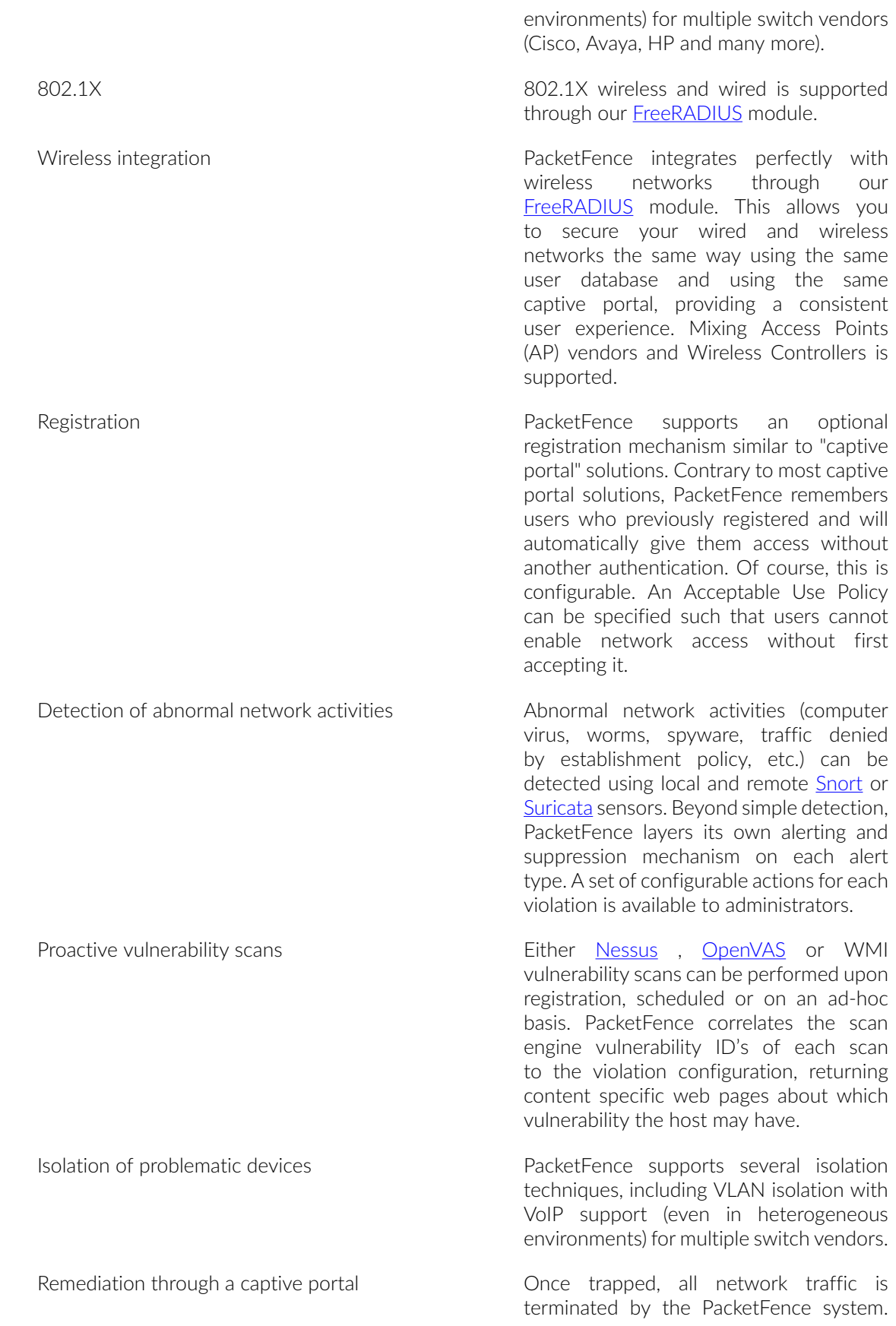

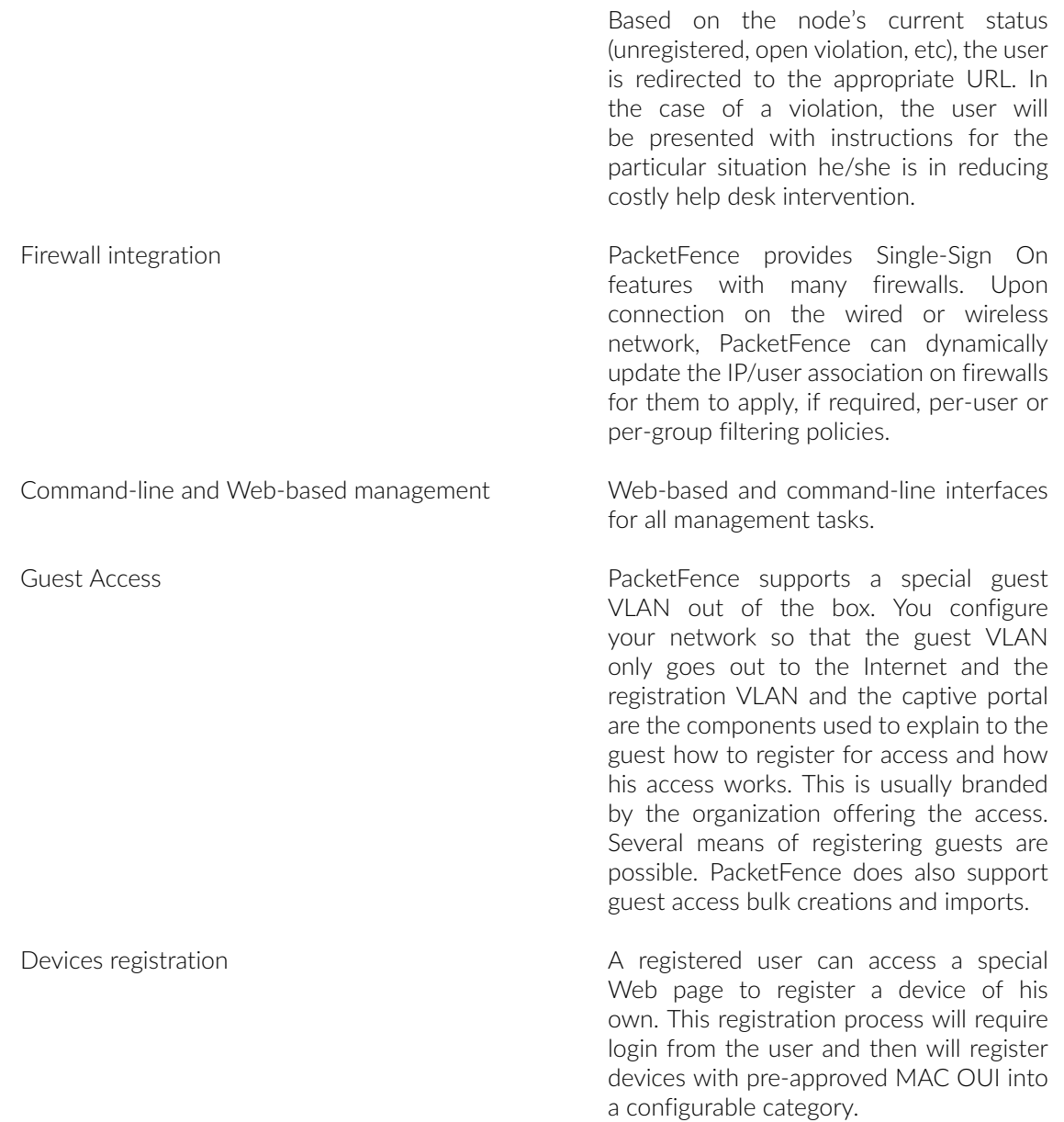

PacketFence is developed by a community of developers located mainly in North America. More information can be found at <http://www.packetfence.org>.

# <span id="page-8-0"></span>Network Integration

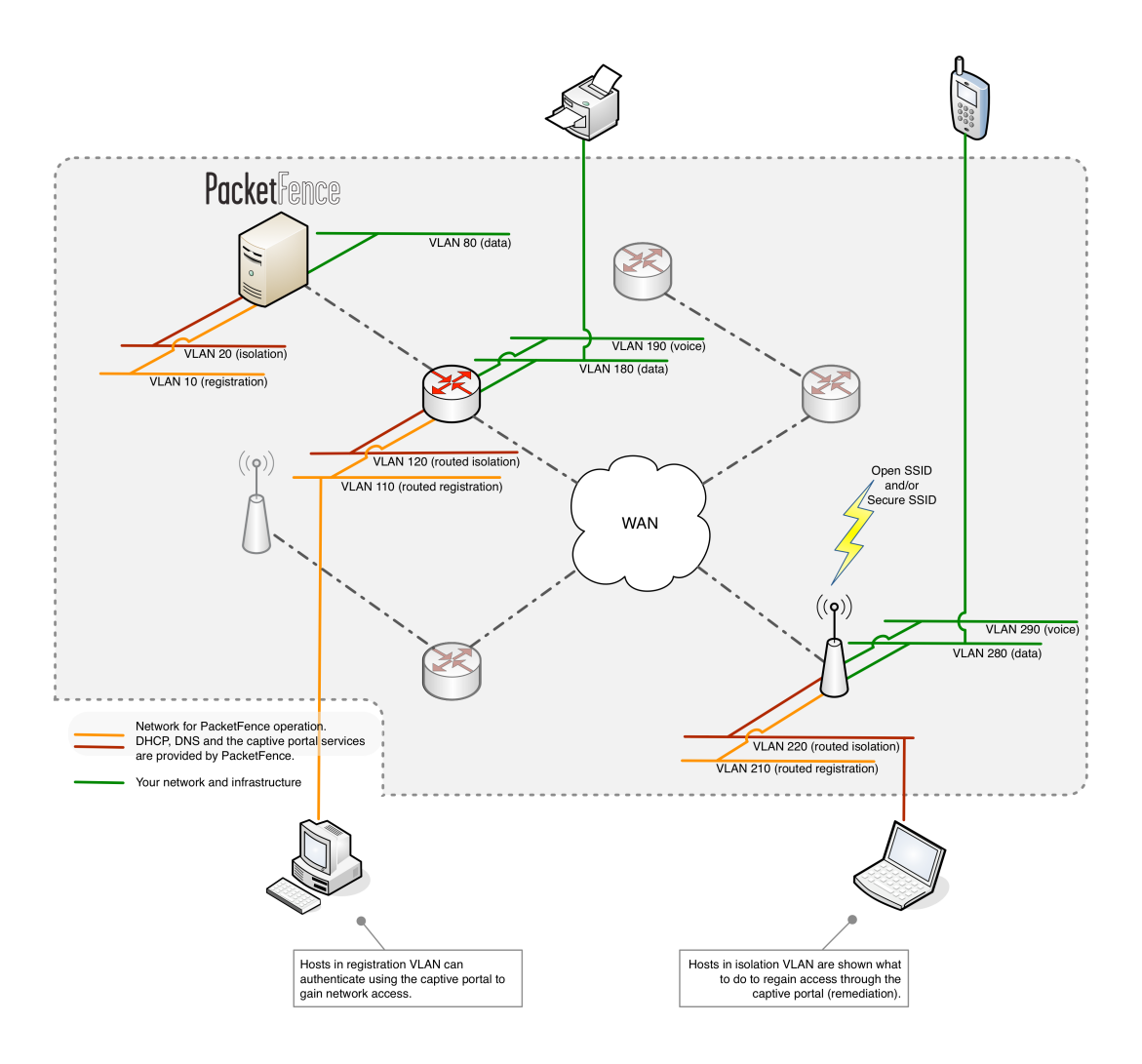

<span id="page-8-1"></span>VLAN enforcement is pictured in the above diagram. Inline enforcement should be seen as a simple flat network where PacketFence acts as a firewall / gateway.

# **Components**

PacketFence requires various components to work such as a Web server, a database server, and a RADIUS server. It interacts with external tools to extend its functionalities.

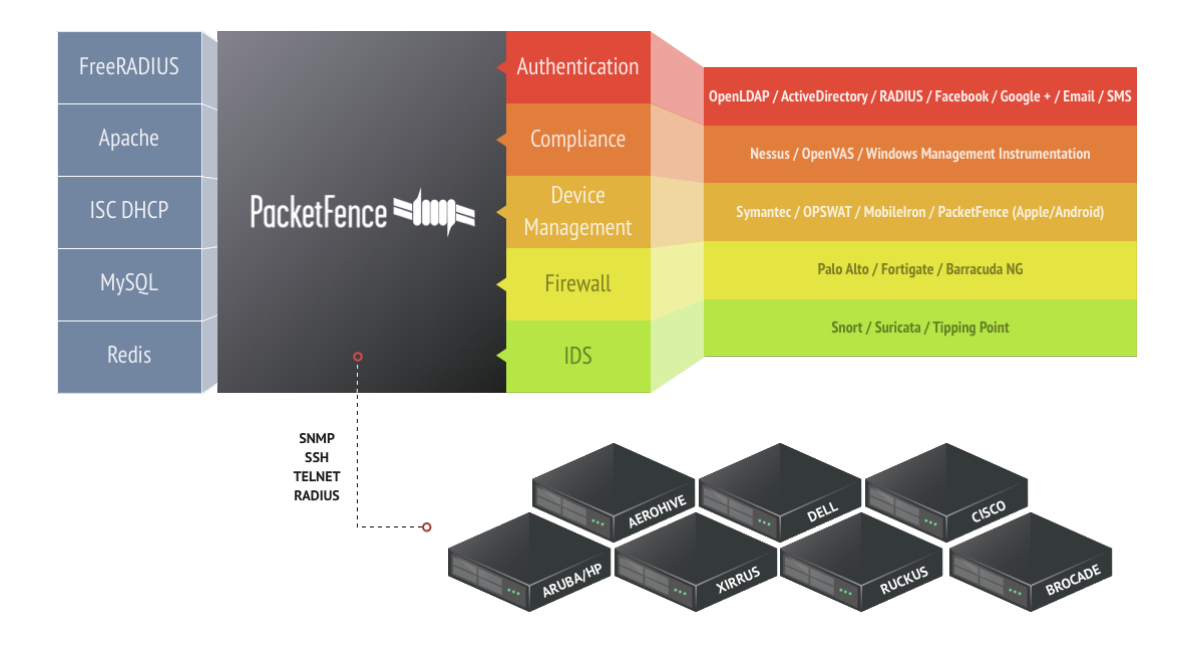

# <span id="page-10-0"></span>System-Requirements

# <span id="page-10-1"></span>Assumptions

PacketFence reuses many components in an infrastructure. Thus, it requires the following ones:

- Database server (MySQL or MariaDB)
- Web server (Apache)
- DHCP server (ISC DHCP)
- RADIUS server (FreeRADIUS)

Depending on your setup you may have to install additional components like:

• NIDS (Snort/Suricata)

In this guide, we assume that all those components are running on the same server (i.e., "localhost" or "127.0.0.1") that PacketFence will be installed on.

Good understanding of those underlying component and GNU/Linux is required to install PacketFence. If you miss some of those required components, please refer to the appropriate documentation and proceed with the installation of these requirements before continuing with this guide.

## <span id="page-10-2"></span>Minimum-Hardware-Requirements

The following provides a list of the minimum server hardware recommendations:

- Intel or AMD CPU 3 GHz
- $\bullet$  8 GB of RAM
- 100 GB of disk space (RAID-1 recommended)
- <span id="page-10-3"></span>• 1 Network card (2 recommended)

# Operating-System-Requirements

PacketFence supports the following operating systems on the x86\_64 architectures:

- Red Hat Enterprise Linux 6.x and 7.x Server
- Community ENTerprise Operating System (CentOS) 6.x and 7.x
- Debian 7.0 (Wheezy) and 8.0 (Jessie)

Make sure that you can install additional packages from your standard distribution. For example, if you are using Red Hat Enterprise Linux, you have to be subscribed to the Red Hat Network before continuing with the PacketFence software installation.

Other distributions such as Fedora and Gentoo are known to work but this document doesn't cover them.

### Services start-up

PacketFence takes care of handling the operation of the following services:

- Web server (httpd)
- DHCP server (dhcpd)
- FreeRADIUS server (radiusd)
- Snort/Suricata Network IDS (snort/suricata)
- Firewall (iptables)

Make sure that all the other services are automatically started by your operating system!

# <span id="page-12-0"></span>Installation

<span id="page-12-1"></span>This section will guide you through the installation of PacketFence together with its dependencies.

# OS Installation

Install your distribution with minimal installation and no additional packages. Then:

- **•** Disable Firewall
- Disable SELinux
- · Disable AppArmor
- · Disable resolvconf

Make sure your system is up to date and your yum or apt-get database is updated. On a RHELbased system, do:

#### yum update

On a Debian or Ubuntu system, do:

apt-get update apt-get upgrade

Regarding SELinux or AppArmor, even if these features may be wanted by some organizations, PacketFence will not run properly if SELinux or AppArmor are enabled. You will need to explicitly disable SELinux in the /etc/selinux/config file and AppArmor with update-rc.d -f apparmor stop, update-rc.d -f apparmor teardown and update-rc.d -f apparmor remove. Regarding resolvconf, you can remove the symlink to that file and simply create the /etc/resolv.conf file with the content you-want.

## RedHat-based systems

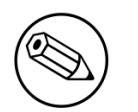

Note

Applies to CentOS and Scientific Linux but only the x86\_64 architecture is supported.

## RHEL 6.x

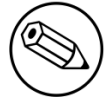

#### Note

These are extra steps are required for RHEL 6 systems only, excluding derivatives such as CentOS or Scientific Linux.

RedHat Enterprise Linux users need to take an additional setup step. If you are not using the RHN Subscription Management from RedHat you need to enable the optional channel by running the following as root:

```
rhn-channel --add --channel=rhel-`uname -m`-server-optional-6
```
## Debian

<span id="page-13-0"></span>All the PacketFence dependencies are available through the official repositories.

# Software Download

PacketFence provides a RPM repository for RHEL / CentOS instead of a single RPM file.

For Debian, PacketFence also provides package repositories.

These repositories contain all required dependencies to install PacketFence. This provides numerous advantages:

- easy installation
- everything is packaged as RPM/deb (no more CPAN hassle)
- <span id="page-13-1"></span>· easy upgrade

# Software Installation

## RHEL / CentOS

In order to use the PacketFence repository:

```
# yum localinstall http://packetfence.org/downloads/PacketFence/RHEL6/`uname -i`/
RPMS/packetfence-release-1.2-5.1.noarch.rpm
```
Once the repository is defined, you can install PacketFence with all its dependencies, and the required external services (Database server, DHCP server, RADIUS server) using:

```
yum install perl
yum install --enablerepo=packetfence packetfence
```
Once installed, the Web-based configuration interface will automatically be started. You can access it from [https://@ip\\_of\\_packetfence:1443/configurator](https://@ip_of_packetfence:1443/configurator)

## Debian

For Debian 7:

In order to use the repository, create a file named /etc/apt/sources.list.d/packetfence.list:

```
echo 'deb http://inverse.ca/downloads/PacketFence/debian wheezy wheezy' > /etc/
apt/sources.list.d/packetfence.list
```
For Debian 8:

In order to use the repository, create a file named /etc/apt/sources.list.d/packetfence.list:

echo 'deb http://inverse.ca/downloads/PacketFence/debian jessie jessie' > /etc/ apt/sources.list.d/packetfence.list

Once the repository is defined, you can install PacketFence with all its dependencies, and the required external services (Database server, DHCP server, RADIUS server) using:

```
sudo apt-key adv --keyserver keys.gnupg.net --recv-key 0x810273C4
sudo apt-get update
sudo apt-get install packetfence
```
# <span id="page-15-0"></span>Get off on the right foot

Prior configuring PacketFence, you must chose an appropriate enforcement mode to be used by PacketFence with your networking equipment. The enforcement mode is the technique used to enforce registration and any subsequent access of devices on your network. PacketFence supports the following enforcement modes:

- Inline
- Out-of-band
- Hybrid

It is also possible to combine enforcement modes. For example, you could use the out-of-band mode on your wired switches, while using the inline mode on your old WiFi access points.

The following sections will explain these enforcement modes. If you decide to use the inline mode, please refer to the PacketFence Inline Deployment Quick Guide using ZEN for a complete configuration example. If you device to use the out-of-band mode, please refer to the PacketFence Out-of-Band Deployment Quick Guide using ZEN

# <span id="page-16-0"></span>Technical introduction to Inline enforcement

# <span id="page-16-1"></span>Introduction

Before the version 3.0 of PacketFence, it was not possible to support unmanageable devices such as entry-level consumer switches or access-points. Now, with the new inline mode, PacketFence can be use in-band for those devices. So in other words, PacketFence would become the gateway of that inline network, and NAT or route the traffic using IPTables/IPSet to the Internet (or to another section of the network). Let see how it works.

# <span id="page-16-2"></span>Device configuration

<span id="page-16-3"></span>No special configuration is needed on the unmanageable device. That's the beauty of it. You only need to ensure that the device is "talking" on the inline VLAN. At this point, all the traffic will be passing through PacketFence since it is the gateway for this VLAN.

# Access control

The access control relies entirely on IPTables/IPSet. When a user is not registered, and connects in the inline VLAN, PacketFence will give him an IP address. At this point, the user will be marked as unregistered in the ipset session, and all the Web traffic will be redirected to the captive portal and other traffic blocked. The user will have to register through the captive portal as in VLAN enforcement. When he registers, PacketFence changes the device´s ipset session to allow the user's mac address to go through it.

# <span id="page-17-0"></span>Limitations

Inline enforcement because of it's nature has several limitations that one must be aware of.

- Everyone behind an inline interface is on the same Layer 2 LAN
- Every packet of authorized users goes through the PacketFence server increasing the servers' load considerably: Plan ahead for capacity
- Every packet of authorized users goes through the PacketFence server: it is a single point of failure for Internet access
- Ipset can store up to 65536 entries, so it is not possible to have a inline network class upper than-B

This is why it is considered a poor man's way of doing access control. We have avoided it for a long time because of the above mentioned limitations. That said, being able to perform both inline and VLAN enforcement on the same server at the same time is a real advantage: it allows users to maintain maximum security while they deploy new and more capable network hardware providing a clean migration path to VLAN enforcement.

# <span id="page-18-0"></span>Technical introduction to Out-of-band enforcement

# <span id="page-18-1"></span>Introduction

VLAN assignment is currently performed using several different techniques. These techniques are compatible one to another but not on the same switch port. This means that you can use the more secure and modern techniques for your latest switches and another technique on the old switches that doesn't support latest techniques. As it's name implies, VLAN assignment means that PacketFence is the server that assigns the VLAN to a device. This VLAN can be one of your VLANs or it can be a special VLAN where PacketFence presents the captive portal for authentication or remediation.

<span id="page-18-2"></span>VLAN assignment effectively isolate your hosts at the OSI Layer2 meaning that it is the trickiest method to bypass and is the one which adapts best to your environment since it glues into your current VLAN assignment methodology.

# VLAN assignment techniques

## Wired: 802.1X + MAC Authentication

802.1X provides port-based authentication, which involves communications between a supplicant, authenticator (known as NAS), and authentication server (known as AAA). The supplicant is often software on a client device, such as a laptop, the authenticator is a wired Ethernet switch or wireless access point, and the authentication server is generally a RADIUS server.

The supplicant (i.e., client device) is not allowed access through the authenticator to the network until the supplicant's identity is authorized. With 802.1X port-based authentication, the supplicant provides credentials, such as user name / password or digital certificate, to the authenticator, and the authenticator forwards the credentials to the authentication server for verification. If the credentials are valid (in the authentication server database), the supplicant (client device) is allowed to access the network. The protocol for authentication is called Extensible Authentication Protocol (EAP) which have many variants. Both supplicant and authentication servers need to speak the same EAP protocol. Most popular EAP variant is PEAP-MsCHAPv2 (supported by Windows / Mac OSX / Linux for authentication against AD).

In this context, PacketFence runs the authentication server (a FreeRADIUS instance) and will return the appropriate VLAN to the switch. A module that integrates in FreeRADIUS does a remote call to the PacketFence server to obtain that information. More and more devices have 802.1X supplicant which makes this approach more and more popular.

MAC Authentication is a new mechanism introduced by some switch vendor to handle the cases where a 802.1X supplicant does not exist. Different vendors have different names for it. Cisco calls it MAC Authentication Bypass (MAB), Juniper calls it MAC RADIUS, Extreme Networks calls it Netlogin, etc. After a timeout period, the switch will stop trying to perform 802.1X and will fallback to-MAC Authentication. It has the advantage of using the same approach as 802.1X except that the MAC address is sent instead of the user name and there is no end-to-end EAP conversation (no strong authentication). Using MAC Authentication, devices like network printer or non-802.1X capable IP Phones can still gain access to the network and the right VLAN.

### Wireless: 802.1X + MAC authentication

Wireless 802.1X works like wired 802.1X and MAC authentication is the same as wired MAC Authentication. Where things change is that the 802.1X is used to setup the security keys for encrypted communication (WPA2-Enterprise) while MAC authentication is only used to authorize (allow or disallow) a MAC on the wireless network.

On wireless networks, the usual PacketFence setup dictate that you configure two SSIDs: an open one and a secure one. The open one is used to help users configure the secure one properly and requires authentication over the captive portal (which runs in HTTPS).

The following diagram demonstrates the flow between a mobile enpoint, a WiFi access point, a WiFi controller and PacketFence:

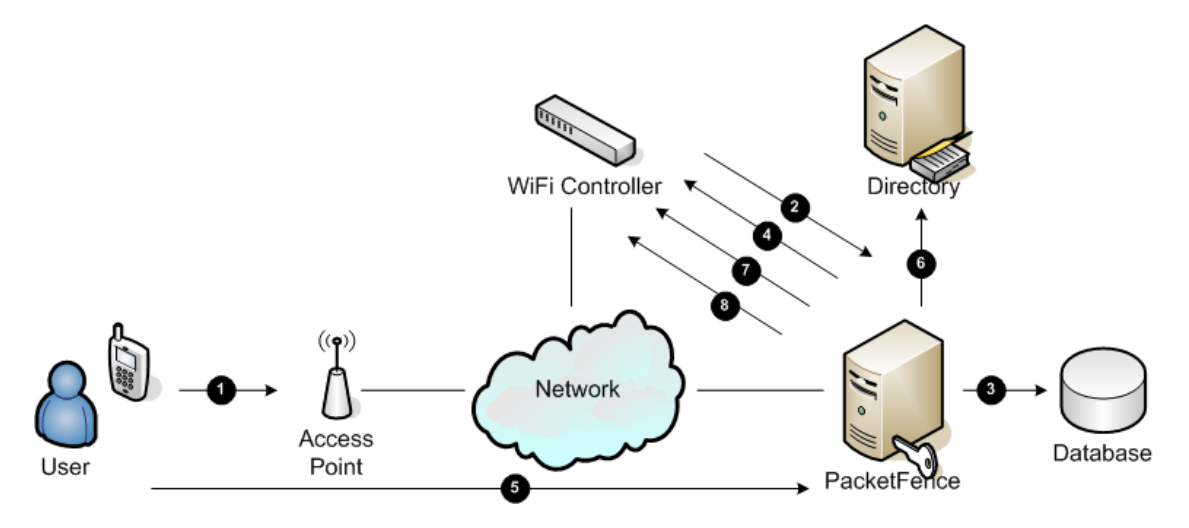

- 1. User initiates association to WLAN AP and transmits MAC address. If user accesses network via a registered device in PacketFence go to 8
- 2. The WLAN controller transmits MAC address via RADIUS to the PacketFence server to authenticate/authorize that MAC address on the AP
- 3. PacketFence server conducts address audit in its database. If it does not recognize the MAC address go to 4. If it does go to 8.
- 4. PacketFence server directs WLAN controller via RADIUS (RFC2868 attributes) to put the device in an "unauthenticated role" (set of ACLs that would limit/redirect the user to the PacketFence

Technical introduction to Out-of-band-enforcement 16 captive portal for registration, or we can also use a registration VLAN in which PacketFence does DNS blackholing and is the DHCP server)

- 5. The user's device issues a DHCP/DNS request to PacketFence (which is a DHCP/DNS server on this VLAN or for this role) which sends the IP and DNS information. At this point, ACLs are limiting/redirecting the user to the PacketFence's captive portal for authentication. PacketFence fingerprints the device (user-agent attributes, DHCP information & MAC address patterns) to which it can take various actions including: keep device on registration portal, direct to alternate captive portal, auto-register the device, auto-block the device, etc. If the device remains on the registration portal the user registers by providing the information (username/password, cell phone number, etc.). At this time PacketFence could also require the device to go through a posture assessment (using Nessus, OpenVAS, etc.)
- 6. If authentication is required (username/password) through a login form, those credentials are validated via the Directory server (or any other authentication sources - like LDAP, SQL, RADIUS, SMS, Facebook, Google+, etc.) which provides user attributes to PacketFence which creates user +device policy profile in its database.
- 7. PacketFence performs a Change of Authorization (RFC3576) on the controller and the user must be re-authenticated/reauthorized, so we go back to 1
- 8. PacketFence server directs WLAN controller via RADIUS to put the device in an "authenticated role", or in the "normal" VLAN

## Web-Auth-mode

Web authentication is a method on the switch that forwards http traffic of the device to the captive portal. With this mode, your device will never change of VLAN ID but only the ACL associated to your device will change. Refer to the Network Devices Configuration Guide to see a sample web auth configuration on a Cisco WLC.

## Port-security and SNMP

Relies on the port-security SNMP Traps. A fake static MAC address is assigned to all the ports this way any MAC address will generate a security violation and a trap will be sent to PacketFence. The system will authorize the MAC and set the port in the right VLAN. VoIP support is possible but tricky. It varies a lot depending on the switch vendor. Cisco is well supported but isolation of a PC behind an IP Phone leads to an interesting dilemma: either you shut the port (and the phone at the same time) or you change the data VLAN but the PC doesn't do DHCP (didn't detect link was down) so it cannot reach the captive portal.

<span id="page-20-0"></span>Aside from the VoIP isolation dilemma, it is the technique that has proven to be reliable and that has the most switch vendor support.

# More on SNMP traps VLAN isolation

When the VLAN isolation is working through SNMP traps all switch ports (on which VLAN isolation should be done) must be configured to send SNMP traps to the PacketFence host. On PacketFence,

we use snmptrapd as the SNMP trap receiver. As it receives traps, it reformats and writes them into a flat file: /usr/local/pf/logs/snmptrapd.log. The multithreaded pfsetvlan daemon reads these traps from the flat file and responds to them by setting the switch port to the correct VLAN. Currently, we support switches from Cisco, Edge-core, HP, Intel, Linksys and Nortel (adding support for switches from another vendor implies extending the pf:: Switch class). Depending on your switches capabilities, pfsetvlan will act on different types of SNMP traps.

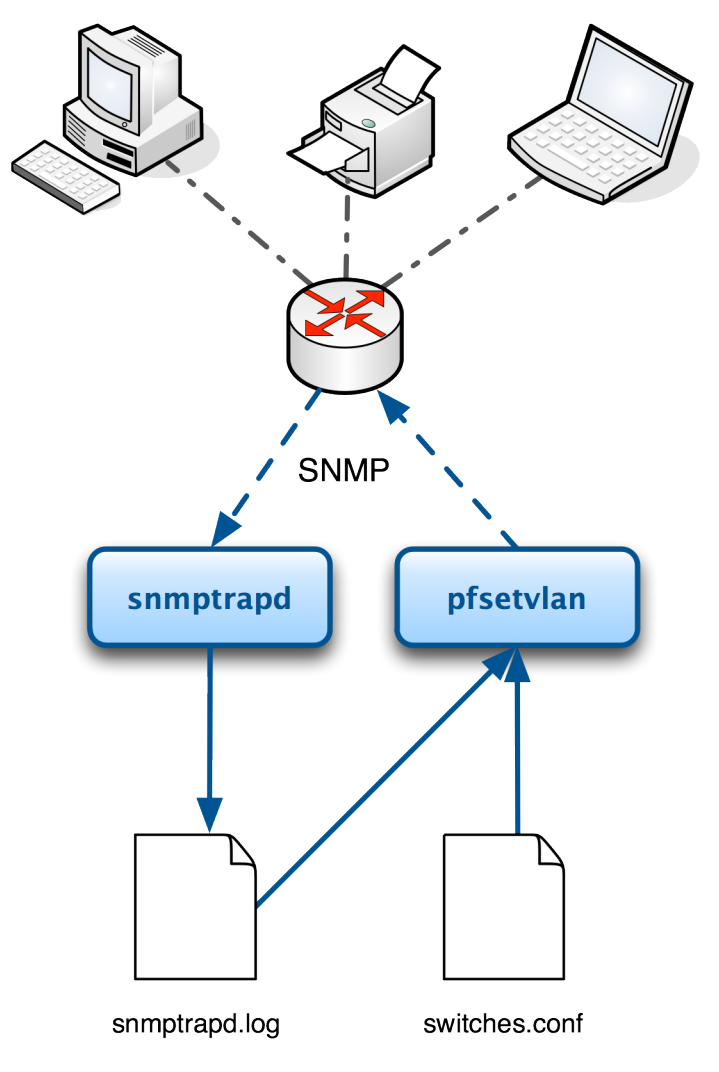

You-need to create a registration-VLAN (with a DHCP server, but no routing to other VLANs) in which PacketFence will put unregistered devices. If you want to isolate computers which have open violations in a separate VLAN, an isolation VLAN needs also to be created.

## linkUp/linkDown-traps-(deprecated)

This is the most basic setup and it needs a third VLAN: the MAC detection VLAN. There should be nothing in this VLAN (no DHCP server) and it should not be routed anywhere; it is just an void VLAN.

When a host connects to a switch port, the switch sends a linkUp trap to PacketFence. Since it takes some time before the switch learns the MAC address of the newly connected device, PacketFence immediately puts the port in the MAC detection VLAN in which the device will send DHCP requests (with no answer) in order for the switch to learn its MAC address. Then pfsetvlan will send periodical SNMP queries to the switch until the switch learns the MAC of the device. When the MAC address is known, pfsetvlan checks its status (existing? registered? any violations?) in the database and puts the port in the appropriate VLAN. When a device is unplugged, the switch sends a linkDown trap to PacketFence which puts the port into the MAC detection VLAN.

When a computer boots, the initialization of the NIC generates several link status changes. And every time the switch sends a linkUp and a linkDown trap to PacketFence. Since PacketFence has to act on each of these traps, this generates unfortunately some unnecessary load on pfsetvlan. In order to optimize the trap treatment, PacketFence stops every thread for a linkUp trap when it receives a linkDown trap on the same port. But using only linkUp/linkDown traps is not the most scalable option. For example in case of power failure, if hundreds of computers boot at the same time, PacketFence would receive a lot of traps almost instantly and this could result in network connection latency.

## MAC notification traps

If your switches support MAC notification traps (MAC learnt, MAC removed), we suggest that you activate them in addition to the linkUp/linkDown traps. This way, pfsetvlan does not need, after a linkUp trap, to query the switch continuously until the MAC has finally been learned. When it receives a linkUp trap for a port on which MAC notification traps are also enabled, it only needs to put the port in the MAC detection VLAN and can then free the thread. When the switch learns the MAC address of the device it sends a MAC learnt trap (containing the MAC address) to PacketFence.

## Port Security traps

In its most basic form, the Port Security feature remembers the MAC address connected to the switch port and allows only that MAC address to communicate on that port. If any other MAC address tries to communicate through the port, port security will not allow it and send a portsecurity trap.

If your switches support this feature, we strongly recommend to use it rather than linkUp/linkDown and/or MAC notifications. Why? Because as long as a MAC address is authorized on a port and is the only one connected, the switch will send no trap whether the device reboots, plugs in or unplugs. This drastically reduces the SNMP interactions between the switches and PacketFence.

When you enable port security traps you should not enable linkUp/linkDown nor MAC notification traps.

# <span id="page-23-0"></span>Technical introduction to Hybrid enforcement

# <span id="page-23-1"></span>Introduction

<span id="page-23-2"></span>In previous versions of PacketFence, it was not possible to have RADIUS enabled for inline enforcement mode. Now with the new hybrid mode, all the devices that supports 802.1X or MACauthentication can work with this mode. Let's see how it works.

# Device configuration

You need to configure inline enforcement mode in PacketFence and configure your switch(es) / access point(s) to use the VLAN assignement techniques (802.1X or MAC-authentication). You also need to take care of a specific parameter in the switch configuration window, "Trigger to enable inline mode". This parameter is working like a trigger and you have the possibility to define different sort of triggers:

ALWAYS, PORT, MAC, SSID

where ALWAYS means that the device is always in inline mode, PORT specify the ifIndex of the port which will use inline enforcement, MAC a mac address that will be put in inline enforcement technique rather than VLAN enforcement and SSID an ssid name. An example:

SSID::GuestAccess,MAC::00:11:22:33:44:55

This will trigger all the nodes that connects to the GuestAccess SSID to use inline enforcement mode (PacketFence will return a void VLAN or the inlineVlan if defined in switch configuration) and the MAC address 00:11:22:33:44:55 client if it connects on another SSID.

# <span id="page-24-0"></span>Configuration

At this point in the documentation, PacketFence should be installed. You would also have chosen the right enforcement method for you and completed the initial configuration of PacketFence. The following section presents key concepts and features in PacketFence.

PacketFence provides a web-based administration interface for easy configuration and operational management. If you went through PacketFence's web-based configuration tool, you should have set the password for the admin user.

Once PacketFence is started, the administration interface is available at: <u>[https://](https://@ip_of_packetfence:1443/)</u> [@ip\\_of\\_packetfence:1443/](https://@ip_of_packetfence:1443/)

The next key steps are important to understand how PacketFence works. In order to get the solution working, you must first understand and configure the following aspects of the solution in this specific-order:

- 1. roles a role in PacketFence will be eventually be mapped to a VLAN, an ACL or an external role. You must define the roles to use in your organization for network access
- 2. **authentication** once roles are defined, you must create an appropraite authentication source in PacketFence. That will allow PacketFence to compute the right role to be used for an endpoint, or the user using it
- 3. network devices once your roles and authentication sources are defined, you must add switches, WiFi controllers or APs to be mananaged by PacketFence. When doing so, you will configure how roles are being mapped to VLAN, ACLs or external roles
- 4. **portal profiles** at this point, you are almost ready to test. You will need to set which authentication sources are to be used on the default captive portal, or create an other one to suit-your-needs
- 5. test!

<span id="page-24-1"></span>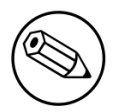

#### Note

If you plan to use 802.1X - please see the FreeRADIUS Configuration section below.

## Roles Management

Roles in PacketFence can be created from PacketFence administrative GUI - from the Configuration  $\rightarrow$  Users  $\rightarrow$  Roles section. From this interface, you can also limit the number of devices users belonging to certain roles can register.

Roles are dynamically computed by PacketFence, based on the rules (ie., a set of conditions and actions) from authentication sources, using a first-match wins algorithm. Roles are then matched to VLAN or internal roles or ACL on equipment from the **Configuration**  $\rightarrow$  **Network**  $\rightarrow$  **Switches** module.

## <span id="page-25-0"></span>Authentication

PacketFence can authenticate users that register devices via the captive portal using various methods. Among the supported methods, there are:

- Active Directory
- Apache htpasswd file
- Email
- External HTTP API
- Facebook (OAuth 2)
- Github (OAuth 2)
- Google (OAuth 2)
- Kerberos
- LDAP
- LinkedIn (OAuth 2)
- Null
- RADIUS
- SMS
- Sponsored Email
- Twitter (OAuth 2)
- Windows Live (OAuth 2)

Moreover, PacketFence can also authenticate users defined in its own internal SQL database. Authentication sources can be created from PacketFence administrative GUI - from the Configuration  $\rightarrow$  Users  $\rightarrow$  Sources section. Alternatively (but not recommended), authentication sources, rules, conditions and actions can be configured from conf/authentication.conf.

Each authentication sources you define will have a set of rules, conditions and actions.

Multiple authentication sources can be defined, and will be tested in the order specified (note that they can be reordered from the GUI by dragging it around). Each source can have multiple rules, which will also be tested in the order specified. Rules can also be reordered, just like sources. Finally, conditions can be defined for a rule to match certain criterias. If the criterias match (one

or more), action are then applied and rules testing stop, across all sources as this is a "first match wins" operation.

When no condition is defined, the rule will be considered as a fallback. When a fallback is defined, all actions will be applied for any users that match in the authentication source.

Once a source is defined, it can be used from  $\mathsf{Configuration} \rightarrow \mathsf{Portal}$  Profiles. Each portal profile has a list of authentication sources to use.

## Example

Let's say we have two roles: guest and employee. First, we define them Configuration  $\rightarrow$  Users  $\rightarrow$  Roles.

Now, we want to authenticate employees using Active Directory (over LDAP), and guests using PacketFence's internal database - both using PacketFence's captive portal. From the **Configuration**  $\rightarrow$  Users  $\rightarrow$  Sources, we select Add source  $\rightarrow$  AD. We provide the following information:

- Name: ad1
- **Description:** Active Directory for Employees
- **Host:** 192.168.1.2:389 without SSL/TLS
- **Base DN: CN=Users,DC=acme,DC=local**
- Scope: One-level
- · Username Attribute: sAMAccountName
- Bind DN: CN=Administrator,CN=Users,DC=acme,DC=local
- · Password: acme123

Then, we add a rule by clicking on the Add rule button and provide the following information:

- · Name: employees
- **-** Description: Rule for all employees
- Don't set any condition (as it's a catch-all rule)
- Set the following actions:
	- Set role employee
	- Set unregistration date January 1st, 2020

Test the connection and save everything. Using the newly defined source, any username that actually matches in the source (using the sAMAccountName) will have the employee role and an unregistration date set to January 1st, 2020.

Now, since we want to authenticate guests from PacketFence's internal SQL database, accounts must be provisionned manually. You can do so from the Users  $\rightarrow$  Create section. When creating guests, specify "guest" for the **Set role** action, and set an access duration for 1 day.

If you would like to differentiate user authentication and machine authentication using Active Directory, one way to do it is by creating a second authentication sources, for machines:

- Name: ad1
- **Description:** Active Directory for Machines
- **Host:** 192.168.1.2:389 without SSL/TLS
- **Base DN:** CN=Computers,DC=acme,DC=local
- Scope: One-level
- · Username Attribute: servicePrincipalName
- Bind DN: CN=Administrator,CN=Users,DC=acme,DC=local
- · Password: acme123

Then, we add a rule:

- Name:\* machines
- **Description:** Rule for all machines
- Don't set any condition (as it's a catch-all rule)
- Set the following actions:
	- Set role machineauth
	- Set unregistration date January 1st, 2020

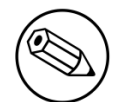

### Note

When a rule is defined as a catch-all, it will always match if the username attribute matches the queried one. This applies for Active Directory, LDAP and Apache htpasswd file sources. Kerberos and RADIUS will act as true catch-all, and accept everything.

#### Note

If you want to use other LDAP attributes in your authentication source, add them in Configuration→Advanced→Custom-LDAP attributes. They will then be available in the rules you define.

# <span id="page-27-0"></span>External API authentication

PacketFence also supports calling an external HTTP API as an authentication source. The external API needs to implement an authentication action and an authorization action.

## Authentication

This should provide the information about whether or not the username/password combination is valid

These information are available through the POST fields of the request

The server should reply with two attributes in a JSON response

- **result**: should be 1 for success, 0 for failure
- **nessage**: should be the reason it succeeded or failed

Example JSON response :

{"result":1,"message":"Valid username and password"}

## Authorization

This should provide the actions to apply on a user based on it's attributes

The following attributes are available for the reply : **access\_duration, access\_level, sponsor,** unregdate, category.

Sample JSON response, note that not all attributes are necessary, only send back what you need.

```
{"access_duration":"1D","access_level":"ALL","sponsor":1
   ,"unregdate":"2030-01-01","category":"default"}
```
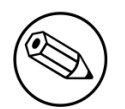

#### Note

See /usr/local/pf/addons/example\_external\_auth for an example implementation compatible with PacketFence.

### PacketFence configuration

In PacketFence, you need to configure an HTTP source in order to use an external API.

Here is a brief description of the fields:

- Host: First, the protocol, then the IP address or hostname of the API and lastly the port to connect to the API.
- API username and password: If your API implements HTTP basic authentication (RFC 2617) you can add them in these fields. Leaving any of those two fields empty will make PacketFence do the requests without any authentication.
- **Authentication URL**: URL relative to the host to call when doing the authentication of a user. Note that it is automatically prefixed by a slash.
- <span id="page-28-0"></span>**Authorization URL**: URL relative to the host to call when doing the authorization of a user. Note that it is automatically prefixed by a slash.

## SAML authentication

PacketFence supports SAML authentication in the captive portal in combination with another internal source to define the level of authorization of the user.

First, transfer the Identity Provider metadata on the PacketFence server. In this example, it will be under the path /usr/local/pf/conf/idp-metadata.xml.

Then, transfer the certificate and CA certificate of the Identity provider on the server. In this example, they will be under the paths /usr/local/pf/conf/ssl/idp.crt and /usr/local/pf/ conf/ss1/idp-ca.crt. If it is a self-signed certificate, then you will be able to use it as the CA in the-PacketFence-configuration.

Then, to configure SAML in PacketFence, go in Configuration → Sources and then create a new Internal source of the type SAML and configure it.

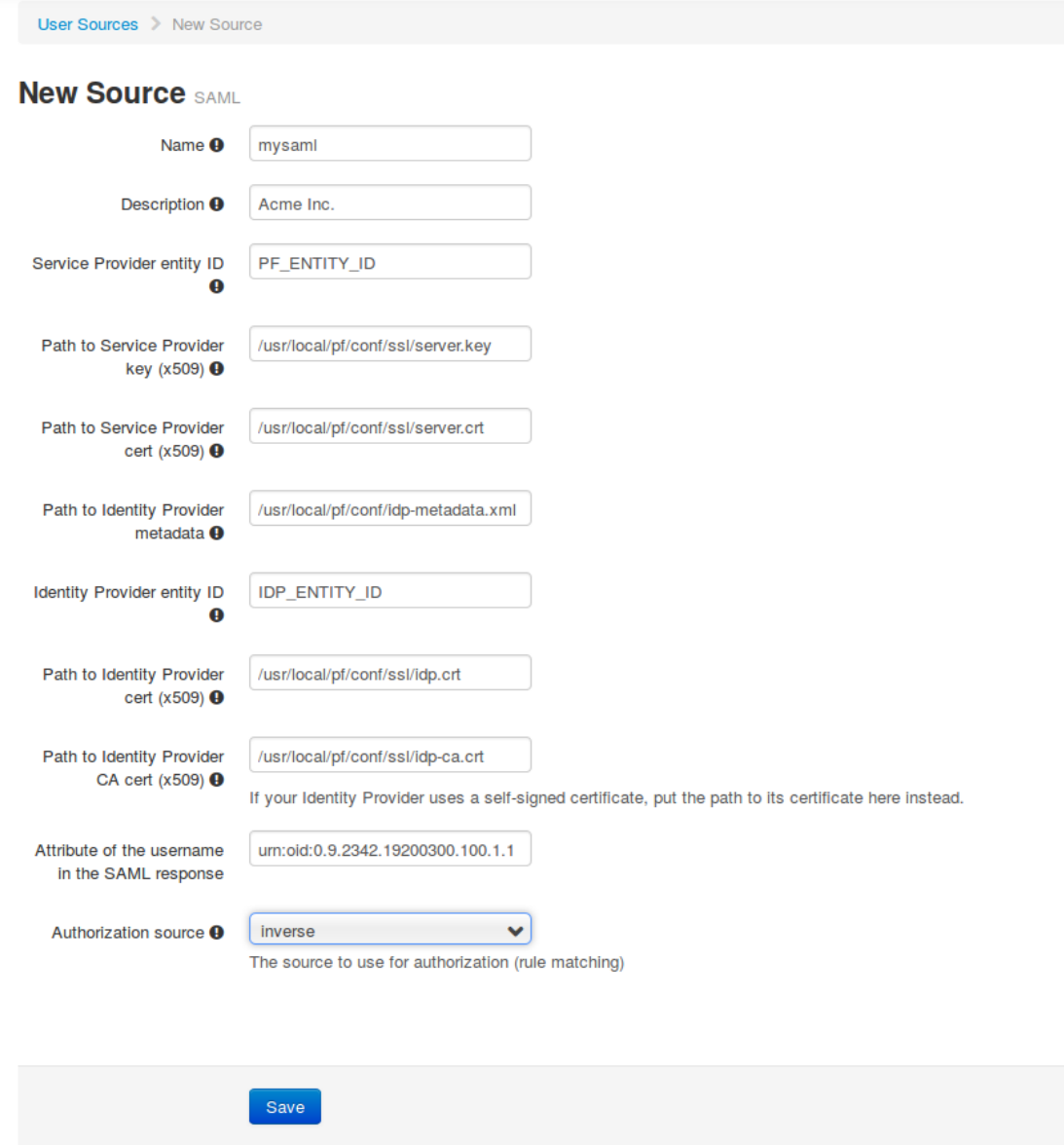

Where :

- **Service Provider entity ID** is the identifier of the Service Provider (PacketFence). Make sure this matches your Identity Provider configuration.
- Path to Service Provider key is the path to the key that will be used by PacketFence to sign its messages to the Identity Provider. A default one is provided under the path: /usr/local/pf/ conf/ssl/server.key
- Path to Service Provider cert is the path to the certificate associated to the key above. A selfsigned one is provided under the path: /usr/local/pf/conf/ssl/server.key
- Path to Identity Provider metadata is the path to the metadata file you transfered above (should be in /usr/local/pf/conf/idp-metadata.xml)
- **Path to Identity Provider cert** is the path to the certificate of the identity provider you transfered on the server above (should be in /usr/local/pf/conf/ssl/idp.crt).
- Path to Identity Provider CA cert is the path to the CA certificate of the identity provider you transfered on the server above (should be in /usr/local/pf/conf/ssl/ca-idp.crt). If the certificate above is self-signed, put the same path as above in this field.
- Attribute of the username in the SAML response is the attribute that contains the username in the SAML assertion returned by your Identity Provider. The default should fit at least SimpleSAMLphp.
- Authorization source is the source that will be used to match the username against the rules defined in it. This allows to set the role and access duration of the user. The Authentication section of this document contains explanations on how to configure an LDAP source which can then be used here.

Once this is done, save the source and you will be able to download the Service Provider metadata for PacketFence using the link Download Service Provider metadata on the page.

Configure your identity provider according to the generated metadata to complete the Trust between-PacketFence-and-your-Identity-Provider.

In the case of SimpleSAMLPHP, the following configuration was used in metadata/sam120-spremote.php:

```
$metadata['PF_ENTITY_ID'] = array(
   'AssertionConsumerService' => 'http://PORTAL_HOSTNAME/saml/assertion',
   'SingleLogoutService' => 'http://PORTAL_HOSTNAME/saml/logoff',
);
```
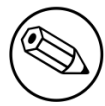

#### Note

PacketFence does not support logoff on the SAML Identity Provider. You can still define the URL in the metadata but it will not be used.

### **Passthroughs**

In order for your users to be able to access the Identity Provider login page, you will need to activate passthroughs and add the Indentity Provider domain to the allowed passthroughs.

To-do-so, go in Configuration → Trapping, then check *Passthrough* and add the Identity Provider domain name to the Passhtroughs list.

<span id="page-30-0"></span>Next, restart iptables and pfdns to apply your new passthroughs. Also make sure net.ipv4.ip\_forward = 1 is configured in /etc/sysctl.conf.

# Network Devices Definition (switches.conf)

This section applies only for VLAN enforcement. Users planning to do inline enforcement only can skip this section.

PacketFence needs to know which switches, access points or controllers it manages, their type and configuration. All this information is stored in /usr/local/pf/conf/switches.conf. You can modify the configuration directly in the switches.conf file or you can do it from the Web Administration panel under Configuration → Network → Switches - which is now the preferred way.

The /usr/local/pf/conf/switches.conf configuration file contains a default section including:

- Default SNMP read/write communities for the switches
- Default working mode (see the note below about possible working modes)

and a switch section for each switch (managed by PacketFence) including:

- Switch IP/Mac/Range
- Switch vendor/type
- Switch uplink ports (trunks and non-managed IfIndex)
- per-switch re-definition of the VLANs (if required)

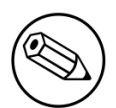

#### Note

switches.conf is loaded at startup. A reload is required when changes are manually made to this file /usr/local/pf/bin/pfcmd configreload.

### Working-modes

There are three different working modes for a switch in PacketFence:

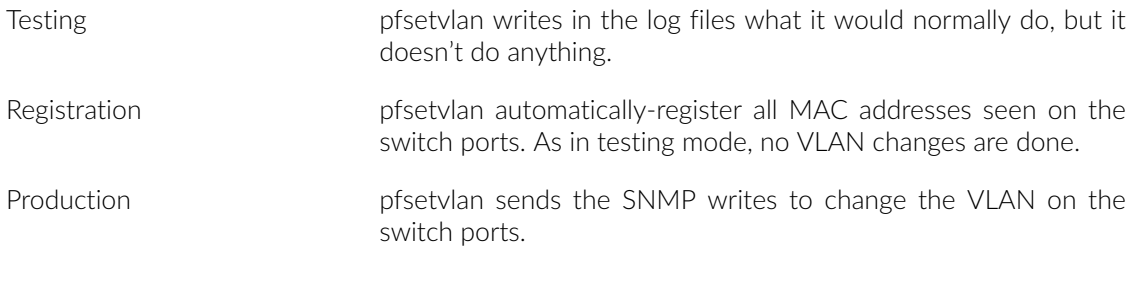

## RADIUS

To-set the RADIUS secret, set it from the Web administrative interface when adding a switch. Alternatively, edit the switch config file (/usr/local/pf/conf/switches.conf) and set the following parameters:

#### radiusSecret = secretPassPhrase

Moreover, the RADIUS secret is required to support the RADIUS Dynamic Authentication (Change of authorization or Disconnect) as defined in RFC3576.

## SNMP $\mathsf{v}$ 1, v2c and v3

PacketFence uses SNMP to communicate with most switches. PacketFence also supports SNMP v3. You can use SNMP v3 for communication in both directions: from the switch to PacketFence and from PacketFence to the switch. SNMP usage is discouraged, you should now use RADIUS. However, even if RADIUS is being used, some switches might also require SNMP to be configured to work properly with PacketFence.

### From PacketFence to a switch

Edit the switch config file (/usr/local/pf/conf/switches.conf) and set the following parameters:

SNMPVersion = 3 SNMPUserNameRead = readUser SNMPAuthProtocolRead = MD5 SNMPAuthPasswordRead = authpwdread SNMPPrivProtocolRead = AES SNMPPrivPasswordRead = privpwdread SNMPUserNameWrite = writeUser SNMPAuthProtocolWrite = MD5 SNMPAuthPasswordWrite = authpwdwrite SNMPPrivProtocolWrite = AES SNMPPrivPasswordWrite = privpwdwrite

### From a switch to PacketFence

Edit the switch config file (/usr/local/pf/conf/switches.conf) and set the following parameters:

```
SNMPVersionTrap = 3
SNMPUserNameTrap = readUser
SNMPAuthProtocolTrap = MD5
SNMPAuthPasswordTrap = authpwdread
SNMPPrivProtocolTrap = AES
SNMPPrivPasswordTrap = privpwdread
```
### Switch Configuration

Here is a switch configuration example in order to enable SNMP v3 in both directions on a Cisco Switch.

```
snmp-server engineID local AA5ED139B81D4A328D18ACD1
snmp-server group readGroup v3 priv
snmp-server group writeGroup v3 priv read v1default write v1default
snmp-server user readUser readGroup v3 auth md5 authpwdread priv aes 128
 privpwdread
snmp-server user writeUser writeGroup v3 auth md5 authpwdwrite priv aes 128
 privpwdwrite
snmp-server enable traps port-security
snmp-server enable traps port-security trap-rate 1
snmp-server host 192.168.0.50 version 3 priv readUser port-security
```
## Command-Line Interface: Telnet and SSH

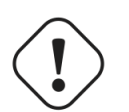

#### Warning

Privilege detection is disabled in the current PacketFence version due to some issues (see [#1370](http://www.packetfence.org/bugs/view.php?id=1370)). So make sure that the cliUser and cliPwd you provide always get you into a privileged mode (except for Trapeze hardware).

PackeFence needs sometimes to establish an interactive command-line session with a switch. This can be done using Telnet. You can also use SSH. In order to do so, edit the switch configuration file (/usr/local/pf/conf/switches.conf) and set the following parameters:

```
cliTransport = SSH (or Telnet)
cliUser = admin
clipwd = admin pwd
clifTablePwd =
```
It can also be done through the Web Administration Interface under Configuration → Switches.

### Web Services Interface

PackeFence sometimes needs to establish a dialog with the Web Services capabilities of a switch. In order to do so, edit the switch config file (/usr/local/pf/conf/switches.conf) and set the following parameters:

```
wsTransport = http (or https)
wsUser = admin
wsPwd = admin_pwd
```
It can also be done through the Web Administration Interface under Configuration → Switches.

### Role-based enforcement support

Some network devices support the assignment of a specific set of rules (firewall or ACLs) to a user. The idea is that these rules can be a lot more accurate to control what a user can or cannot do compared to VLAN which have a larger network management overhead.

PacketFence supports assigning roles on devices for switches and WiFi controllers that support it. The current role assignment strategy is to assign it along with the VLAN (that may change in the future). A special internal role to external role assignment must be configured in the switch configuration file (/usr/local/pf/conf/switches.conf).

The current format is the following:

```
Format: <rolename>Role=<controller_role>
```
And you assign it to the global roles parameter or the per-switch one. For example:

```
adminRole=full-access
engineeringRole=full-access
salesRole=little-access
```
would return the full-access role to the nodes categorized as admin or engineering and the role little-access to nodes categorized as sales. It can also be done through the Web Administration Interface under Configuration  $\rightarrow$  Switches.

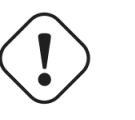

### Caution

Make sure that the roles are properly defined on the network devices prior to assigning roles!

# <span id="page-34-0"></span>Portal Profiles

PacketFence comes with a default portal profile. The follow parameters are important to configure no matter if you use the default portal profile or create a new one:

■ Redirect URL under Configuration → Portal Profile → Portal Name

For some browsers, it is preferable to redirect the user to a specific URL instead of the URL the user originally intended to visit. For these browsers, the URL defined in redirecturl will be the one where the user will be redirected. Affected browsers are Firefox 3 and later.

#### • IP under Configuration  $\rightarrow$  Captive portal

This IP is used as the web server who hosts the common/network-access-detection.gif which is used to detect if network access was enabled. It cannot be a domain name since it is used in registration or quarantine where DNS is black-holed. It is recommended that you allow your users to reach your PacketFence server and put your LAN's PacketFence IP. By default we will make this reach PacketFence's website as an easier and more accessible solution.

In some cases, you may want to present a different captive portal (see below for the available customizations) according to the SSID, the VLAN, the switch IP/MAC or the URI the client connects to. To do so, PacketFence has the concept of portal profiles which gives you this possibility.

When configured, portal profiles will override default values for which it is configured. When no values are configured in the profile, PacketFence will take its default ones (according to the "default" portal-profile).

Here are the different configuration parameters that can be set for each portal profiles. The only mandatory parameter is "filter", otherwise, PacketFence won't be able to correctly apply the portal profile. The parameters must be set in conf/profiles.conf:

```
[profilename1]
description = the description of your portal profile
filter = the name of the SSID for which you'd like to apply the profile, or the
  VLAN number
sources = comma-separated list of authentications sources (IDs) to use
```
Portal profiles should be managed from PacketFence's Web administrative GUI - from the  $\text{Configuration} \rightarrow \text{Portal Profiles section. Adding a portal profile from that interface will correctly}$ copy templates over - which can then be modified as you wish.

■ Filters under Configuration  $\rightarrow$  Portal Profile  $\rightarrow$  Portal Name  $\rightarrow$  Fitlers

PacketFence offers the following filters: Connection Type, Network, Node Role, Port, realm, SSID, Switch, Switch Port, URI, VLAN and Time period.

Example with the most common ones:

- SSID: Guest-SSID
- **VLAN:** 100
- ▪
- Switch Port: <SwitchId>-<Port>
- Network: Network in CIDR format or an IP address

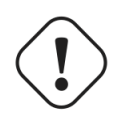

Caution

Node role will take effect only with a 802.1x connection or if you use VLAN filters.

PacketFence relies extensively on Apache for its captive portal, administrative interface and Web services. The PacketFence's Apache configuration are located in /usr/local/pf/conf/ httpd.conf.d/.

In this directory you have three important files: httpd.admin, httpd.portal, httpd.webservices, httpd.aaa.

- httpd. admin is used to manage PacketFence admin interface
- httpd.portal is used to manage PacketFence captive portal interface
- httpd.webservices is used to manage PacketFence webservices interface
- httpd. aaa is use to manage incoming RADIUS request

These files have been written using the Perl language and are completely dynamic - so they activate services only on the network interfaces provided for this purpose.

The other files in this directory are managed by PacketFence using templates, so it is easy to modify these files based on your configuration. SSL is enabled by default to secure access.

Upon PacketFence installation, self-signed certificates will be created in /usr/local/pf/conf/ssl (server.key and server.crt). Those certificates can be replaced anytime by your 3rd-party or existing wildcard certificate without problems. Please note that the CN (Common Name) needs to be the same as the one defined in the PacketFence configuration file (pf.conf).

# <span id="page-35-0"></span>FreeRADIUS Configuration

This section presents the FreeRADIUS configuration steps. In some occasions, a RADIUS server is mandatory in order to give access to the network. For example, the usage of WPA2-Enterprise (Wireless 802.1X), MAC authentication and Wired 802.1X all require a RADIUS server to authenticate the users and the devices, and then to push the proper roles or VLAN attributes to the network equipment.
## Option 1: Authentication against Active Directory (AD)

## Caution

If you are using an Active/Active or Active/Passive cluster, please follow the instructions under Option 1b since the instructions below do not currently work in a cluster.

In order to have domain authentication working properly, you need to enable IP forwarding on your server. To do it permanently, look in the /etc/sysct1.conf, and set the following line:

```
# Controls IP packet forwarding
net.ipv4.ip_forward = 1
```
Now execute sysctl  $-p$  to apply the configuration

Next, go in the Administration interface under Configuration → Domains.

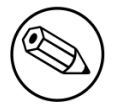

## Note

If you can't access this section and you have previously configured your server to bind to a domain externally to PacketFence, make sure you run /usr/local/pf/addons/AD/ migrate.pl

Click **Add Domain** and fill in the informations about your domain.

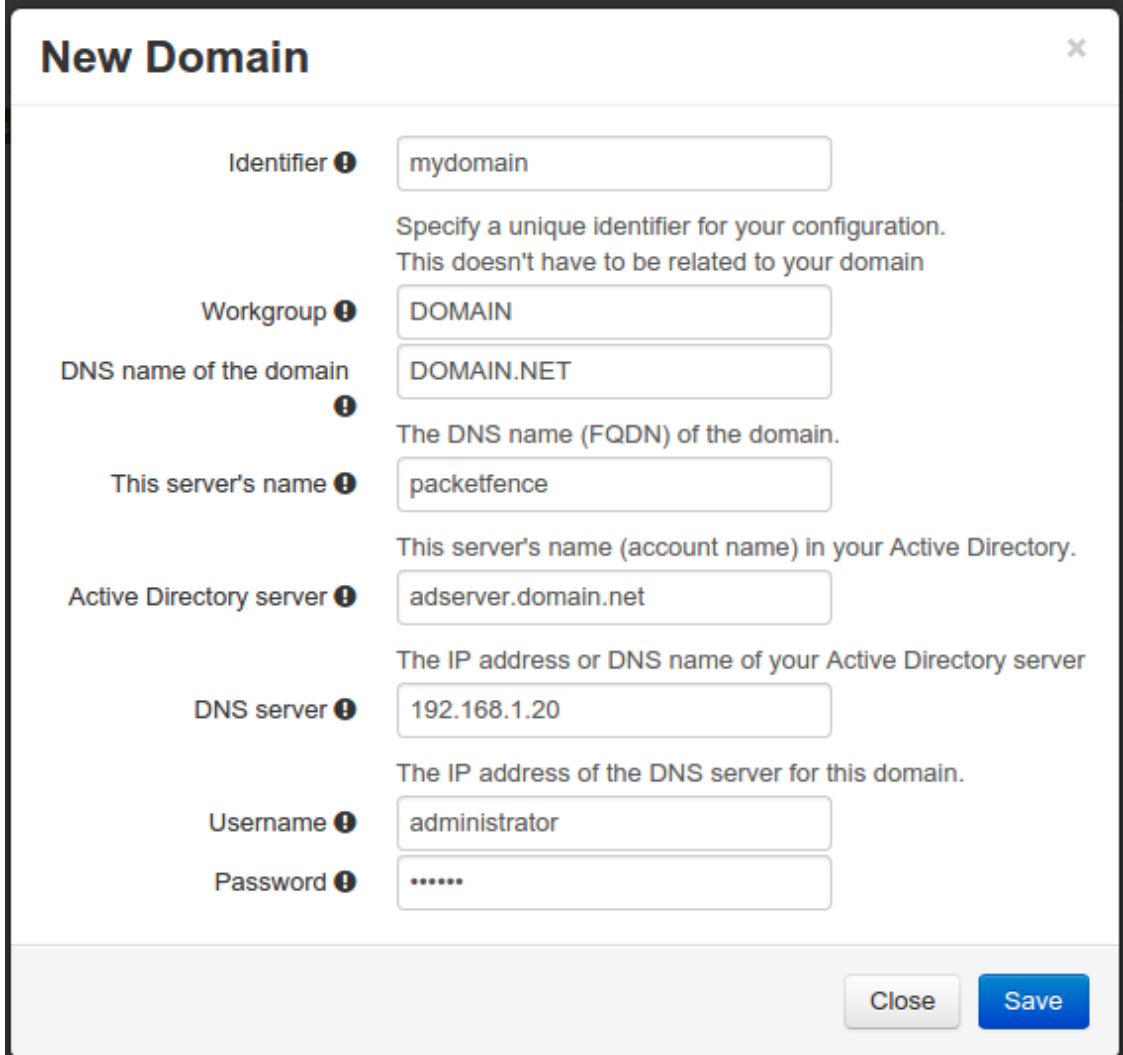

Where :

- Identifier is a unique identifier for your domain. It's purpose is only visual.
- Workgroup is the workgroup of your domain in the old syntax (like NT4).
- **DNS name of the domain** is the FQDN of your domain. The one that suffixes your account names.
- . This server's name is the name that the server's account will have in your Active Directory.
- **DNS server** is the IP address of the DNS server of this domain. Make sure that the server you put there has the proper DNS entries for this domain.
- **Username** is the username that will be used for binding to the server. This account must be a domain-administrator.
- **Password** is the password for the username defined above.

## Troubleshooting

- In order to troubleshoot unsuccessful binds, please refer to the following file: /chroots/ <mydomain>/var/log/samba<mydomain>/log.winbindd. Replace <mydomain> with the identifier you set in the domain configuration.
- You can validate the domain bind using the following command : chroot /chroots/<mydomain> wbinfo -u
- You can test the authentication process using the following command chroot /chroots/ <mydomain> ntlm\_auth --username=administrator

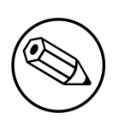

#### Note

Under certain conditions, the test join may show as unsuccessful in the Administration interface but the authentication process will still work properly. Try the test above before doing any additionnal troubleshooting

## Default domain configuration

You should now define the domain you want to use as the default one by creating the following realm in Configuration → Realms

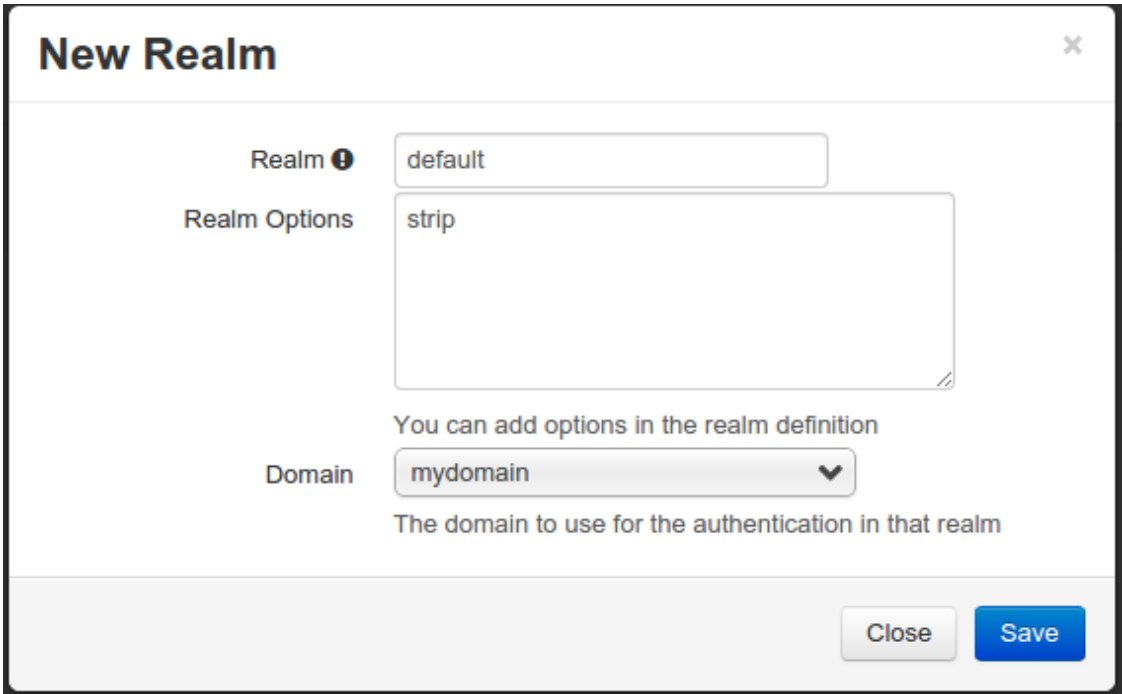

Next, restart PacketFence in Status → Services

## Multiple domains authentication

First configure your domains in **Configuration**  $\rightarrow$  **Domains**.

Once they are configured, go in **Configuration**  $\rightarrow$  **Realms**.

Create a new realm that matches the DNS name of your domain AND one that matches your workgroup. In the case of this example, it will be DOMAIN.NET and DOMAIN.

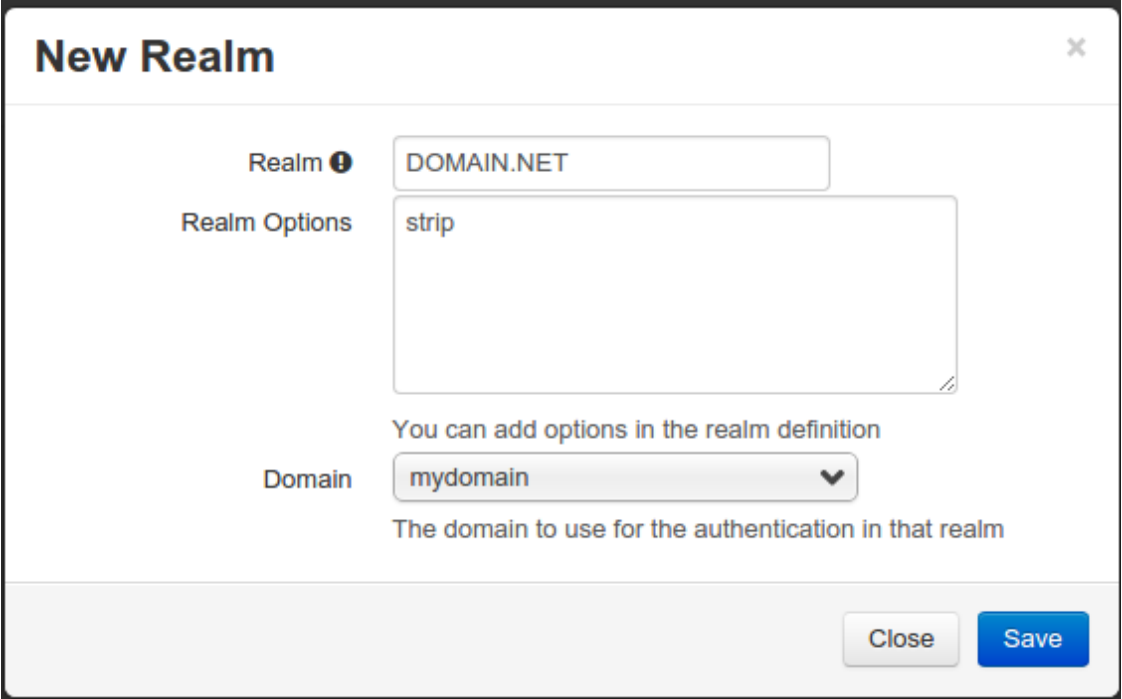

Where :

- Realm is either the DNS name (FQDN) of your domain or the workgroup
- Realm options are any realm options that you want to add to the FreeRADIUS configuration
- Domain is the domain which is associated to this realm

#### Now create the two other realms associated to your other domains.

You should now have the following realm configuration

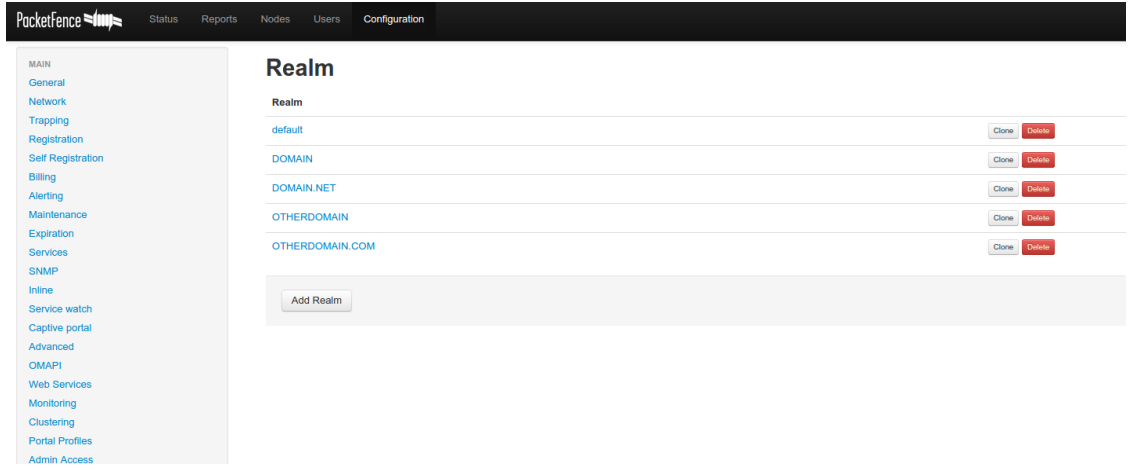

## Option 1b: Authentication against Active Directory (AD) in a cluster

## Samba / Kerberos / Winbind

Install Samba. You can either use the sources or use the package for your OS. For RHEL/CentOS, do:

yum install samba krb5-workstation

For Debian and Ubuntu, do:

apt-get install samba winbind krb5-user

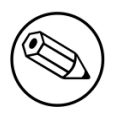

### Note

If you have Windows 7 PCs in your network, you need to use Samba version 3.5.0 (or-greater).

When done with the Samba install, modify your /etc/hosts in order to add the FQDN of your Active Directory servers. Then, you need to modify /etc/krb5.conf. Here is an example for the DOMAIN.NET domain for Centos/RHEL:

```
[logging]
 default = FILE:/var/log/krb5libs.log
 kdc = FILE:/var/log/krb5kdc.log
 admin_server = FILE:/var/log/kadmind.log
[libdefaults]
 default_realm = DOMAIN.NET
 dns_lookup_realm = false
 dns_lookup_kdc = false
 ticket_lifetime = 24h
 forwardable = yes
[realms]
DOMAIN.NET = { kdc = adserver.domain.net:88
  admin_server = adserver.domain.net:749
  default_domain = domain.net
 }
[domain_realm]
 .domain.net = DOMAIN.NET
 domain.net = DOMAIN.NET
[appdefaults]
pan = \{ debug = false
   ticket_lifetime = 36000
   renew_lifetime = 36000
   forwardable = true
   krb4_convert = false
 }
```
For-Debian-and-Ubuntu:

```
 [logging]
 default = FILE:/var/log/krb5libs.log
 kdc = FILE:/var/log/krb5kdc.log
 admin_server = FILE:/var/log/kadmind.log
 [libdefaults]
 default_realm = DOMAIN.NET
 ticket_lifetime = 24h
 forwardable = yes
 [appdefaults]
pan = \{ debug = false
 ticket_lifetime = 36000
 renew_lifetime = 36000
forwardable = true krb4_convert = false
 }
```
Next, edit /etc/samba/smb.conf. Again, here is an example for our DOMAIN.NET for Centos/RHEL:

```
 [global]
 workgroup = DOMAIN
 server string = %h
security = ads
 passdb backend = tdbsam
 realm = DOMAIN.NET
 encrypt passwords = yes
 winbind use default domain = yes
 client NTLMv2 auth = yes
 preferred master = no
 domain master = no
 local master = no
 load printers = no
log level = 1 winbind:5 auth:3
 winbind max clients = 750
 winbind max domain connections = 15
machine password timeout = 0
```
For-Debian-and-Ubuntu:

```
 [global]
 workgroup = DOMAIN
 server string = Samba Server Version %v
 security = ads
 realm = DOMAIN.NET
 password server = 192.168.1.1
 domain master = no
 local master = no
 preferred master = no
 winbind separator = +
 winbind enum users = yes
 winbind enum groups = yes
 winbind use default domain = yes
 winbind nested groups = yes
 winbind refresh tickets = yes
 template homedir = /home/%D/%U
 template shell = /bin/bash
 client use spnego = yes
 client ntlmv2 auth = yes
 encrypt passwords = yes
 restrict anonymous = 2
 log file = /var/log/samba/log.%m
 max log size = 50
machine password timeout = 0
```
Issue a kinit and klist in order to get and verify the Kerberos token:

```
# kinit administrator
# klist
```
After that, you need to start samba, and join the machine to the domain:

# service smb start # chkconfig --level 345 smb on # net ads join -U administrator

Note that for Debian and Ubuntu you will probably have this error:

```
# kinit succeeded but ads_sasl_spnego_krb5_bind failed: Invalid credentials
# Join to domain is not valid: Invalid credentials
```
For Centos/RHEL:

# usermod -a -G wbpriv pf

Finally, start winbind, and test the setup using ntlm\_auth and radtest:

```
# service winbind start
# chkconfig --level 345 winbind on
```
For Debian and Ubuntu:

```
# usermod -a -G winbindd_priv pf
# ntlm_auth --username myDomainUser
# radtest -t mschap -x myDomainUser myDomainPassword localhost:18120 12
  testing123
   Sending Access-Request of id 108 to 127.0.0.1 port 18120
       User-Name = "myDomainUser"
       NAS-IP-Address = 10.0.0.1
      NAS-Port = 12 Message-Authenticator = 0x00000000000000000000000000000000
       MS-CHAP-Challenge = 0x79d62c9da4e55104
       MS-CHAP-Response =
  0x000100000000000000000000000000000000000000000000000091c843b420f0dec4228ed2f26bff07d5e49ad9a2974229e5
   rad_recv: Access-Accept packet from host 127.0.0.1 port 18120, id=108,
  length=20
```
## Option 2: Local Authentication

Add your user's entries at the end of the /usr/local/pf/raddb/users file with the following format:

```
username Cleartext-Password := "password"
```
## Option 3: EAP authentication against OpenLDAP

To authenticate 802.1x connection against OpenLDAP you need to define the Idap connection in /usr/local/pf/raddb/modules/ldap and be sure that the userpassword is define as a NTHASH or-as-cleartext.

**inc.** Configuration 40

```
 ldap openldap {
                 server = "ldap.acme.com"
                identity = "uid=admin, dc=acme, dc=com" password = "password"
                 basedn = "dc=district,dc=acme,dc=com"
                 filter = "(uid=%{mschap:User-Name})"
                 ldap_connections_number = 5
                timeout = 4 timelimit = 3
                net_timeout = 1 tls {
\{a_1, \ldots, a_n\} dictionary_mapping = ${confdir}/ldap.attrmap
                 edir_account_policy_check = no
                 keepalive {
                         # LDAP_OPT_X_KEEPALIVE_IDLE
                         idle = 60 # LDAP_OPT_X_KEEPALIVE_PROBES
                          probes = 3
                          # LDAP_OPT_X_KEEPALIVE_INTERVAL
                         interval = 3\{a_1, \ldots, a_n\} }
```
Next in /usr/local/pf/raddb/sites-available/packetfence-tunnel add in the authorize section:

```
authorize {
          suffix
          ntdomain
          eap {
                   ok = return
          }
          files
          openldap
     }
```
## Option 4: EAP Guest Authentication on email, sponsor and-SMS-registration

This section will allow local credentials created during guest registration to be used in 802.1x EAP-PEAP connections.

First create a guest SSID with the guest access you want to use (Email, Sponsor or SMS, ...) and activate Create local account on that source.

At the end of the guest registration, PacketFence will send an email with the credentials for Email and Sponsor. For SMS the phone number and the PIN code should be used.

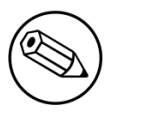

### Note

This option doesn't currently work with the *Reuse dot 1x credentials* option of the captive portal.

In /usr/local/pf/conf/radiusd/packetfence-tunnel uncomment the line # packetfencelocal-auth and restart radiusd.

This will activate the feature for any local account on the PacketFence server. You can restrict which accounts can be used by commenting the appropriate line in /usr/local/pf/raddb/policy.d/ packetfence. For example, if you would want to deactivate this feature for accounts created via SMS, you would have the following:

```
packetfence-local-auth {
     # Disable ntlm_auth
     update control {
         &MS-CHAP-Use-NTLM-Auth := No
 }
     # Check password table for local user
     pflocal
     if (fail || notfound) {
         # Check password table with email and password for a sponsor registration
         pfguest
         if (fail || notfound) {
             # Check password table with email and password for a guest
  registration
             pfsponsor
             if (fail || notfound) {
                  # *Don't* check activation table with phone number and PIN code
                  # pfsms <--- This line was commented out
                  if (fail || notfound) {
                      update control {
                         &MS-CHAP-Use-NTLM-Auth := Yes
\{a_1, a_2, \ldots, a_n\}\{a_1, \ldots, a_n\} }
         }
     }
}
```
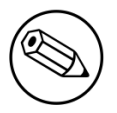

### Note

For this feature to work, the users' passwords must be stored in cleartext in the database. This is configurable via advanced.hash\_passwords.

## Option 5: EAP Local user Authentication

The goal here is to use the local user you created in the admin GUI for EAP authentication. The logic is exactly the same than in option 4, the difference is that we use another SSID and we only use-local-accounts.

#### Edit/usr/local/pf/raddb/sites-available/packetfence-tunnel

In this example we activate this feature on a specific SSID name (Secure-local-Wireless), disabled by default NTLM Auth and test local account. If it failled then we reactivate NTLM Auth.

```
####Activate local user eap authentication based on a specific SSID ####
## Set Called-Station-SSID with the current SSID
# set.called_station_ssid
# if (Called-Station-SSID == 'Secure-local-Wireless') {
## Disable ntlm_auth
# update control {
# MS-CHAP-Use-NTLM-Auth := No
\# }
## Check password table for local user
# pflocal
# if (fail || notfound) {
# update control {
# MS-CHAP-Use-NTLM-Auth := Yes
\# }
\# }
# }
```
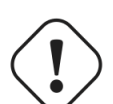

### Caution

You will need to deasactivate password hashing in the database for local authentication to work. In the administration interface, go in Configuration → Advanced and set Database passwords hashing method to plaintext

## **Tests**

Test your setup with radtest using the following command and make sure you get an Access-Accept answer:

```
# radtest dd9999 Abcd1234 localhost:18120 12 testing123
Sending Access-Request of id 74 to 127.0.0.1 port 18120
  User-Name = "dd9999"
  User-Password = "Abcd1234"
  NAS-IP-Address = 255.255.255.255
 NAS-Port = 12rad_recv: Access-Accept packet from host 127.0.0.1:18120, id=74, length=20
```
# Portal Modules

The PacketFence captive portal flow is highly customizable. This section will cover the Portal Modules which are used to define the behavior of the captive portal.

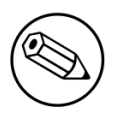

### Note

When upgrading from a version that doesn't have the portal modules, the PacketFence Portal Modules configuration already comes with defaults that will fit most cases and offers the same behavior as previous versions of PacketFence. Meaning, all the available Portal Profile sources are used for authentication, then the available provisioners will be used.

First, a brief description of the available Portal Modules:

- Root: This is where it all starts, this module is a simple container that defines all the modules that need to be applied in a chained way to the user. Once the user has completed all modules contained in the Root, he is released on the network.
- Choice: This allows to give a choice between multiple modules to the user. The default\_registration\_policy is a good example of a choice that is offered to the user.
- Chained: This allows you to define a list of modules that a user needs to go through in the order that they are defined - ex: you want your users to register via Google+ and pay for their access using-PayPal.
- Message: This allows you to display a message to the user. An example is available below in *Displaying-a-message-to-the-user-after-the-registration*
- Authentication: The authentication modules can be of a lot of types. You would want to define one of these modules, in order to override the required fields, the source to use, the template or any other module attribute.
	- Billing: Allows to define a module based on one or more billing sources
	- Choice: Allows to define a module based on multiple sources and modules with advanced filtering options. See the section Authentication Choice module below for a detailed explanation.
	- Login: Allows you to define a username/password based module with multiple internal sources (Active Directory, LDAP, ...)
	- Other modules: The other modules are all based on the source type they are assigned to, they allow to select the source, the AUP acceptance, and mandatory fields if applicable.

## Examples

This section will contain the following examples:

- Prompting for fields without authentication.
- Prompting additionnal fields during the authentication.
- Chained authentication.
- Mixing login and Secure SSID on-boarding on the portal.
- Displaying a message to the user after the registration.

## Creating a custom root module

First, create a custom root module for our examples in order to not affect the default policy. In  $\alpha$  order to do so, go in Configuration → Portal Modules, then click Add Portal Module and select the type Root. Give it the identifier my\_first\_root\_module and the description My first root module, then hit save.

Next, head to Configuration → Portal Profiles, select the portal profile you use (most probably default) and then under Root Portal Module, assign My first root module then save your profile. If you were to access the captive portal now, an error would display since the Root module we configured doesn't contain anything.

You-could add some of the preconfigured modules to the new Root module you created and that would make the error disapear.

## Prompting for fields without authentication

In order to prompt fields without authentication, you can use the Null source with the Null Portal Module.

PacketFence already comes with a Null source preconfigured. If you haven't modified it or deleted it, you can use it for this example. Otherwise, go in Configuration → Sources and create a new Null source with a catchall rule that assigns a role and access duration.

 $\Box$  Then go in Configuration → Portal Modules and click Add Portal Module and select Authentication → *Null.* Set the *Identifier* to *prompt\_fields* and configure the module with the *Mandatory fields* you want and uncheck Require AUP so that the user doesn't have to accept the AUP before submitting these-fields.

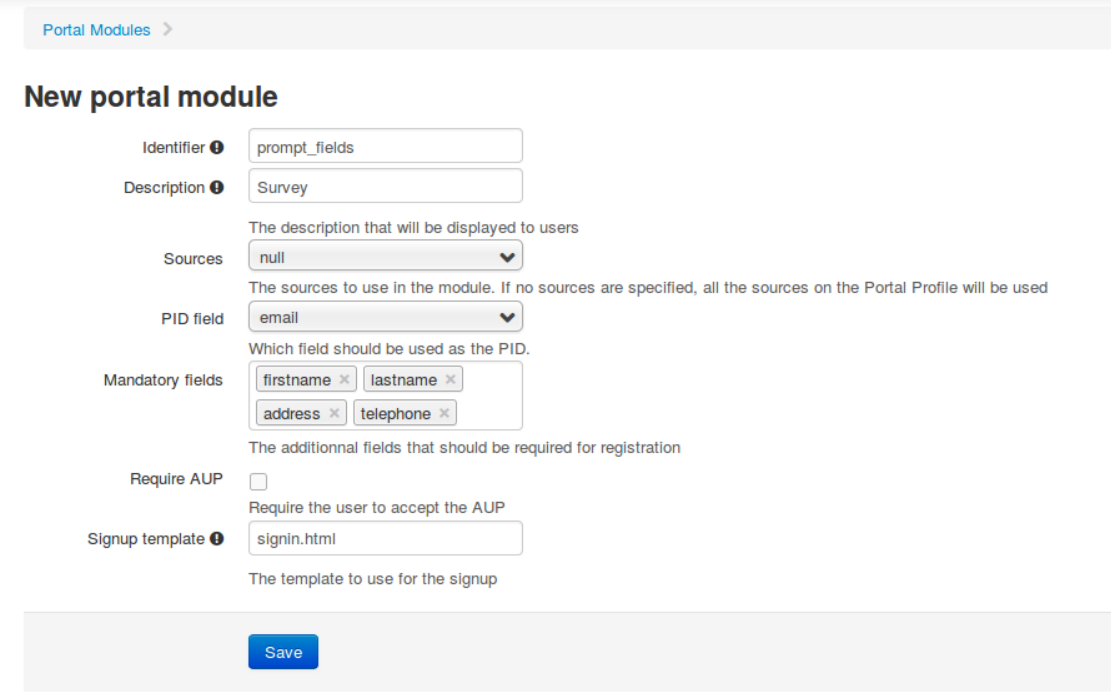

Next, add the prompt\_fields module in my\_first\_root\_module (removing any previous modules) and save it. Now when visiting the portal, it should prompt you for the fields you define in the

module. Then, submitting these informations will assign you the role and access duration that you defined in the null source.

## Prompting additionnal fields during the authentication

If you want to prompt additionnal fields during the authentication process for a module, you can define a Module based on that source that will specify the additionnal mandatory fields for this source.

You can also add additionnal mandatory fields to the default policies that are already configured.

This example will make the default\_guest\_policy require the user to enter a firstname, lastname and address so that guests have to enter these three informations before registering.

Go in Configuration → Portal Modules and click the default\_guest\_policy. Add firstname, lastname and address to the Mandatory fields and save.

Next, add the default\_guest\_policy to my\_first\_root\_module (removing any previous modules). Now when visiting the portal, selecting any of the guest sources will require you to enter both the mandatory fields of the source (ex: phone + mobile provider) and the mandatory fields you defined in the default\_guest\_policy.

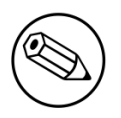

## Note

Not all sources support additionnal mandatory fields (ex: OAuth sources like Google, Facebook, ...).

## Chained authentication

The portal modules allow you to chain two or more modules together in order to make the user accomplish all of the actions in the module in the desired sequence.

This example will allow you to configure a Chained module that will require the user to login via any configured OAuth source (Github, Google+, ...) and then validate his phone number using SMS registration.

For the OAuth login we will use the default\_oauth\_policy, so just make sure you have an OAuth source configured correctly and available in your Portal Profile.

Then, we will create a module that will contain the definition of our SMS registration.

 $\overline{a}$  Go in Configuration → Portal Modules then click Add Portal Module and select Authentication → SMS.

Configure the portal module so that it uses the sms source and uncheck the Require AUP option since the user will have already accepted the AUP when registering using OAuth.

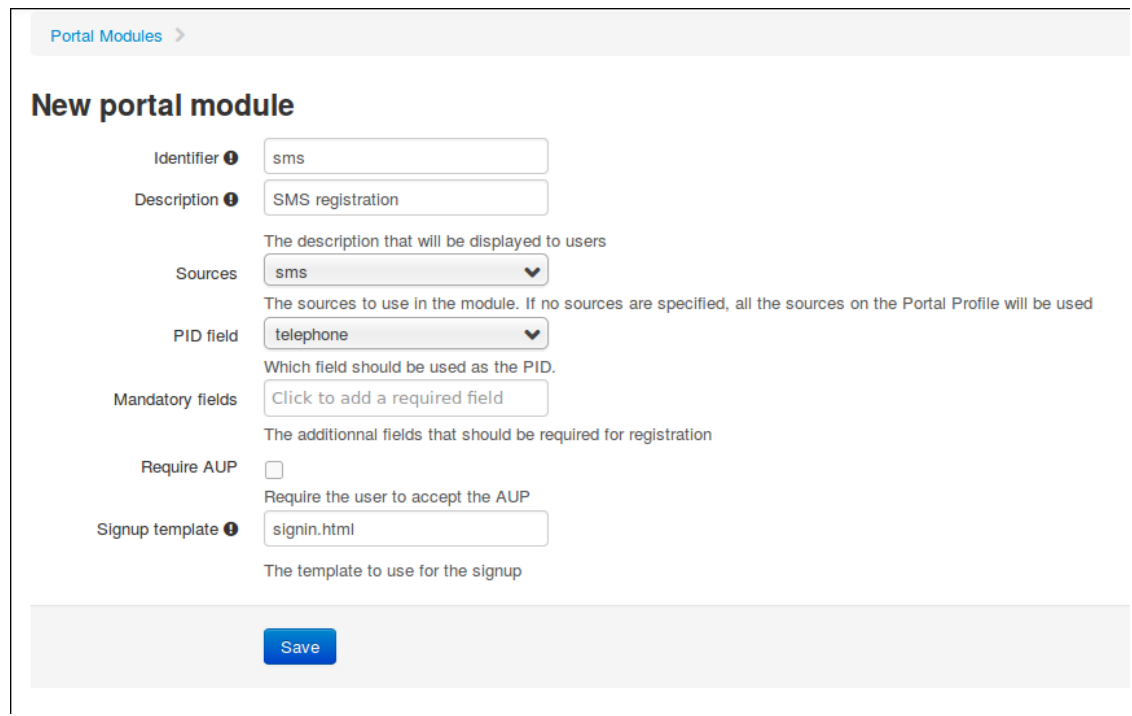

Then, add another Portal Module of type Chained. Name it **chained\_oauth\_sms**, assign a relevant description and then add default\_oauth\_policy and sms to the Modules fields

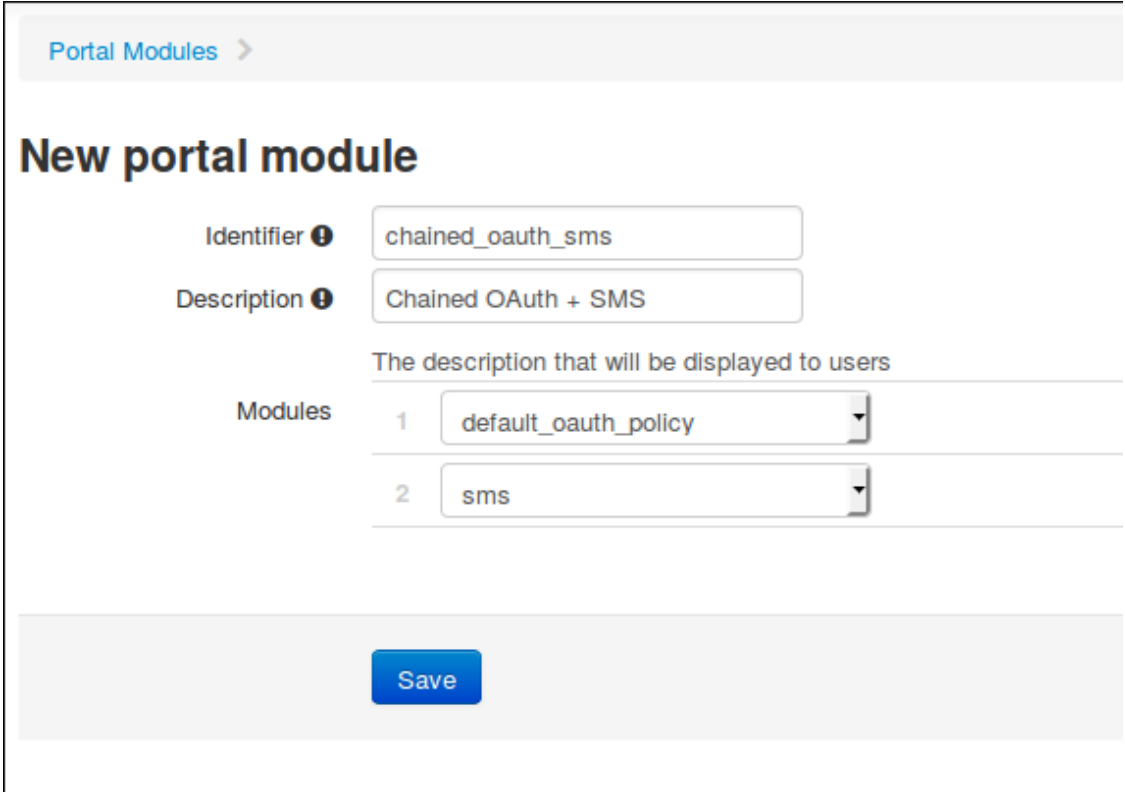

Next, add the chained\_oauth\_sms module in my\_first\_root\_module (removing any previous modules) and save it. Now when visiting the portal, you should have to authentication using an OAuth source and then using SMS based registration.

## Mixing login and Secure SSID on-boarding on the portal

This example will guide you through configuring a portal flow that will allow for devices to access an open SSID using an LDAP username/password but also give the choice to configure the Secure SSID directly from the portal.

First, we need to configure the provisioners for the Secure SSID onboarding. Refer to section Apple and Android Wireless Provisioning of this guide to configure your provisioners and add them to the portal profile.

Create a provisioner of the type Deny and add it with your other provisioners (putting any other provisioner before it). This will make sure that if there is no match on the other provisioners, it will not-allow-the-device-through.

Also in the portal profile add your LDAP source to the available sources so its the only one available.

Next, create a Provisioning portal module by going in Configuration → Portal Modules. Set the Identifier to secure\_boarding and the description to Board Secure SSID. Also uncheck Skipable so the user is forced to board the SSID should it choose this option.

Then, still in the Portal Modules, create a Choice module. Set the Identifier to login\_or\_boarding and description to Login or Boarding. Add secure\_boarding and default\_login\_policy to the Modules field-and-save.

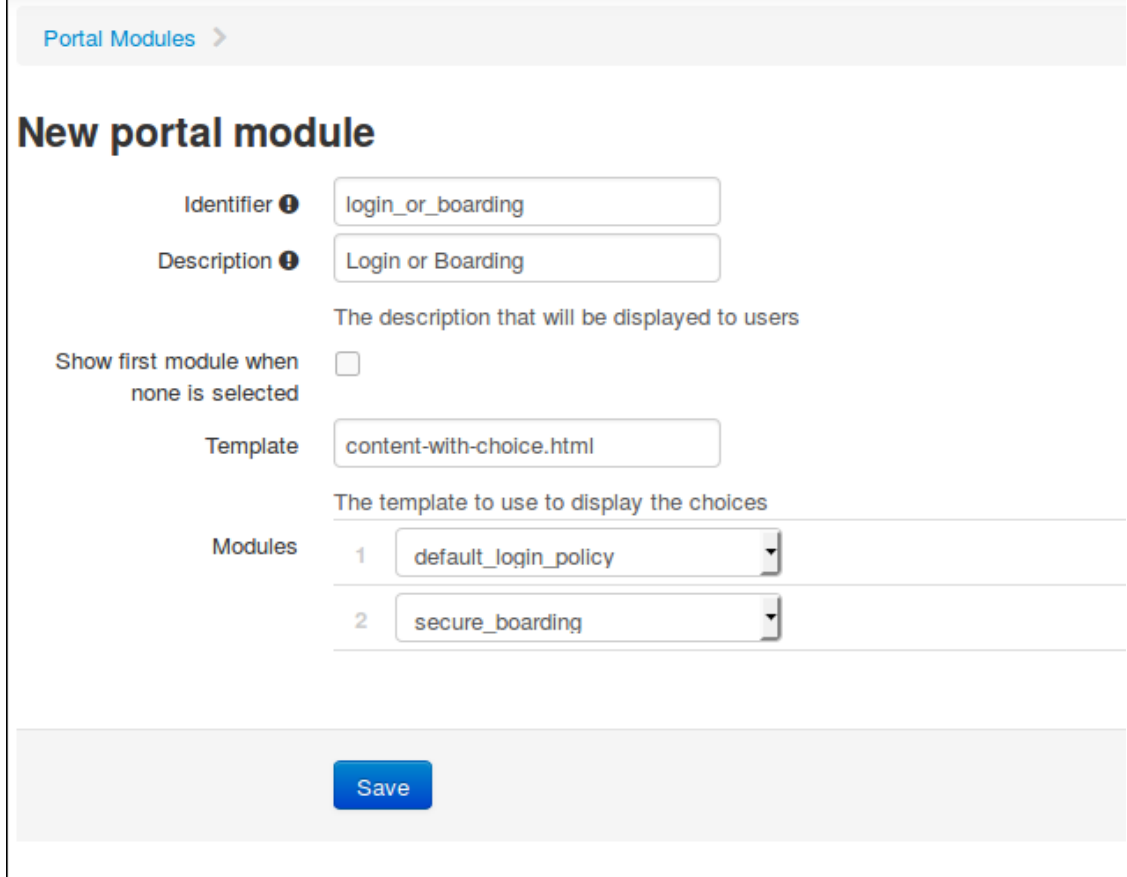

Next, add the login\_or\_boarding module in my\_first\_root\_module (removing any previous modules) and save it. Now when visiting the portal, you will have the choice between login to the LDAP source and gain access to the network or directly use provisioning in order to configure your device for a Secure SSID.

Displaying a message to the user after the registration =

Using the Message module you can display a custom message to the user. You can also customize the template to display in order to display a fully custom page.

Go in Configuration → Portal Modules, then click Add Portal Module and select Message. Set the Identifier to hello\_world and the description to Hello World.

Then put the following in the Message field

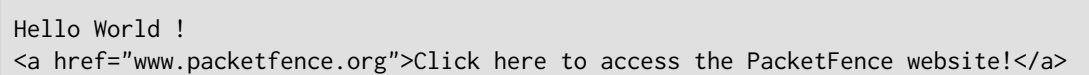

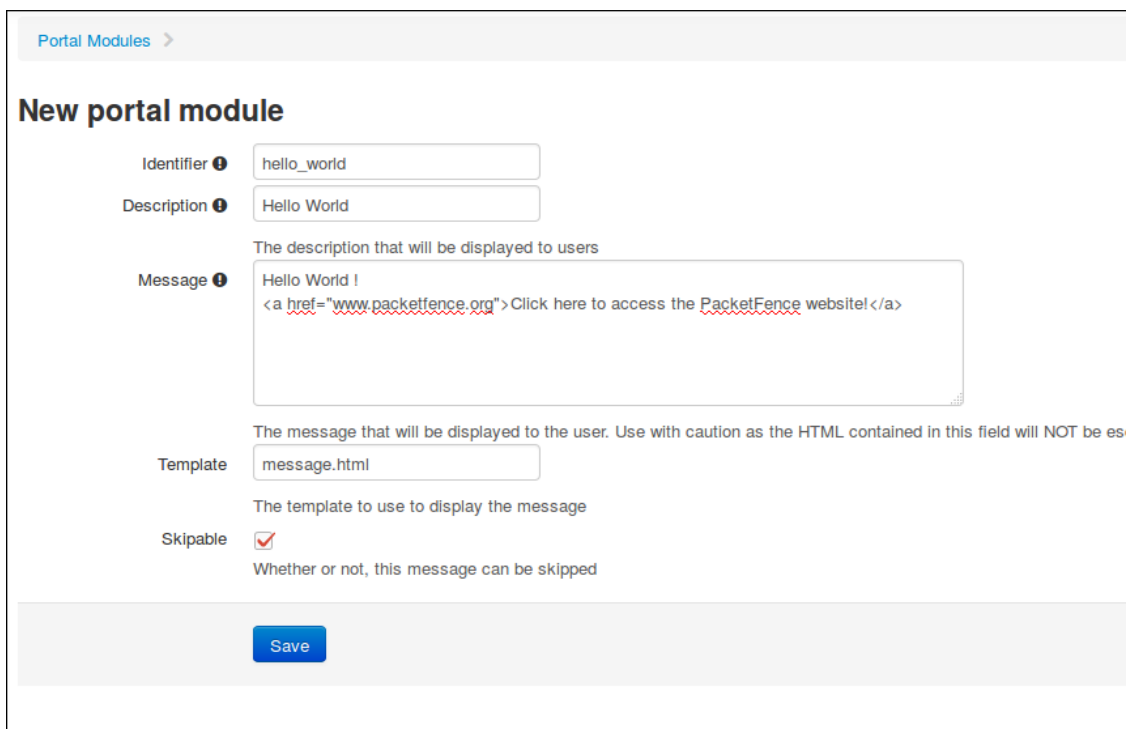

Next, add default\_registration\_policy and hello\_world in the Modules of my\_first\_root\_module (removing any previous modules) and save it. Now when visiting the portal, you should have to authenticate using the sources defined in your portal profile and you will then see the hello world message.

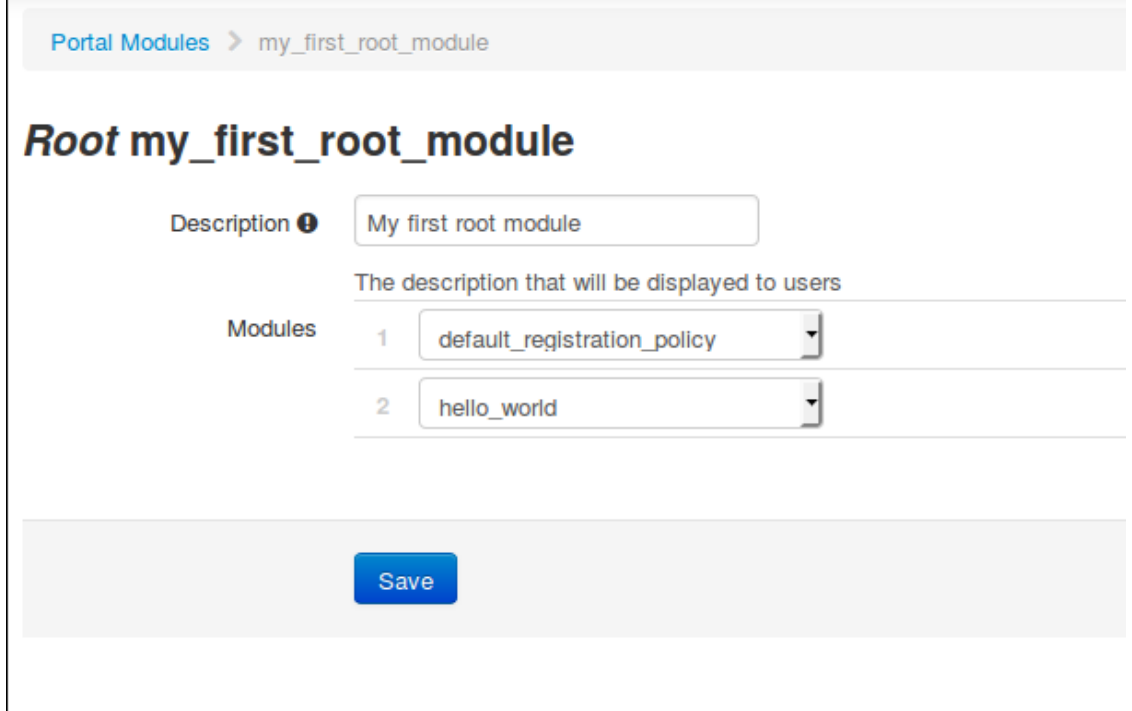

## Authentication-Choice-module-(advanced)

The Authentication Choice module allows to define a choice between multiple sources using advanced filtering rules, manual selection of the sources and selection of Portal Modules.

All the sources that are defined in the Sources field will be available for usage by the user. Same goes for the modules defined in Modules.

You can also define which mandatory fields you want to prompt for these authentication choices. Although you can still configure them on any Aut*hentication Choice* module, they will only be shown if they are applicable to the source.

In addition to the manual selection above you can dynamically select sources part of the Portal Profile based on their object attribute (Object Class, Authentication type, Authentication Class).

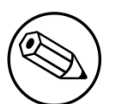

### Note

You can find all the authentication objects in lib/pf/Authentication/Source

- Sources by class: Allows you to specify the perl class name of the sources you want available
	- ex: pf::Authentication::Source::SMSSource will select all the SMS sources. pf:: Authentication:: Source:: BillingSource will select all the billing sources (Paypal, Stripe, …)
- Sources by type: Allows you to filter out sources using the type attribute of the Authentication object
- Sources by Auth Class: Allows you to filter our sources using the class attribute of the Authentication object.

You can see the *default\_guest\_policy* and *default\_oauth\_policy* for examples of this module.

# Debugging

# Log-files

Here are the most important PacketFence log files:

- /usr/local/pf/logs/packetfence.log PacketFence Core Log
- /usr/local/pf/logs/httpd.portal.access Apache Captive Portal Access Log
- · /usr/local/pf/logs/httpd.portal.error Apache Captive Portal Error Log
- /usr/local/pf/logs/httpd.admin.access Apache Web Admin/Services Access Log
- · /usr/local/pf/logs/httpd.admin.error Apache Web Admin/Services Error Log
- /usr/local/pf/logs/httpd.webservices.access Apache Webservices Access Log
- /usr/local/pf/logs/httpd.webservices.error Apache Webservices Error Log
- /usr/local/pf/logs/httpd.aaa.access Apache AAA Access Log
- /usr/local/pf/logs/httpd.aaa.error Apache AAA Error Log

There are other log files in /usr/local/pf/logs/ that could be relevant depending on what issue you are experiencing. Make sure you take a look at them.

The main logging configuration file is /usr/local/pf/conf/log.conf. It contains the configuration for the packetfence . log file (Log : : Log4Per1) and you normally don't need to modify it. The logging configuration files for every service are located under /usr/local/pf/conf/log.conf.d/.

# RADIUS Debugging

First, check the FreeRADIUS logs. The file is located at /usr/local/pf/logs/radius.log.

If this didn't help, run FreeRADIUS in debug mode. To do so, start it using the following commands.

For the authentication radius process:

# radiusd -X -d /usr/local/pf/raddb -n auth

For the accounting radius process:

```
# radiusd -X -d /usr/local/pf/raddb -n acct
```
Additionally there is a raddebug tool that can extract debug logs from a running FreeRADIUS daemon. PacketFence's FreeRADIUS is preconfigured with such support.

In order to have an output from raddebug, you need to either:

- a. Make sure user pf has a shell in /etc/passwd, add /usr/sbin to PATH (export PATH=/usr/sbin: \$PATH) and execute raddebug as pf
- b. Run raddebug as root (less secure!)

Now you can run raddebug easily:

```
raddebug -t 300 -f /usr/local/pf/var/run/radiusd.sock
```
The above will output FreeRADIUS' authentication debug logs for 5 minutes.

Use the following to debug radius accounting:

```
raddebug -t 300 -f /usr/local/pf/var/run/radiusd-acct.sock
```
See man raddebug for all the options.

# More on VoIP Integration

VoIP has been growing in popularity on enterprise networks. At first sight, the IT administrators think that deploying VoIP with a NAC poses a huge complicated challenge to resolve. In fact, depending of the hardware you have, not really. In this section, we will see why.

# CDP and LLDP are your friend

For those of you who are unaware of the existence of CDP or LLDP (or LLDP-MED), I suggest you start reading on this topic. Cisco Discovery Protocol (CDP) is device-discovery protocol that runs on all Cisco-manufactured equipment including routers, access servers, bridges, and switches. Using CDP, a device can advertise its existence to other devices and receive information about other devices on the same LAN or on the remote side of a WAN. In the world of VoIP, CDP is able to determine if the connecting device is an IP Phone or not, and tell the IP Phone to tag its ethernet frame using the configured voice VLAN on the switchport.

On many other vendors, you are likely to find LLDP or LLDP-MED support. Link Layer Discovery Protocol (LLDP) is a vendor-neutral Link Layer protocol in the Internet Protocol Suite used by network devices for advertising their identity, capabilities, and neighbors. Same as CDP, LLDP can tell an IP Phone which VLAN id is the voice VLAN.

# VoIP and VLAN assignment techniques

As you already know, PacketFence supports many VLAN assignment techniques such as portsecurity, mac authentication or 802.1X. Let's see how VoIP is doing with each of those.

## Port-security

Using port-security, the VoIP device rely on CDP/LLDP to tag its ethernet frame using the configured voice VLAN on the switch port. After that, we ensure that a security trap is sent from the voice VLAN so that PacketFence can authorize the mac address on the port. When the PC connects, another security trap will be sent, but from the data VLAN. That way, we will have 1 mac address authorized on the voice VLAN, and 1 on the access VLAN.

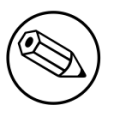

Note

Not all vendors support VoIP on port-security, please refer to the Network Configuration Guide.

## MAC Authentication and 802.1X

## Cisco hardware

On Cisco switches, we are looking at the multi-domain configuration. The multi-domain means that we can have one device on the VOICE domain, and one device on the DATA domain. The domain assignment is done using a Cisco VSA. When the phone connects to the switchport, PacketFence will respond with the proper VSA only, no RADIUS tunneled attributes. CDP then tells the phone to tag its ethernet frames using the configured voice VLAN on the port. When a PC connects, the RADIUS server will return tunneled attributes, and the switch will place the port in the provided access-VLAN.

## Non-Cisco hardware

On other vendor hardware, it is possible to make VoIP work using RADIUS VSAs. When a phone connects to a switchport, PacketFence needs to return the proper VSA to tell the switch to allow tagged frames from this device. When the PC will connect, we will be able to return standard RADIUS tunnel attributes to the switch, that will be the untagged VLAN.

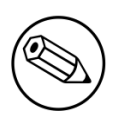

### Note

Again, refer to the Network Configuration Guide to see if VoIP is supported on your switch hardware.

# What if CDP/LLDP feature is missing

It is possible that your phone doesn't support CDP or LLDP. If it's the case, you are probably looking at the "DHCP way" of provisionning your phone with a voice VLAN. Some models will ask for a specific DHCP option so that the DHCP server can give the phone a voice VLAN id. The phone will then reboot, and tag its ethernet frame using the provided VLAN tag.

In order to make this scenario work with PacketFence, you need to ensure that you tweak the registration and your production DHCP server to provide the DHCP option. You also need to make sure there is a voice VLAN properly configured on the port, and that you auto-register your IP Phones (On the first connect, the phone will be assigned on the registration VLAN).

# Advanced topics

This section covers advanced topics in PacketFence. Note that it is also possible to configure PacketFence manually using its configuration files instead of its Web administrative interface. It is still recommended to use the Web interface.

In any case, the /usr/local/pf/conf/pf.conf file contains the PacketFence general configuration. For example, this is the place where we inform PacketFence it will work in VLAN isolation mode.

All the default parameters and their descriptions are stored in /usr/local/pf/conf/ pf.conf.defaults.

In order to override a default parameter, define it and set it in pf.conf.

/usr/local/pf/conf/documentation.conf holds the complete list of all available parameters.

All these parameters are also accessible through the web-based administration interface under the Configuration tab. It is highly recommended that you use the web-based administration interface of PacketFence for any configuration changes.

# Apple-and-Android-Wireless-Provisioning

Apple devices such as iPhones, iPads, iPods and Mac OS X (10.7+) support wireless profile importation using a special XML file format (mobileconfig). Android is also able to support this feature by importing the wireless profile with the Android PacketFence Agent. In fact, installing such file on your Apple device will automatically configure the wireless settings for a given SSID. This feature is often used when the SSID is hidden, and you want to ease the configuration steps on the mobile device (because it is often painful to configure manually). In PacketFence, we are going further, we generate the profile according to the administrator's preference and we pre-populate the file with the user's credentials (without the password). The user simply needs to install its generated file and he will be able to use the new SSID.

## Configure the feature

First of all, you need to configure the SSID that your devices will use after they go though the authentication-process.

In order to do that, in the administration interface, go in Configuration/Provisioners. Then select the android provisioner. Enter the SSID and save.

Now do the same thing for the iOS provisioner.

After, you simply need to add the Android and iOS provisioners to your Portal Profile configuration.

For Android, you must allow passthroughs in your pf.conf configuration file:

[trapping] passthrough=enabled passthroughs=\*.ggpht.com,\*.googleusercontent.com,android.clients.google.com,\*.googleapis.com,\*.an

## Profile generation

Upon registration, instead of showing the default release page, the user will be showing another version of the page saying that the wireless profile has been generated with a clickable link on it. To install the profile, Apple user owner simply need to click on that link, and follow the instructions on their device. Android user owner simply click to the link and will be forwarded to Google Play to install PacketFence agent. Simply launch the application and click to configure will create the secure SSID profile. It is that simple.

# Billing-Engine

PacketFence integrates the ability to use a payment gateway to bill users to gain access to the network. When configured, the user who wants to access the network / Internet is prompted by a page asking for it's personnal information as well as it's credit card information.

PacketFence currently supports four payment gateways: Authorize.net, Mirapay, Paypal and Stripe.

In order to activate the billing, you will need to configure the following components :

- Billing source(s)
- Billing tier(s)

## Configuring a billing source

First select a billing provider and follow the instructions below.

## Paypal

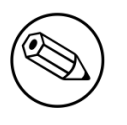

#### Note

This provider requires that your PacketFence server is accessible on the public domain. For this your PacketFence portal should be available on a public IP using the DNS server name configured in PacketFence.

If you have a business account and do not want to configure a test environment, you can skip the next-section.

#### Sandbox-account

To-configure a sandbox paypal account for use in PacketFence, head to <u>[https://](https://developer.paypal.com/)</u> [developer.paypal.com/](https://developer.paypal.com/) and either sign up or login into your existing account.

Then in the Sandbox menu, click Accounts

Create an account that has the type Personal and one that has the type Business.

Afterwards, go back into accounts, and expand the business account, then click Profile

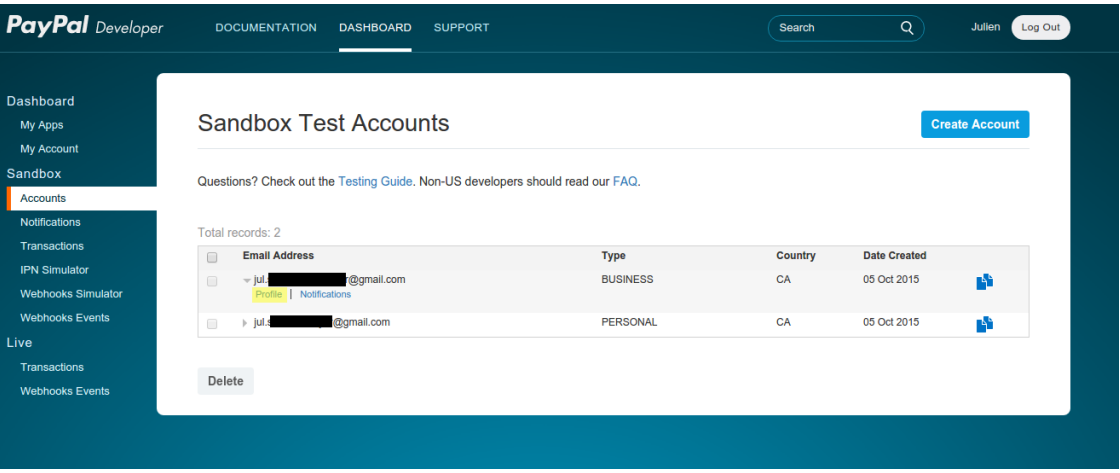

Now click the Change password link and change the password and note it.

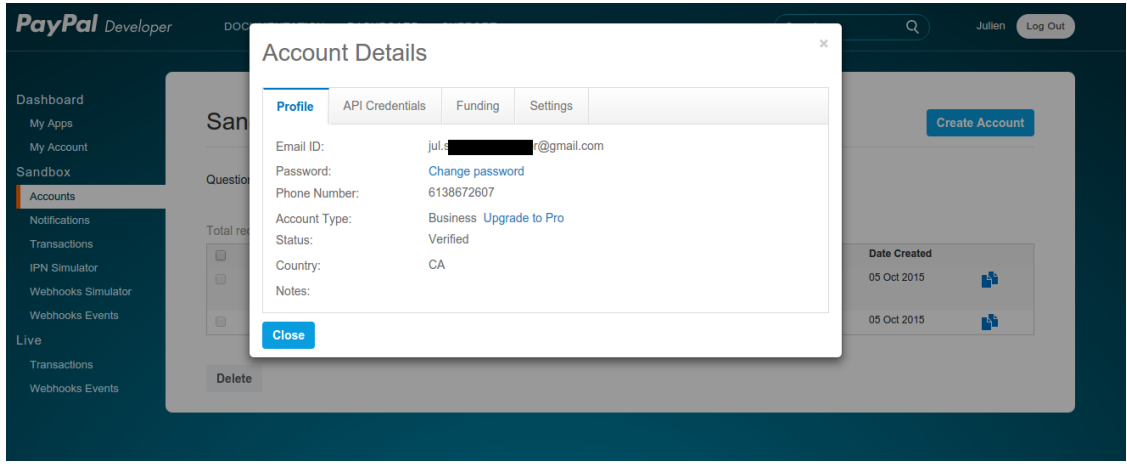

Do the same thing with the personal account you created

#### Configuring the merchant account

Login into the Paypal business account that you created at <https://www.sandbox.paypal.com/> if you are using a sandbox account or on <https://www.paypal.com/> if you are using a real account.

Next go in My Account → Profile in order to go into your profile configuration.

Next in the Selling Preferences you will need to select Website Payment Preferences

Configure the settings so they match the screenshot below.

You should turn on Auto Return, set the return URL to <u>https://YOUR\_PORTAL\_HOSTNAME/billing</u>/ [paypal/verify](https://YOUR_PORTAL_HOSTNAME/billing/paypal/verify).

You should also take note of the *Identity Token* as it will be required in the PacketFence configuration.

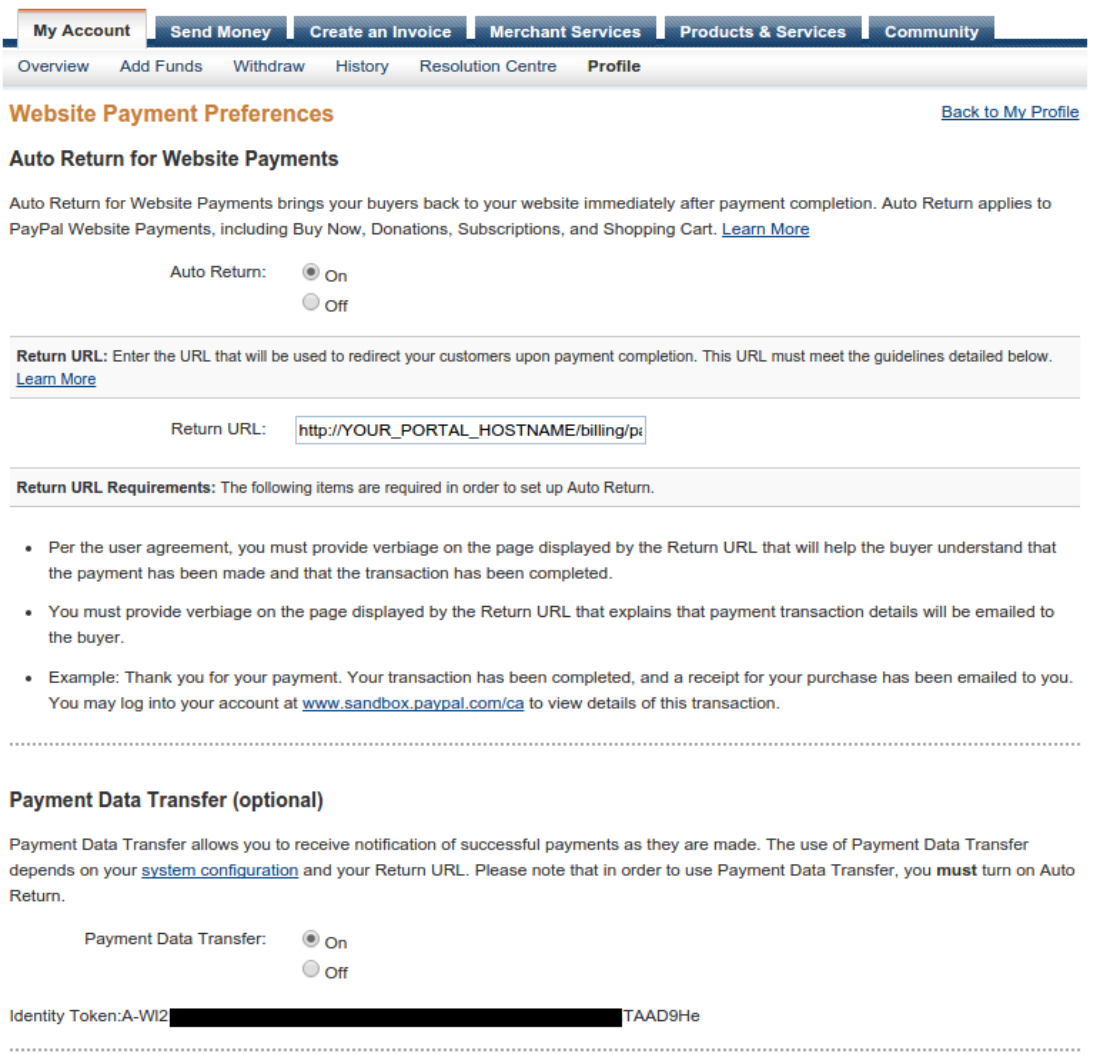

 $\triangle$  *Next go back in your profile configuration My account → Profile and select Encrypted Payment Settings* 

Now on this page you will need to submit the certificate used by PacketFence to Paypal (/usr/local/ pf/conf/ssl/server.crt by default).

Once you have submitted it, note it's associated Cert ID as you will need to configure it in PacketFence.

Still on that page, click the Download link to download the Paypal public certificate and put it on the PacketFence server under path : /usr/local/pf/conf/ssl/paypal.pem

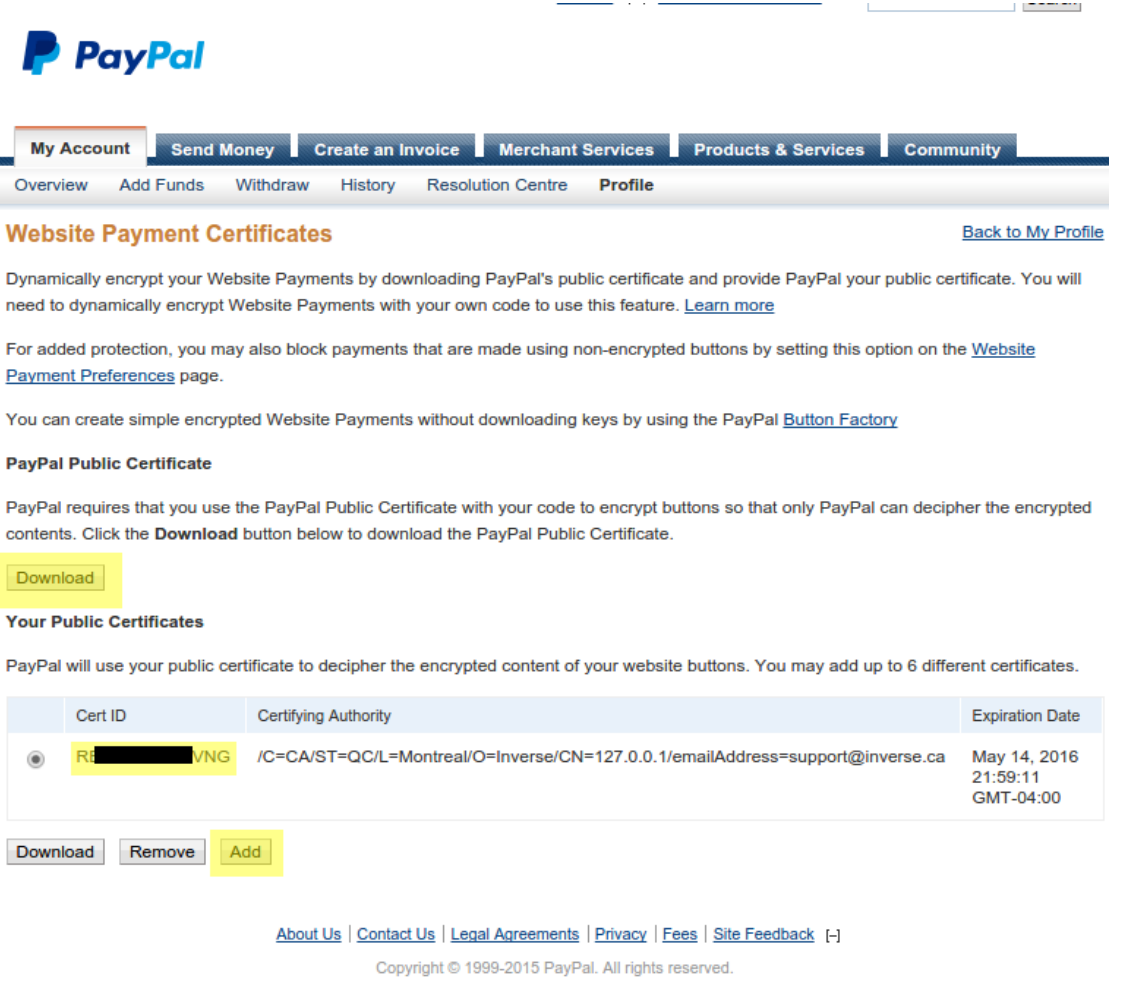

## Caution

The certificate will **NOT** be the same if you use a sandbox account or a real account.

#### Configuring-PacketFence

Now, in the PacketFence administration interface, go in Configuration→Sources and create a new source-of-type-*Billing-→-Paypal*.

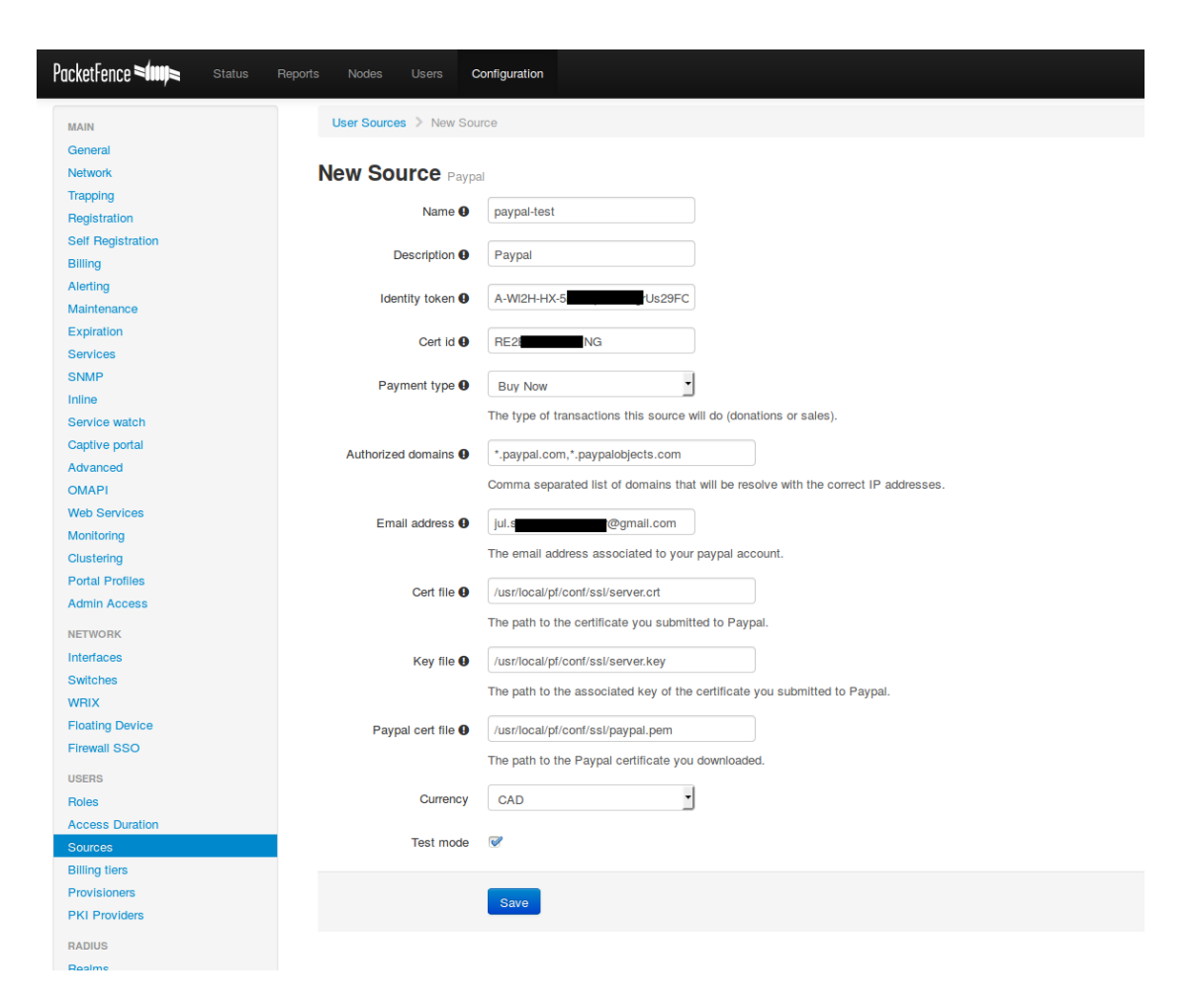

#### Where :

- **Identity token** is the one you noted when on the Website Payment Preferences page.
- Cert ID is the one you noted when on the *Encrypted Payment Settings*.
- Payment type is whether the access is donation based (not mandatory to pay for it).
- **Email address** is the email address of the merchant paypal account.
- **Cert file** is the path to the PacketFence certificate (/usr/local/pf/conf/ssl/server.crt by default).
- Key file is the path to the PacketFence certificate (/usr/local/pf/conf/ssl/server.key by default).
- Paypal cert file is the path to the Paypal certificate (/usr/local/pf/conf/ssl/paypal.pem in this example).
- **Currency** is the currency that will be used in the transactions.
- Test mode should be activated if you are using a sandbox account.

### Stripe

#### Stripe-account

First go on <https://dashboard.stripe.com>, create an account and login.

Next on the top right click Your account then Account settings.

Navigate to the API keys tab and note your key and secret. The test key should be used when testing the configuration and the live key when putting the source in production.

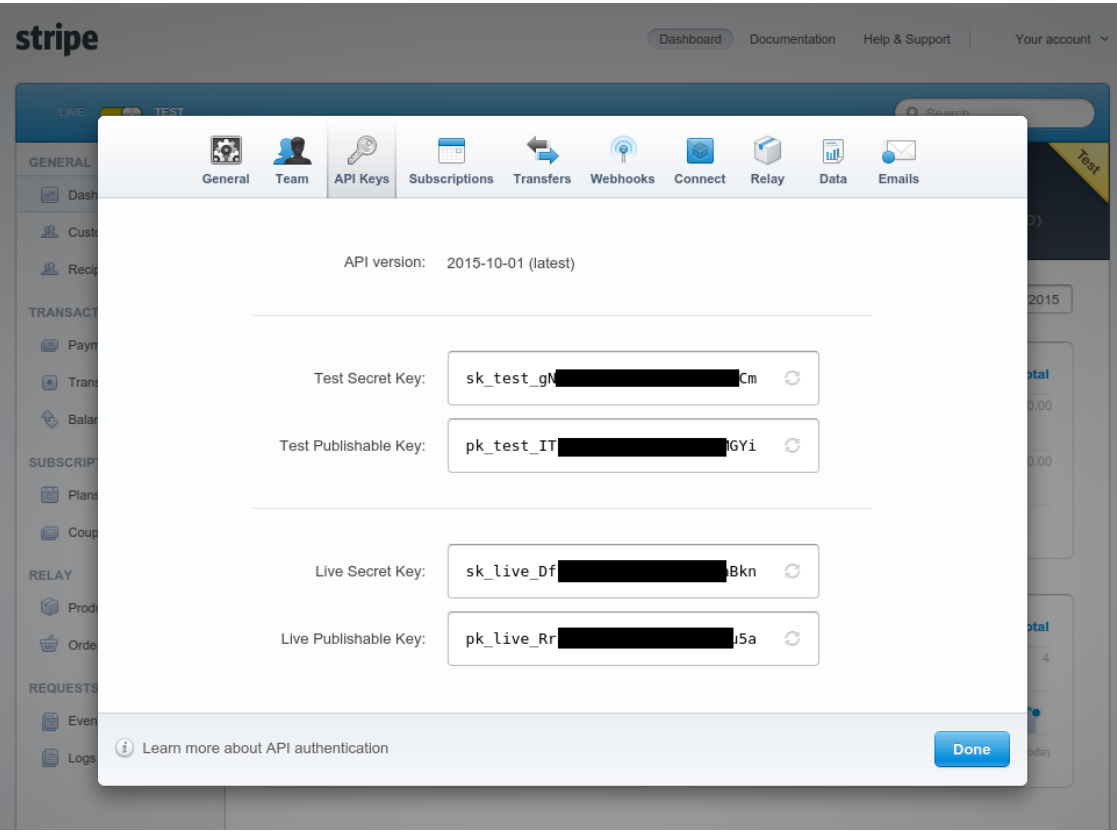

#### Configuring-PacketFence

Now, in the PacketFence administration interface, go in Configuration→Sources and create a new source-of-type-*Billing-→-Stripe*

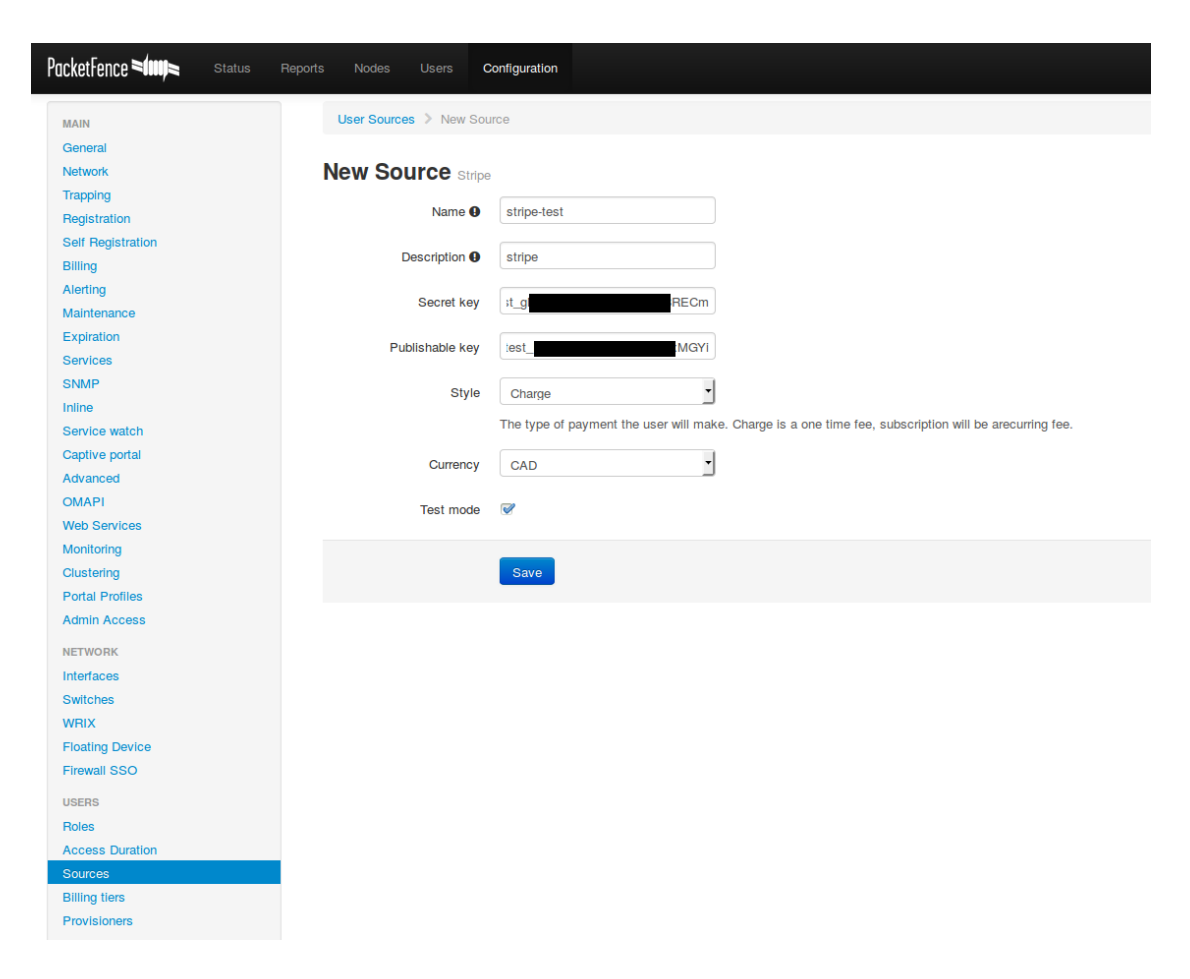

#### Where:

- **Secret key** is the secret key you got from your Stripe account.
- Publishable key is the publishable key you got from your Stripe account.
- **Style** is whether you are doing a one-time charge or subscription based billing (recurring). See section Subscription based registration below for details on how to configure it.
- **Currency** is the currency that will be used in the transactions.
- **Test mode** should be activated if you are using the test key and secret account.

### Authorize.net

#### Creating an account

First-go-on <https://account.authorize.net>- to-signup for a merchant account or [http://](http://developer.authorize.net/) <u>[developer.authorize.net/](http://developer.authorize.net/)</u> for a sandbox account.

After you created your account you will be shown your API login ID and Transaction key. Note both of these informations for usage in the PacketFence configuration.

Then login into your new account.

Then-under-*Account*-click-*Settings*.

On the settings page in the section Security settings, click MD5-Hash

Now enter a secret that will be shared between authorize.net and PacketFence.

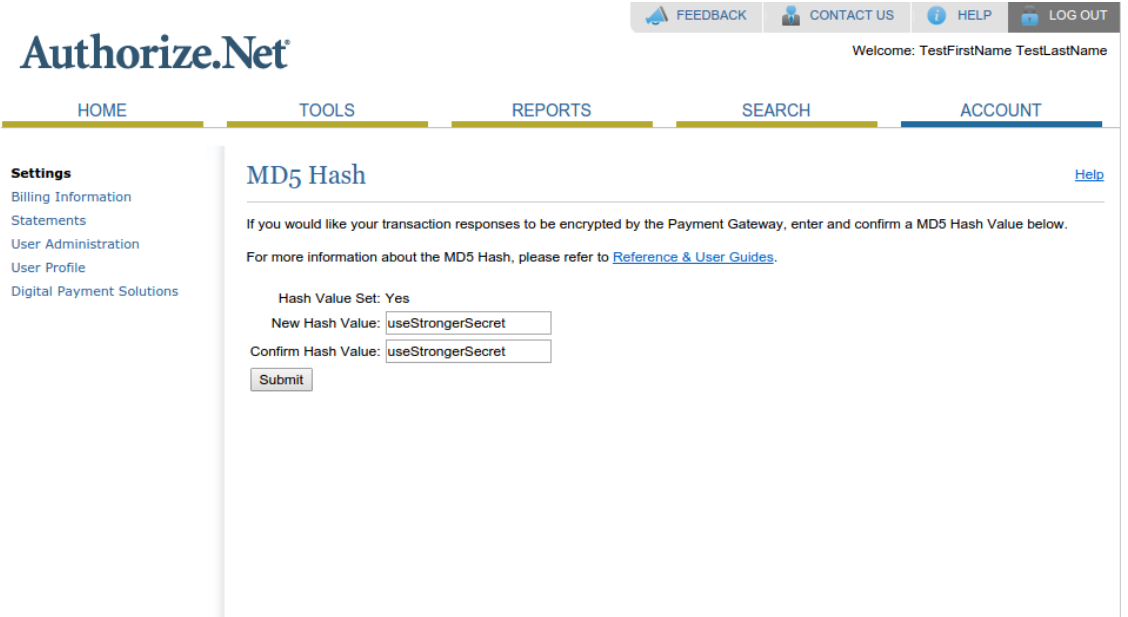

#### PacketFence configuration

Next in the PacketFence administration interface, go in Configuration→Sources and create a new source of type Billing→AuthorizeNet.

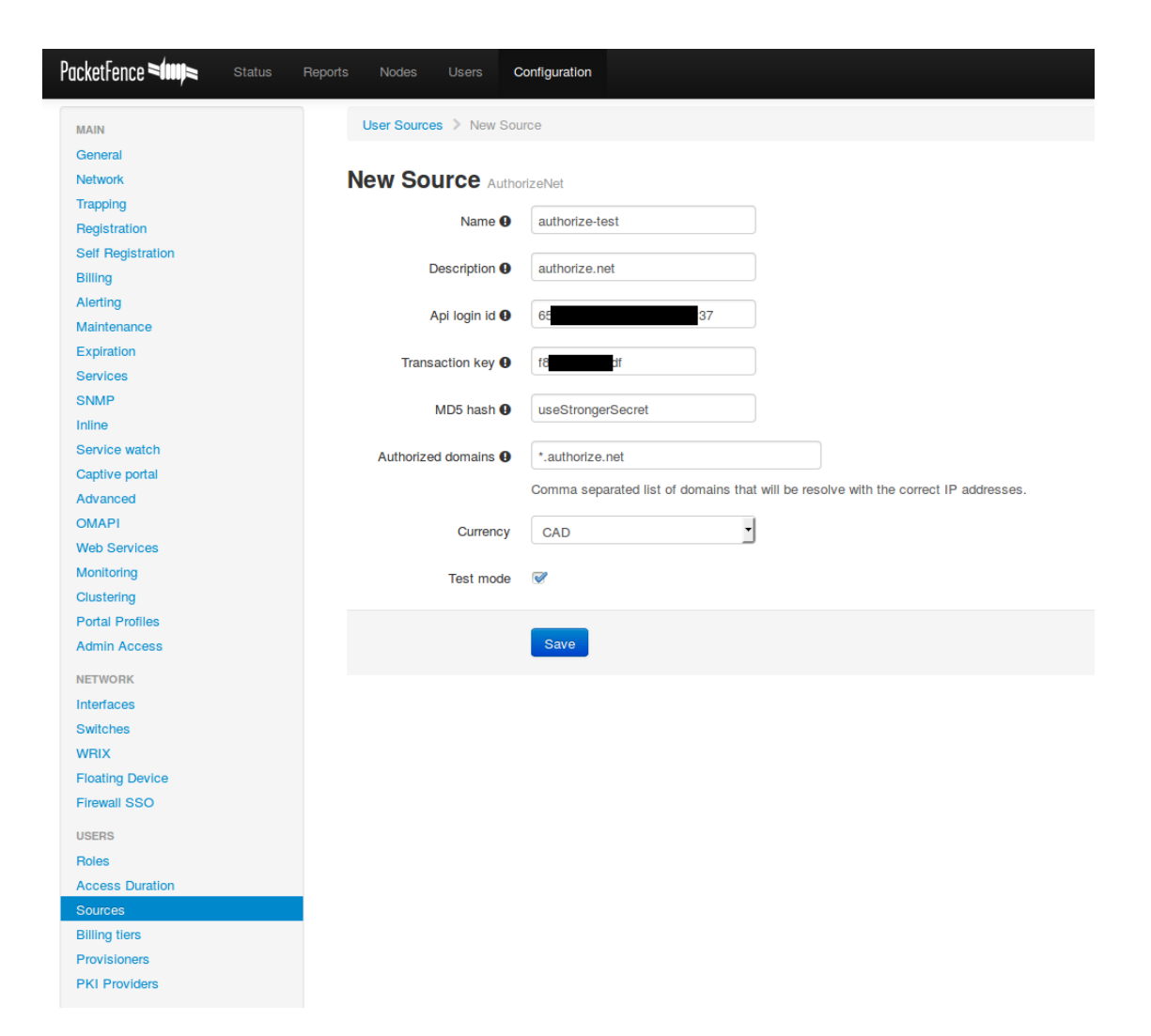

Where :

- **API login ID** is the one you got earlier while creating your account.
- **Transaction key** is the one you got earlier while creating your account.
- MD5 hash the one you configured in your Authorize.net account.
- **Currency** is the currency that will be used in the transactions.
- **Test mode** should be activated if you are using a sandbox account.

### Mirapay

To be contributed...

## Adding billing tiers

Once you have configured one or more billing source, you need to define billing tiers which will define the price and target authentication rules for the user.

In the PacketFence administration interface, go in Configuration→Billing tiers

Then click Add billing tier and configure it.

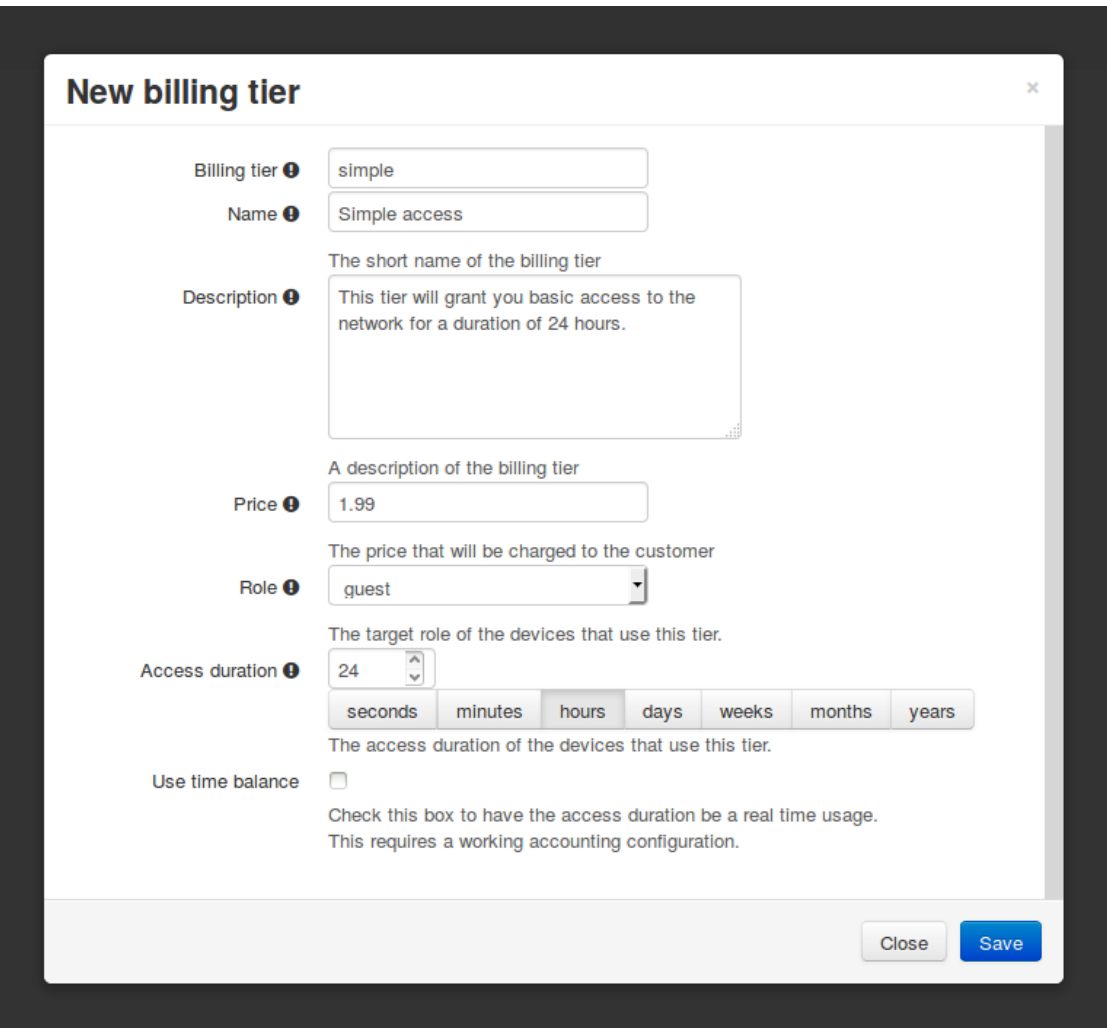

Where:

- **Billing tier** is the unique identifier of the billing tier.
- Name is the friendly name of the billing tier.
- **Description** is an extended description of the billing tier.
- **Price** is the amount that will be charged to the user.
- Access duration is the amount of time the user will be granted access to your network.
- Role is the target role the user should be in.
- **Use time balance** defines if the access duration should be computed on real-time access duration meaning if the user buys 24 hours of access he can use the network for 24 hours in different time blocks. This requires a valid RADIUS accounting configuration.

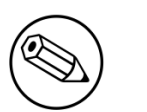

#### Note

If don't want to use all the billing tiers that are defined, you can specify the ones that should be active in the Portal profile.

## Subscription based registration

PacketFence supports subscription based billing using Stripe as a billing provider.

## Billing-tier

When using subscription based billing, it is advised to configure the billing tier so it has an almost infinite access duration (e.g. 20 years) as the billing provider will be contacting the PacketFence server when the subscription is canceled.

You should configure a billing tier for each subscription plan you want to have. This example will use the plan simple and *advanced* configured using the following parameters.

[simple] name=Simple network access description=Click here if you are poor price=3.99 role=guest access\_duration=10Y use\_time\_balance=disabled

```
[advanced]
name=Simple network access
description=Click here if you are poor
price=9.99
role=advanced_guest
access_duration=10Y
use_time_balance=disabled
```
## Stripe configuration

Then in your Stripe dashboard, you should go in Subscriptions → Plans.

Then create a new plan.

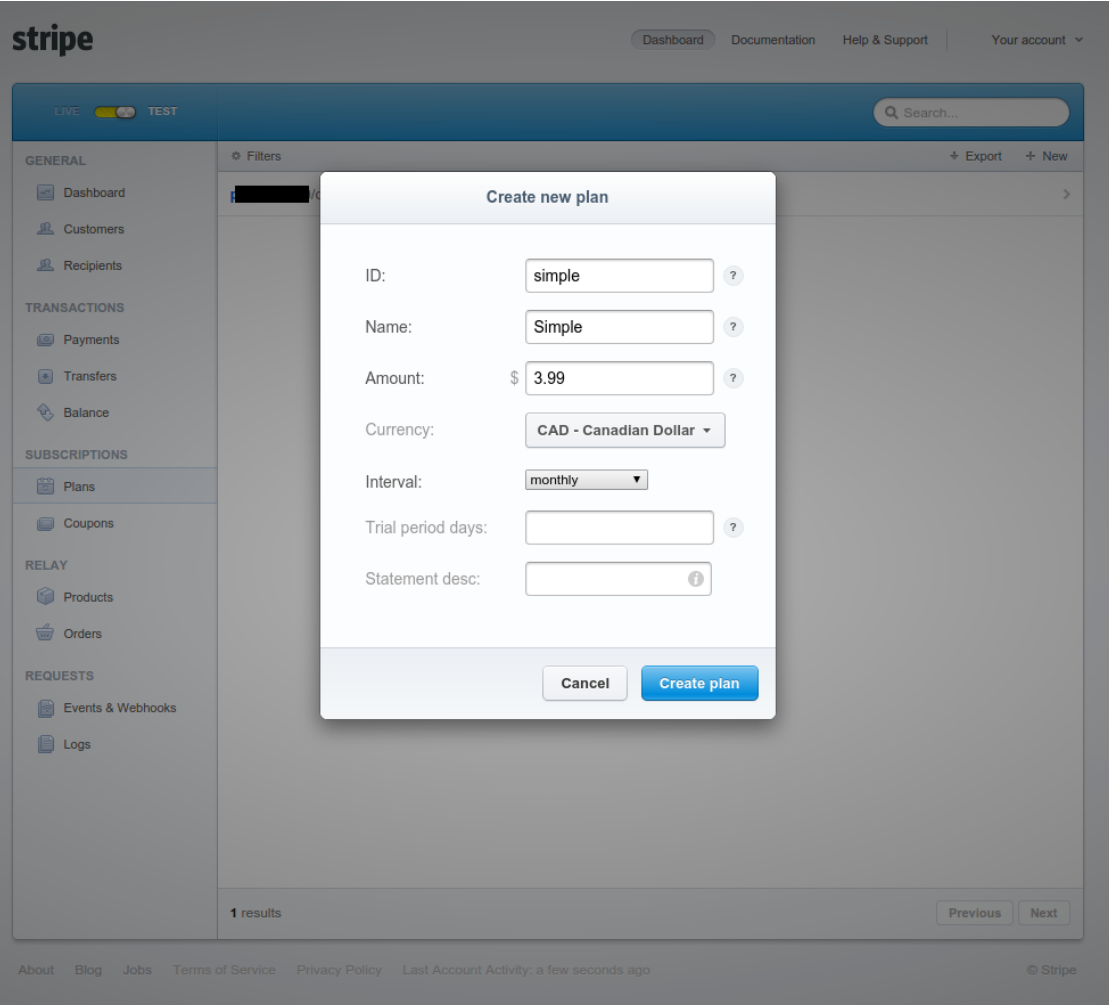

Where :

- . ID is the billing tier identifier. It is important that this matches the ID of the billing tier in PacketFence.
- **-** Amount is the price of the plan. It is important that this matches the price of the billing tier in PacketFence.
- **Currency** is the currency that will be used in the transactions. It is important that this matches the currency of the Stripe source in PacketFence.
- Interval is the interval at which the customer should be billed. In the case of this example, it is monthly.

Now, following the same procedure, create the advanced plan.

## Receiving updates from Stripe

As the subscription can be cancelled by a user, you need to setup your PacketFence installation to receive updates from Stripe.

Updates are sent using HTTP requests on a public IP.

You need to make sure that your PacketFence server is available through a public IP on port 80 and that your PacketFence server hostname resolves on the public domain.
Then, in Stripe, configure a Webhook so Stripe informs PacketFence of any event that happens in this Stripe merchant account.

**stripe** Dashboard Documentation Help & Support  $\mathscr{P}$ ₩  $\mathbb{R}^3$  $\Omega$  $\circ$ n 贏  $\sim$ API Keys Subscriptions Transfers Webhooks Connect Data Emails General Team Relay  $\boxed{\infty}$  Das  $R_{\text{C}II}$ Endpoints URL: http://YOUR\_PORTAL\_HOSTNAMI  $hook...$   $+ Add endpoint...$  $R$  Red Account Mode: Test v **FRANSA** ெ Test htt **Pay**  $\circledcirc$  $\bigcirc$ Send me all events Select events  $\Box$  Tra **Bala Create endpoint** Cancel **SUBSCR** <sup>8</sup> Plan  $\Box$  Cor RELAY *i* Learn more about webhooks Done **Pro**  $\frac{2}{\sqrt{3}}$  Ord **REQUESTS** Events & Webhooks **D** Logs  $1$  results Previous

In-order-to-do-so-go-in-*Your-Account-→-Account-Settings-→-Webhooks*-and-click-*Add-endpoint*.

Where :

- URL is the URL to the PacketFence server. This should be [http://YOUR\\_PORTAL\\_HOSTNAME/](http://YOUR_PORTAL_HOSTNAME/hook/billing/stripe) [hook/billing/stripe](http://YOUR_PORTAL_HOSTNAME/hook/billing/stripe)
- Mode is whether this webhook is for testing mode or live mode

Now everytime a user unsubscribes from a plan, PacketFence will be notified and will unregister that device from your network.

## Devices Registration

Users have the possibility to register their devices (Microsoft XBOX/XBOX360, Nintendo DS/Wii, Sony PlayStation and so on) right from a special portal page. When accessing this page, users will be prompted to login as if they were registering themselves. Once logged in, the portal will ask them to enter the device MAC address that will then be matched against a predefined list of authorized MAC OUI. The device will be registered with the user's id and can be assigned into a specific category for easier management.

Here's how to configure the whole thing. The portal page can be accessed by the following URL: [https://YOUR\\_PORTAL\\_HOSTNAME/device-registration](https://YOUR_PORTAL_HOSTNAME/device-registration)\_This\_URL is accessible\_from\_within\_the network, in any VLAN that can reach the PacketFence server.

The following can be configured by editing the pf.conf file:

```
[registration]
device_registration = enabled
device_registration_role = gaming
```
Make sure the role exists in PacketFence otherwise you will encounter registration errors. Moreover, make sure the role mapping for your particular equipment is done.

These parameters can also be configured from the  ${\sf Configuration} \to {\sf Registeration}$  section.

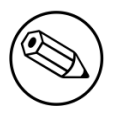

#### Note

A portal interface type is required to use this feature. A portal interface type can be added to any network interface using the web admin GUI.

## Eduroam

eduroam (education roaming) is the secure, world-wide roaming access service developed for the international research and education community.

eduroam allows students, researchers and staff from participating institutions to obtain Internet connectivity across campus and when visiting other participating institutions by simply opening their laptop.

 $-$  eduroam https://www.eduroam.org/

PacketFence supports integration with eduroam and allows participating institutions to authenticate both locally visiting users from other institutions as well as allowing other institutions to authenticate local users.

In order for PacketFence to allow eduroam authentication, the FreeRADIUS configuration of PacketFence must be modified to allow the eduroam servers to connect to it as clients as well as to proxy RADIUS authentication requests for users from outside institutions.

First, modify the /usr/local/pf/raddb/clients.conf file to allow the eduroam servers to connect to your PacketFence server. Add the eduroam servers as clients and make sure to add the proper RADIUS secret. Set a shortname to refer to these clients as you will later need it to exclude them from some parts of the PacketFence configuration.

clients.conf-example:

```
client tlrs1.eduroam.us {
         secret = useStrongerSecret
        shortname = tlrs1
}
client tlrs2.eduroam.us {
         secret = useStrongerSecret
         shortname = tlrs2
}
```
Secondly, modify the list of domains and proxy servers in /usr/local/pf/raddb/proxy.conf. You will need to define each of your domains as well as the DEFAULT domain. The DEFAULT realm will apply to any client that attempts to authenticate with a realm that is not otherwise defined in proxy.conf and will be proxied to the eduroam servers.

Define one or more home servers (servers to which eduroam requests should be proxied).

proxy.conf-example:

```
home_server tlrs1.eduroam.us {
        type = auth ipaddr = 257.128.1.1
         port = 1812
         secret = useStrongerSecret
         require_message_authenticator = yes
}
```
Define a pool of servers to group your eduroam home servers together.

proxy.conf-example:

```
home_server_pool eduroam {
         type = fail-over
         home_server = tlrs1.eduroam.us
         home_server = tlrs2.eduroam.us
}
```
Define realms to select which requests should be proxied to the eduroam server pool. There should be one realm for each of your domains, and possibly one more per domain if you intend to allow usernames of the DOMAIN\user form.

The REALM is set based on the domain found by the suffix or ntdomain modules (see raddb/ modules/realm ). The suffix or ntdomain modules try to find a domain either with an @domain or suffix\username.

- If none is found, the REALM is NULL.
- . If a domain is found, FreeRADIUS tries to match one of the REALMS defined in this file.
- If the domain is either example.edu or EXAMPLE FreeRADIUS sets the corresponding REALM, i.e. example.edu or EXAMPLE.
- $-$  If the REALM does not match either (and it isn't NULL), that means there was a domain other than EXAMPLE or example.edu and we assume it is meant to be proxied to eduroam. FreeRADIUS sets the DEFAULT realm (which is proxied to the eduroam authentication pool).

The REALM determines where the request is sent to. If the REALM authenticates locally the requests are processed entirely by FreeRADIUS. If the REALM sets a different home server pool, the requests are proxied to the servers defined within that pool.

proxy.conf-example:

```
# This realm is for requests which don't have an explicit realm
# prefix or suffix. User names like "bob" will match this one.
# No authentication server is defined, thus the authentication is
# done locally.
realm NULL {
}
# This realm is for ntdomain users who might use the domain like
# this "EXAMPLE\username".
# No authentication server is defined, thus the authentication is
# done locally.
realm EXAMPLE {
}
# This realm is for suffix users who use the domain like this:
# "username@example.edu".
# No authentication server is defined, thus the authentication is
# done locally.
realm example.edu {
}
# This realm is for ALL OTHER requests. Meaning in this context,
# eduroam. The auth_pool is set to the eduroam pool and so the
# requests will be proxied.
realm DEFAULT {
   auth\_pool = eduroam
    nostrip
}
```
Thirdly, you must configure the packetfence FreeRADIUS virtual servers to treat the requests properly.

In /usr/local/pf/raddb/sites-enabled/packetfence, modify the authorize section like this:

raddb/sites-enabled/packetfence-example:

```
authorize {
         # pay attention to the order of the modules. It matters.
         ntdomain
         suffix
         preprocess
         # uncomment this section if you want to block eduroam users from
         # you other SSIDs. The attribute name ( Called-Station-Id ) may
         # differ based on your controller
         #if ( Called-Station-Id !~ /eduroam$/i) {
         # update control {
         # Proxy-To-Realm := local
         # }
         #}
         eap {
                 ok = return
         }
         files
         expiration
         logintime
         packetfence
}
```
In /usr/local/pf/raddb/sites-enabled/packetfence-tunnel, modify the post-auth section like this. If you-omit this change the request will be sent to PacketFence where it will be failed since the eduroam servers are not part of your configured switches.

raddb/sites-enabled/packetfence-tunnel example:

```
post-auth {
         exec
         # we skip packetfence when the request is coming from the eduroam servers
        if ( \sqrt[126]{\text{client}}:shortname}" != "tlrs1" && \
              "%{client:shortname}" != "tlrs2" ) {
                  packetfence
         }
         Post-Auth-Type REJECT {
                  attr_filter.access_reject
         }
}
```
Finally, make sure that the realms module is configured this way (see /usr/local/pf/raddb/modules/ realm ):

raddb/modules/realm-example:

```
# 'username@realm'
realm suffix {
        format = suffix delimiter = "@"
}
# 'domain\user'
realm ntdomain {
        format = prefixdelimiter = "\wedge" ignore_null = yes
}
```
## Fingerbank integration

Fingerbank, a great device profiling tool developed alongside of PacketFence, now integrates with it to power-up the feature set allowing a PacketFence administrator to easily trigger violations based on different device types, device parents, DHCP fingerprints, DHCP vendor IDs, MAC vendors and browser user agents.

The core of that integration resides in the ability for a PacketFence system, to interact with the Fingerbank upstream project, which then allow a daily basis fingerprints database update, sharing unknown-data so that more complex algorithms can process that new data to integrate it in the global database, querying the global upstream database in the case of an unknown match and much more.

Since the Fingerbank integration is now the "de facto" device profiling tool of PacketFence, it was a requirement to make it as simple as possible to configure and to use. From the moment a working PacketFence system is in place, Fingerbank is also ready to be used, but only in a "local" mode, which means, no interaction with the upstream Fingerbank project.

## Onboarding

To-benefit from all the advantages of the Fingerbank project, the onboarding step is required to create an API key that will then allow interaction with the upstream project. That can easily be done only by going in the "Settings" menu item under the "Fingerbank" section of the PacketFence "Configuration" tab. From there, an easy process to create and save an user/organization specific API key can be followed. Once completed, the full feature set of Fingerbank can be used.

### Update Fingerbank database

Updating the Fingerbank data can't be easier. The only requirement is the onboarding process which allows you to interact with upstream project. Once done, an option to "Update Fingerbank DB" can be-found-on-top-of-every-menu item-sections-under-"Fingerbank". Process-may-take-a-minute-or two, depending on the size of the database and the internet connectivity, after which a success or error message will be show accordingly. "Local" records are NOT being modified during this process.

### Submit unknown data

Saying that we don't know everything is not false modesty. In that sense, the "Submit Unknown/ Unmatched Fingerprints" option is made available (after onboarding) so that unknown fingerprinting data going in and out on your network can easily be submitted to the upstream Fingerbank project for further analysis and integration the in the global database.

## Upstream interogation

By default, PacketFence is configured to interogate the upstream Fingerbank project (if onboarding has been completed) to fullfill a query with unmatched local results. Unmatched local results can result of an older version of the Fingerbank database or a requirement for a more complex algorithm due to the data set. That behavior is completely transparent and can be modified using the "Settings" menu item under the "Fingerbank"section of the PacketFence "Configuration" tab.

### Local entries

It is possible for an administrator who wants to customize an existing record (or create a new one) to do so using the "Local" entries. An upstream record (DHCP Fingerprint, DHCP Vendor, MAC Vendor, User Agent, Device type, even a Combination) can be cloned and then modified on a local basis if needed. Local records are always matched first since their purpose is to override an existing one. A local combination can be created to match either "Local" or "Upstream" or both entries to allow identification of a device.

## **Settings**

Fingerbank settings can easily be modified from the "Settings" menu item under the "Fingerbank" section of the PacketFence "Configuration" tab. There's documentation for each an every parameter that allow easier understanding.

## Floating-Network-Devices

Starting with version 1.9, PacketFence now supports floating network devices. A Floating network device is a device for which PacketFence has a different behaviour compared to a regular device. This functionality was originally added to support mobile Access Points.

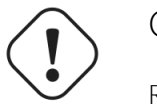

#### Caution

Right now PacketFence only supports floating network devices on Cisco and Nortel switches configured with port-security.

For a regular device, PacketFence put it in the VLAN corresponding to its status (Registration, Quarantine or Regular Vlan) and authorizes it on the port (port-security).

A floating network device is a device that PacketFence does not manage as a regular device.

When a floating network device is plugged, PacketFence will let/allow all the MAC addresses that will be connected to this device (or appear on the port) and if necessary, configure the port as multivlan (trunk) and set PVID and tagged VLANs on the port.

When an floating network device is unplugged, PacketFence will reconfigure the port like before it was plugged.

### How it works

Configuration:

- floating network devices have to be identified using their MAC address.
- linkup/linkdown traps are not enabled on the switches, only port-security traps are.

When PacketFence receives a port-security trap for a floating network device, it changes the port configuration so that:

- it disables port-security
- it sets the PVID
- it eventually sets the port as multi-vlan (trunk) and sets the tagged Vlans
- it enables linkdown traps

When PF receives a linkdown trap on a port in which a floating network device was plugged, it changes the port configuration so that:

- it enables port-security
- it disables linkdown traps

### Identification

As we mentioned earlier, each floating network device has to be identified. There are two ways to-do-it:

- by editing conf/floating\_network\_device.conf
- through the Web GUI, in Configuration  $\rightarrow$  Network  $\rightarrow$  Floating devices

Here are the settings that are available:

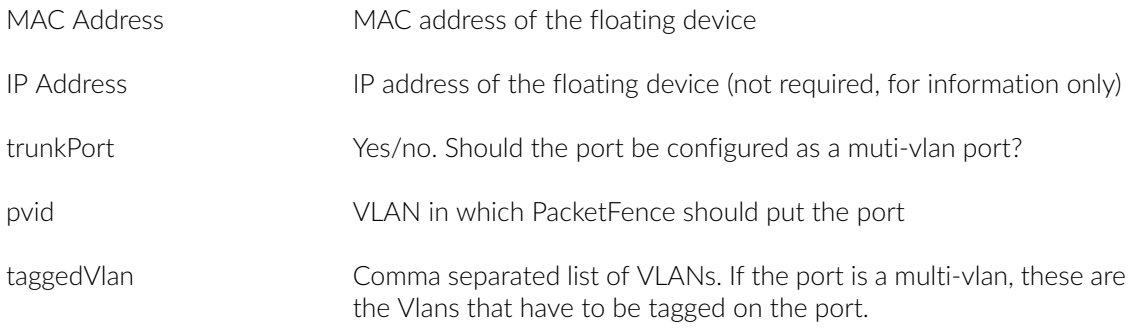

## OAuth2 Authentication

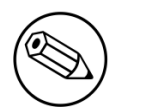

#### Note

OAuth2 authentication does not work with Webauth enforcement

The captive portal of PacketFence allows a guest/user to register using his Google, Facebook, LinkedIn, Windows Live, Twitter or Github account.

For each providers, we maintain an allowed domain list to punch holes into the firewall so the user can hit the provider login page. This list is available in each OAuth2 authentication source.

In order to have oauth2 working properly, you need to enable IP forwarding on your servers. To do it permanently, look in the /etc/sysctl.conf, and set the following line:

```
# Controls IP packet forwarding
net.ipv4.ip_forward = 1
```
Save the file, and issue a sysctl  $-p$  to update the OS config.

You must also enable the passthrough option in your PacketFence configuration (trapping.passthrough in pf.conf).

## Google

In order to use Google as a OAuth2 provider, you need to get an API key to access their services. Sign-up-here : [http://code.google.com/apis/console.](http://code.google.com/apis/console) Make sure you use this URI for the "Redirect URI" field : [https://YOUR\\_PORTAL\\_HOSTNAME/oauth2/callback.](https://YOUR_PORTAL_HOSTNAME/oauth2/callback) Of course, replace the hostname with the values from general.hostname and general.domain.

You can keep the default configuration, modify the App ID & App Secret (Given by Google on the developper plateform) and Portal URL ([https://YOUR\\_PORTAL\\_HOSTNAME/oauth2/callback\)](https://YOUR_PORTAL_HOSTNAME/oauth2/callback).

Also, add the following Authorized domains : \*.google.com, \*.google.ca, \*.google.fr, \*.gstatic.com,googleapis.com,accounts.youtube.com (Make sure that you have the google domain from-your-country-like-Canada--\*.google.ca,-France--\*.google.fr,-etc…)

Once you have your client id, and API key, you need to configure the OAuth2 provider. This can be done by adding a Google OAuth2 authentication source from  ${\sf Configuration} \to {\sf Sources}.$ 

Moreover, don't forget to add Google as a registration mode from your portal profile definition, available from Configuration → Portal Profiles and Pages.

### Facebook

To use Facebook, you also need an API code and a secret key. To get one, go here: [https://](https://developers.facebook.com/apps) [developers.facebook.com/apps.](https://developers.facebook.com/apps) When you create your App, make sure you specify the following as the Website URL: <u>[https://YOUR\\_PORTAL\\_HOSTNAME/oauth2/callback](https://YOUR_PORTAL_HOSTNAME/oauth2/callback)</u>

Of course, replace the hostname with the values from general.hostname and general.domain.

You can keep the default configuration, modify the App ID & App Secret (Given by FaceBook on the developper plateform) and Portal URL [\(https://YOUR\\_PORTAL\\_HOSTNAME/oauth2/callback](https://YOUR_PORTAL_HOSTNAME/oauth2/callback)).

Also, add the following Authorized domains : \*.facebook.com, \*.fbcdn.net, \*.akamaihd.net (May change)

Once you have your information, you need to configure the OAuth2 provider. This can be done by adding a Facebook OAuth2 authentication source from **Configuration → Sources**.

Moreover, don't forget to add Facebook as a registration mode from your portal profile definition, available from Configuration → Portal Profiles and Pages.

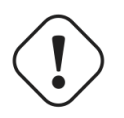

#### Caution

By allowing OAuth through Facebook, you will give Facebook access to the users while they are sitting in the registration VLAN.

### **GitHub**

To use GitHub, you also need an API code and a secret key. To get one, you need to create an App here: <https://github.com/settings/applications>. When you create your App, make sure you specify the following as the Callback URL [https://YOUR\\_PORTAL\\_HOSTNAME/oauth2/callback](https://YOUR_PORTAL_HOSTNAME/oauth2/callback)

Of course, replace the hostname with the values from general.hostname and general.domain.

Once you have your information, you need to configure the OAuth2 provider. This can be done by adding a GitHub OAuth2 authentication source from Configuration → Sources.

Moreover, don't forget to add GitHub as a registration mode from your portal profile definition, available from Configuration → Portal Profiles and Pages.

### LinkedIn

To use LinkedIn, you also need an API code and a secret key. To get one, you need to create an App-here: <https://developer.linkedin.com/>. When you create your App, make sure you specify the following as the Callback URL <u>[https://YOUR\\_PORTAL\\_HOSTNAME/oauth2/callback](https://YOUR_PORTAL_HOSTNAME/oauth2/callback)</u>

Of course, replace the hostname with the values from general.hostname and general.domain.

Once you have your information, you need to configure the OAuth2 provider. This can be done by adding a LinkedIn OAuth2 authentication source from Configuration → Sources.

Moreover, don't forget to add LinkedIn as a registration mode from your portal profile definition, available from Configuration → Portal Profiles and Pages.

Also, LinkedIn requires a *state* parameter for the authorization URL. If you modify it, make sure to add it at the end of your URL.

### **Twitter**

To use Twitter, you also need an API code and a secret key which Twitter calls consumer key and consumer-secret. Obtain this information by creating an new application from your *Twitter Apps*  Management page. When you create your App, make sure you specify the following as the Callback *URL* [https://YOUR\\_PORTAL\\_HOSTNAME/oauth2/callback](https://YOUR_PORTAL_HOSTNAME/oauth2/callback)

Of course, replace the hostname with the values from general.hostname and general.domain.

Once you have your information, you need to configure the OAuth2 provider. This can be done by adding a Twitter OAuth2 authentication source from **Configuration**  $\rightarrow$  **Sources**.

Moreover, don't forget to add Twitter as a registration mode from your portal profile definition, available from Configuration → Portal Profiles and Pages.

### Windows Live

To use Windows live, you also need an API code and a secret key. To get one, you need to create an-App-here: <https://account.live.com/developers/applications>. When you create your App, make sure you specify the following as the Callback URL [https://YOUR\\_PORTAL\\_HOSTNAME/oauth2/](https://YOUR_PORTAL_HOSTNAME/oauth2/callback) [callback](https://YOUR_PORTAL_HOSTNAME/oauth2/callback)

Of course, replace the hostname with the values from general.hostname and general.domain.

Once you have your information, you need to configure the OAuth2 provider. This can be done by adding a WindowsLive OAuth2 authentication source from Configuration → Sources.

Moreover, don't forget to add WindowsLive as a registration mode from your portal profile definition, available from Configuration → Portal Profiles and Pages.

## Passthrough

In order to use the passthrough feature in PacketFence, you need to enable it from the GUI in Configuration → Trapping and check Passthrough.

There are two solutions for passthroughs - one using DNS resolution and iptables and the other one using Apache's mod\_proxy-module. When enabled, PacketFence will use pfdns if you defined Passthroughs, or Apache mod-proxy if you defined Proxy Passthroughs to allow trapped devices to reach external websites.

- DNS passthrough: Add a new FQDN (should be a wildcard domain like \*.google.com) in the Passthroughs-section. When-PacketFence receives a DNS request for this domain, it will answer the real IP address and punch a hole in the firewall (using iptables) to allow access. With this method, PacketFence must be the default gateway of your device.
- mod\_proxy passthrough: Add a new FQDN (should be a wildcard domain like \*.google.com) in the Proxy Passthroughs section. For this FQDN, PacketFence will answer the IP address of the captive portal and when a device hits the captive portal, PacketFence will detect that this FQDN has a passthrough configuration and will forward the traffic to mod\_proxy.

These two methods can be used together but DNS-based passthroughs have higher priority.

## Production DHCP access

In order to perform all of its access control duties, PacketFence needs to be able to map MAC addresses into IP addresses.

For all the networks/VLANs where you want PacketFence to have the ability to isolate a node or to have IP information about nodes, you will need to perform **one** of the techniques below.

Also note that this doesn't need to be done for the registration, isolation VLANs and inline interfaces since PacketFence acts as the DHCP server in these networks.

### IP Helpers (recommended)

If you are already using IP Helpers for your production DHCP in your production VLANs this approach is the simplest one and the one that works the best.

Add PacketFence's management IP address as the last ip helper-address statement in your network equipment. At this point PacketFence will receive a copy of all DHCP requests for that VLAN and will record what IP were distributed to what node using a pfdhcplistener daemon.

By default no DHCP Server should be running on that interface where you are sending the requests. This is by design otherwise PacketFence would reply to the DHCP requests which would be a bad thing.

### Obtain a copy of the DHCP traffic

Get a copy of all the DHCP Traffic to a dedicated physical interface in the PacketFence server and run pfdhcplistener on that interface. It will involve configuring your switch properly to perform port mirroring (aka network span) and adding in PacketFence the proper interface statement at the operating system level and in pf.conf.

/etc/sysconfig/network-scripts/ifcfg-eth2:

DEVICE=eth2 ONBOOT=yes BOOTPROTO=none

Add to pf.conf: (IPs are not important they are there only so that PacketFence will start)

```
[interface eth2]
mask=255.255.255.0
type=dhcp-listener
gateway=192.168.1.5
ip=192.168.1.1
```
Restart PacketFence and you should be good to go.

### Interface in every VLAN

Because DHCP traffic is broadcast traffic, an alternative for small networks with few local VLANs is to put a VLAN interface for every VLAN on the PacketFence server and have a pfdhcplistener listen on that VLAN interface.

On the network side you need to make sure that the VLAN truly reaches all the way from your client to your DHCP infrastructure up to the PacketFence server.

On the PacketFence side, first you need an operating system VLAN interface like the one below. Stored in/etc/sysconfig/network-scripts/ifcfg-eth0.1010:

# Engineering VLAN DEVICE=eth0.1010 ONBOOT=yes BOOTPROTO=static IPADDR=10.0.101.4 NETMASK=255.255.255.0 VLAN=yes

Then you need to specify in pf.conf that you are interested in that VLAN's DHCP by setting type to dhcp-listener.

```
[interface eth0.1010]
mask=255.255.255.0
type=dhcp-listener
gateway=10.0.101.1
ip=10.0.101.4
```
Repeat the above for all your production VLANs then restart PacketFence.

### Host production DHCP on PacketFence

It's an option. Just modify conf/dhcpd.conf so that it will host your production DHCP properly and make sure that a pfdhcplistener runs on the same interface where production DHCP runs. However, please note that this is **NOT** recommended. See this ticket to see why.

## Proxy Interception

PacketFence enables you to intercept proxy requests and forward them to the captive portal. It only works one layer-2 networks because PacketFence must be the default gateway. In order to use the Proxy Interception feature, you need to enable it from the GUI in **Configuration**  $\rightarrow$  **Trapping** and check Proxy Interception.

Add the port you want to intercept (like 8080 or 3128) and add a new entry in the **/etc/hosts** file to resolve the fully qualified domain name (fqdn) of the captive portal to the IP address of the

registration interface. This modification is mandatory in order for Apache to receives the proxy requests.

## **Routed Networks**

If your isolation and registration networks are not locally-reachable (at layer 2) on the network, but routed to the PacketFence server, you'll have to let the PacketFence server know this. PacketFence can even provide DHCP and DNS in these routed networks and provides an easy to use configuration interface.

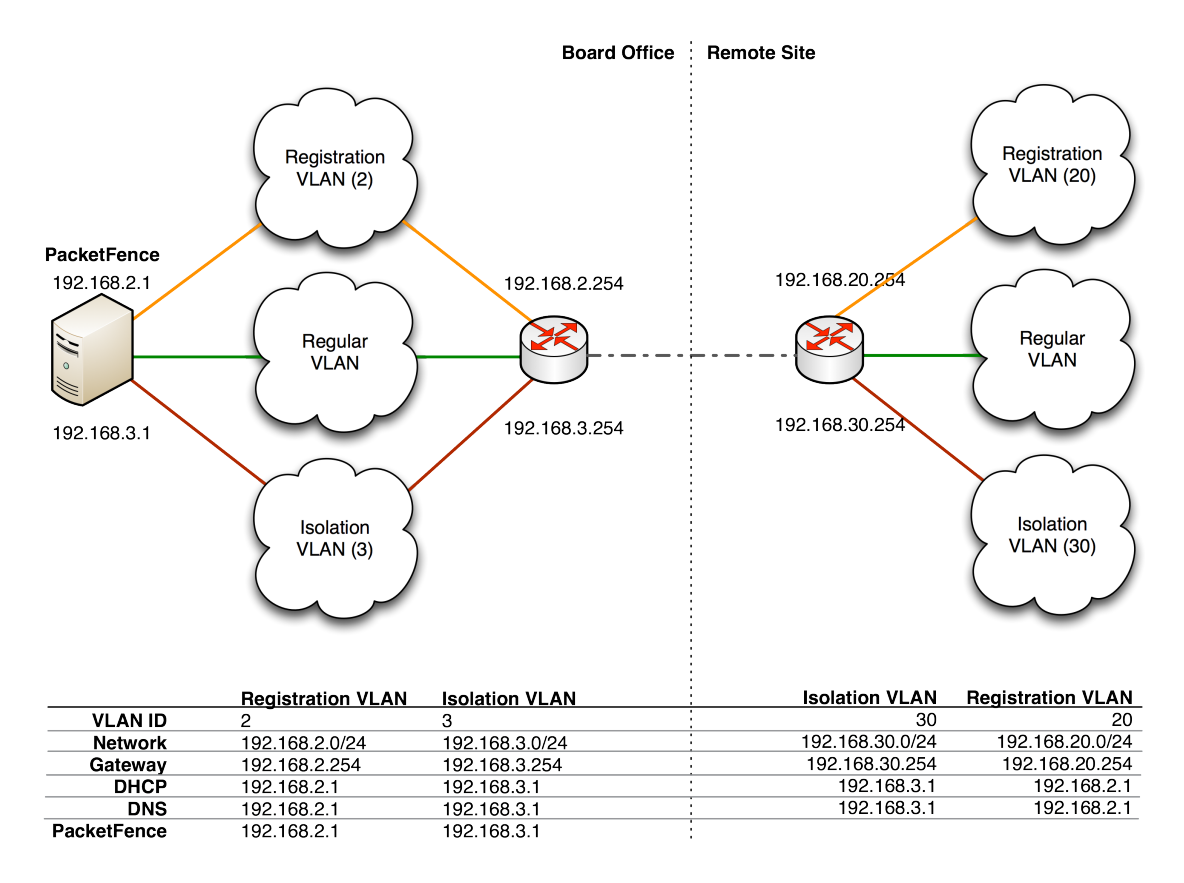

For dhcpd, make sure that the clients DHCP requests are correctly forwarded (IP Helpers in the remote routers) to the PacketFence server. Then make sure you followed the instructions in the DHCP and DNS Server Configuration (networks.conf) for your locally accessible network.

If we consider the network architecture illustrated in the above schema, conf/pf.conf will include the local registration and isolation interfaces only.

[interface eth0.2] enforcement=vlan ip=192.168.2.1 type=internal mask=255.255.255.0

```
[interface eth0.3]
enforcement=vlan
ip=192.168.3.1
type=internal
mask=255.255.255.0
```
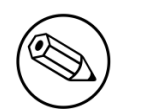

#### Note

PacketFence will not start unless you have at least one internal interface, so you need to create local registration and isolation VLANs even if you don't intend to use them. Also, the internal interfaces are the only ones on which dhcpd listens, so the remote registration and isolation subnets need to point their DHCP helper-address to those particular-IPs.

Then you need to provide the routed networks information to PacketFence. You can do it through the GUI in Administration → Networks (or in conf/networks.conf).

conf/networks.conf will look like this:

```
[192.168.2.0]
netmask=255.255.255.0
gateway=192.168.2.1
next_hop=
domain-name=registration.example.com
dns=192.168.2.1
dhcp_start=192.168.2.10
dhcp_end=192.168.2.200
dhcp_default_lease_time=300
dhcp_max_lease_time=600
type=vlan-registration
named=enabled
dhcpd=enabled
```

```
[192.168.3.0]
netmask=255.255.255.0
gateway=192.168.3.1
next_hop=
domain-name=isolation.example.com
dns=192.168.3.1
dhcp_start=192.168.3.10
dhcp_end=192.168.3.200
dhcp_default_lease_time=300
dhcp_max_lease_time=600
type=vlan-isolation
named=enabled
dhcpd=enabled
```
[192.168.20.0] netmask=255.255.255.0 gateway=192.168.20.254 next\_hop=192.168.2.254 domain-name=registration.example.com dns=192.168.2.1 dhcp\_start=192.168.20.10 dhcp\_end=192.168.20.200 dhcp\_default\_lease\_time=300 dhcp\_max\_lease\_time=600 type=vlan-registration named=enabled dhcpd=enabled

[192.168.30.0] netmask=255.255.255.0 gateway=192.168.30.254 next\_hop=192.168.3.254 domain-name=isolation.example.com dns=192.168.3.1 dhcp\_start=192.168.30.10 dhcp\_end=192.168.30.200 dhcp\_default\_lease\_time=300 dhcp\_max\_lease\_time=600 type=vlan-isolation named=enabled dhcpd=enabled

DHCP clients on the registration and isolation networks receive the PF server IP as their DNS server (dns=x.x.x.x), and PF spoofs DNS responses to force clients via the portal. However, clients could manually configure their DNS settings to escape the portal. To prevent this you will need to apply an ACL on the access router nearest the clients, permitting access only to the PF server and local DHCP broadcast traffic.

For example, for the VLAN 20 remote registration network:

```
ip access-list extended PF_REGISTRATION
 permit ip any host 192.168.2.1
 permit udp any any eq 67
 deny ip any any log
interface vlan 20
 ip address 192.168.20.254 255.255.255.0
 ip helper-address 192.168.2.1
 ip access-group PF_REGISTRATION in
```
If your edge switches support vlan-isolation you can also apply the ACL there. This has the advantage of preventing machines in isolation from attempting to attack each other.

## Statement of Health (SoH)

The Statement of Health (SoH) is product that has been developed by Microsoft. In the Microsoft world, this is named Network Access Protection or NAP. On Windows versions from XP SP2 to Windows 7, there is a NAP service installed that can relay health information (Anti-Virus update status, Windows Update status, etc) to a RADIUS Server or a DHCP server. The section below explains you how to do SoH policies with PacketFence.

### Installation

By default, we turn SoH off. To enable its support, simply uncomment the following lines in /usr/ local/pf/conf/radiusd/eap.conf.

```
soh=yes
soh-virtual-server = "soh-server"
```
Restart the RADIUS service afterward.

On the client side, to enable SoH for EAP, do the following (Windows 7 example):

```
sc config napagent start=auto
sc start napagent
:: Wired 802.1X
sc config dot3svc start=auto depend=napagent
sc start dot3svc
netsh nap client show config
:: get the "ID" value for the "EAP Quarantine Enforcement Client"
netsh nap client set enforce id=$ID admin=enable
```
The last step is to select the "Enforce Network Access Protection" checkbox under the EAP profile settings. Those steps can be easily configured using GPOs.

### Configuration of SoH policy

In order to enforce a SoH policy, we need to create it first. This is done using the **Configuration**  $\rightarrow$ Compliance  $\rightarrow$  Statement of Health module.

### Policy example

Let's walk through an example situation. Suppose you want to display a remediation page to clients that do not have an anti-virus enabled.

The three broad steps are: create a violation class for the condition, then create an SoH filter to trigger the violation when "anti-virus is disabled", and finally, reload the violations.

First, create the proper violation either via the Admin UI, or by editing the conf/violations.conf files:

[4000001] desc=No anti-virus enabled url=/remediation.php?template=noantivirus actions=reevaluate\_access,email,log enabled=Y

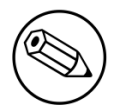

#### Note

You may also want to set other attributes such as auto\_enable, grace, etc.

When done with the violation, visit the Web Administration under  ${\sf Configuration} \to {\sf Compliance}$  $\rightarrow$  Statement of Health and (edit the filter named Default, or) use the Add a filter button to create a filter named **antivirus**. Click on **antivirus** in the filter list, and select **Trigger violation** in the action drop-down. Enter the vid of the violation you created above in the input box that appears.

Next, click on Add a condition, and select Anti-virus, is, and disabled in the drop-down boxes that appear. Click on the Save filters button. Finally, reload the violations either by restarting PacketFence or using the pfcmd reload violations command.

The last step is to create a new remediation template called noantivirus.php on the filesystem in the html/captive-portal/violations folder. Edit it to include the text you want to display to the-users.

## VLAN-Filter-Definition

We added the ability to specify filters directly in the portion of code that re-evaluates the VLAN or-do-a-call-to-the-API.

These rules are available in different scopes:

ViolationRole RegistrationRole RegisteredRole InlineRole AutoRegister NodeInfoForAutoReg

And can be defined using different criteria like:

Chapter 12

```
node_info.attribute (like node_info.status)
switch
ifIndex
mac
connection_type
username
ssid
time
owner.attribute (like owner.pid)
radius_request.attribute (like radius_request.Calling-Station-Id)
```
For example, lets define a rule that prevents a device from connecting when its category is the "default", when the SSID is "SECURE" and when the current time is between 11am and 2pm: from Monday to Friday when it try to connect as a registered device :

```
[category]
filter = node_info.category
operator = isvalue = default
```
[ssid] filter = ssid operator = is value = SECURE

```
[time]
filter = time
operator = isvalue = wd {Mon Tue Wed Thu Fri} hr {11am-2pm}
```

```
[1:category&ssid&time]
scope = RegisteredRole
role = nointernet
```
The second example will create a violation if the SSID is OPEN and the owner is igmout

```
[igmout]
filter = owner.pid
operator = isvalue = igmout
```
[open] filter = ssid  $operator = is$ value = OPEN

```
[2:igmout&ssid]
scope = RegisteredRole
action = trigger_violation
action\_param = mac = $mac, tid = 1100012, type = INTERNAL
```
The third example will autoregister the device and assign the role staff to each device where the username is igmout.

```
[igmout]
filter = username
operator = is
value = igmout
```
[secure] filter = ssid operator = is value = SECURE

[3:igmout&secure] scope = AutoRegister role = staff

[4:igmout&secure] scope = NodeInfoForAutoReg role = staff

You can have a look in the file vlan\_filters.conf, there are some examples on how to use and define filters.

## RADIUS Filter Definition

We added the ability to specify filters directly in the portion of code that return the radius answer or do a call to the API.

These rules are only available in one scope:

#### returnRadiusAccessAccept

And can be defined using different criteria like:

Chapter 12

```
node_info.attribute (like node_info.$attribute)
switch
ifIndex
mac
connection_type
username
ssid
time
owner.attribute (like owner.$attribute)
radius_request.attribute (like radius_request.$attribute)
violation
user_role
vlan
```
For example, lets define a rule that return Access Accept when the connection is Ethernet-EAP and when there is no violation (merge\_return means that the original answer of PacketFence will be merge with the filter answer automatically):

```
[violation]
filter = violation
operator = defined
```

```
[etherneteap]
filter = connection_type
operator = isvalue = Ethernet-EAP
```

```
[1:etherneteap&!violation]
merge_answer = no
scope = returnRadiusAccessAccept
```
In this other example we just add a new attribute to the original answer in the same conditions (here \$user\_role will be replaced by the real user role of the device and \${switch.\_portalURL} will be replaced by the value of \_portalURL defined in the switch config):

```
[1:etherneteap&!violation]
merge_answer = yes
scope = returnRadiusAccessAccept
answer1 = Cisco-AVPair => url-redirect-acl=$user_role;url-redirect=
${switch._portalURL}/cep$session_id
```
You can have a look in the file radius\_filters.conf, there are some examples on how to use and define-filters.

## DNS enforcement

DNS enforcement allows you to control the network access of the device by using the pfdns service on-PacketFence.

The architecture of DNS enforcement is as following: - DHCP and DNS are provided by the PacketFence server - The PacketFence DHCP server will provide the IP of your network equipment as the gateway and the IP address of the PacketFence DNS server to resolve names. - Routing is provided by another equipment on your network (Core switch, Firewall, Router,...) - If a user should be shown the portal, the pfdns service will return a pointer to the IP address of the captive portal, otherwise pfdns will resolve the name externally and use it in the reply.

This enforcement mode used by itself can be bypassed by the device by using a different DNS server or by using its own DNS cache.

The first can be prevented using an ACL on your routing equipment, the second can be prevented by combining DNS enforcement with Single-Sign-On on your network equipment. Please see the Firewall Single-Sign-On documentation for details on how to accomplish this.

In order to configure DNS enforcement, you first need to go in Configuration → Interfaces then select one of your interfaces and set it in DNS enforcement mode.

After, you need to configure a routed network for this interface by clicking Add routed network. See the Routed Networks section of this document for details on how to configure it.

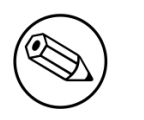

#### Note

If you are not using a routed network, you need to use Inline enforcement as DNS enforcement can only be used for routed networks.

Once this is done, you need to restart the dhcpd and pfdns services.

## Parked devices

In the event that you are managing a large registration network with devices that stay there (ex: Students that can't register in your environment), these devices consume precious resources and generate useless load on the captive portal and registration DHCP server.

Using the parking feature, you can make these devices have a longer lease and hit an extremelly lightweight captive portal so that the amount of resources they consume is minimal. In that captive portal, they will see a message explaining that they haven't registered their device for a certain amount of time, and will let them leave the **parked** state by pressing a link.

The parked vs unparked state is controlled through violation 1300003 which gets triggered according to the parking.threshold setting (Configuration→Parking).

So, in order to activate the parking, go in *Configuration→Parking* and set the threshold to a certain amount of seconds. A suggested value would be 21600 which is 6 hours. This means that if a device stays in your registration network for more than 6 hours in a row, it will trigger violation 1300003 and place that device into the **parked** state.

In that same section, you can define the lease length of the user when he is in the **parked** state.

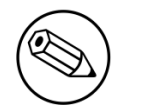

Note

Parking is detected when a device asks for DHCP, if PacketFence is not your DHCP server for the registration network, this feature will not work. Also, if the device goes into the parked state with a lease time of 1 hour and the user immediately releases himself from the parking state, it will take 1 hour before the next detection takes place even if you set parking. threshold to a lower value.

### Violation-1300003

This violation controls what happens when a user is detected doing parking.

Here are the main settings:

- You-can-add-actions to the predefined ones (like *Email admin* or *External action*) in *Definition→ Actions*
- $\bullet$  The amount of time a user can **unpark** their device is controlled through the Remediation  $\rightarrow$  Max *enable*-setting.
- The amount of grace time between two parking violations is controlled by the Remediation → Grace setting. This means, once a user release himself from the **parked** state, he will have at least this amount of time to register before the parking triggers again.
- The destination role (thus VLAN) of the user is controlled by Advanced → Role. You should leave the user in the registration role, but should you want to dedicate a role for parking, you can set it there.
- The Template attribute will only be used when the user is on the normal PacketFence portal and not the one dedicated for parking. If you want the user to access the non-parking portal, disable *Show-parking-portal*-in-*Configuration-→-Parking*

# Optional components

## Blocking malicious activities with violations

Policy violations allow you to restrict client system access based on violations of certain policies. For example, if you do not allow P2P type traffic on your network, and you are running the appropriate software to detect it and trigger a violation for a given client, PacketFence will give that client a "blocked" page which can be customized to your wishes.

In order to be able to block malicious activities, installation and configuration of a PacketFence compatible IDS is required. PacketFence currently support Snort, Suricata and Security Onion.

### Snort

#### Installation

The installation procedure is quite simple for SNORT. We maintain a working version on the PacketFence repository. To install it, simply run the following command:

yum install snort

#### Configuration

PacketFence provides a basic snort.conf template that you may need to edit depending of the Snort version. The file is located in /usr/local/pf/conf. It is rarely necessary to change anything in that file to make Snort work and trap alerts. DO NOT edit the snort.conf located in /usr/local/ pf/var/conf, all the modification will be destroyed on each PacketFence restart.

### Suricata

#### Installation

Since the suricata IDS is not packaged with the distros (except maybe Fedora, which we do not officially support), you need to build it the "old" way.

The OISF provides a really well written how-to for that. It's available here: <u>[https://](https://redmine.openinfosecfoundation.org/projects/suricata/wiki/CentOS5)</u> [redmine.openinfosecfoundation.org/projects/suricata/wiki/CentOS5](https://redmine.openinfosecfoundation.org/projects/suricata/wiki/CentOS5)

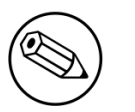

#### Note

To benefit the OPSWAT Metadefender Cloud integration, Suricata needs to be built with libnss / libnspr support. Make sure to use JSON output. More information on how to achieve this can be found there: [https://redmine.openinfosecfoundation.org/](https://redmine.openinfosecfoundation.org/projects/suricata/wiki/MD5) [projects/suricata/wiki/MD5](https://redmine.openinfosecfoundation.org/projects/suricata/wiki/MD5)

#### **Configuration**

Depending on whether or not Suricata is running on the PacketFence server, configuration is different.

When running locally, PacketFence provides a basic suricata.yaml that can be modified to suit different needs. The file is located in /usr/local/pf/conf.

In the case that Suricata is running on a separate server, Suricata configuration will have to be handled separately, which is not the purpose of the present guide.

### OPSWAT Metadefender Cloud

It is possible to trigger violations based on threat level of downloaded files using the Metadefender Cloud integration in conjunction with the Suricata MD5 extraction feature. Without entering in the details, here are the basic steps to make it work.

First, an OPSWAT portal account is required to make use of the API. Such account can be obtained through the OPSWAT portal: [https://portal.opswat.com.](https://portal.opswat.com)

Other requirement is a Suricata working installation built with libnss / libnspr support as described in the upper "Installation" section.

Along with the OPSWAT API key for Metadefender Cloud (they call it Li*cense Key*) and the working Suricata installation, some configuration (PacketFence based AND Suricata based) is also required.

Assuming that all the steps for Suricata MD5 extraction have been followed, here's what to do next.

On the Suricata server (syslog-ng is preferred due to easier and more powerful configuration. If not installed, it might be an idea):

Configure /etc/syslog-ng/syslog-ng.conf by adding the following to enable sending MD5 file store log entries to PacketFence:

```
### PacketFence / OPSWAT Metadefender Cloud integration
# This line specifies where the files-json.log file is located
# -> Make sure to configure the right path along with the right filename
source s_suricata_files { file("/MY_SURICATA_LOG_FILES_PATH/files-json.log"
 program_override("suricata_files") flags(no-parse)); };
# This line tells syslog-ng to send the data read to the PacketFence management
  interface IP address using UDP 514
# -> Make sure to configure the right PacketFence management interface IP address
destination d_packetfence { udp("PACKETFENCE_MGMT_IP" port(514)); };
# This line indicates syslog-ng to use the s_suricata_files source and send it to
  the d_packetfence destination
log { source(s_suricata_files); destination(d_packetfence); };
```
A restart of the syslog-ng daemon is required

#### service syslog-ng restart

On the PacketFence server:

Modify rsyslog configuration to allow incoming UDP packets by uncommenting the following two lines in /etc/rsyslog.conf:

\$ModLoad imudp \$UDPServerRun 514

Configure /etc/rsyslog.d/suricata\_files.conf by adding the following which will enable reception of Suricata MD5 file store log entries:

```
if $programname == 'suricata_files' then /usr/local/pf/var/suricata_files
& ~
```
Make sure the receiving alert pipe (FIFO) exists

```
mkfifo /usr/local/pf/var/suricata_files
```
Restart the rsyslog daemon

```
service rsyslog restart
```
At this point, Suricata should be able to extract MD5 checksum of downloaded files and send the related log entry to PacketFence.

A configuration of a new syslog parser as well as some violations are the only remaining steps to make full usage of the OPSWAT Metadefender Cloud integration.

Configuration of a new syslog parser should use the followings:

```
Type: suricata_http
Alert pipe: the previously created alert pipe (FIFO) which is, in this case, /
usr/local/pf/var/suricata_files
```
Configuration of a new violation can use the following trigger types:

```
Type: metascan
Triggers ID: The scan result returned by Metadefender Cloud online
```

```
Type: suricata_md5
Trigger ID: The MD5 hash returned by Suricata
```
### Security Onion

#### Installation and Configuration

Security Onion is a Ubuntu based security suite. The latest installation instructions are available directly from the Security Onion website, [https://github.com/Security-Onion-Solutions/security](https://github.com/Security-Onion-Solutions/security-onion/wiki/Installation)[onion/wiki/Installation](https://github.com/Security-Onion-Solutions/security-onion/wiki/Installation)

Since a security suite consists of multiple pieces of software tied together, you may be prompted for different options during the installation process. A detailed "Production Deployment" guide can also be-found-directly-from-the-Security-Onion-website: [https://github.com/Security-Onion-Solutions/](https://github.com/Security-Onion-Solutions/security-onion/wiki/ProductionDeployment) [security-onion/wiki/ProductionDeployment](https://github.com/Security-Onion-Solutions/security-onion/wiki/ProductionDeployment)

#### PacketFence integration

Once Security Onion is installed and minimally configured, integration with PacketFence is required to be able to raise violations based on sensor(s) alerts. syslog is used to forward sensor(s) alerts from Security Onion to the PacketFence detection mecanisms.

The simplest way is as follow (based on [https://github.com/Security-Onion-Solutions/security](https://github.com/Security-Onion-Solutions/security-onion/wiki/ThirdPartyIntegration)[onion/wiki/ThirdPartyIntegration\)](https://github.com/Security-Onion-Solutions/security-onion/wiki/ThirdPartyIntegration);

On the Security Onion server:

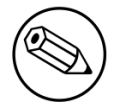

#### Note

Must be done on the master server running sguild.

Configure /etc/syslog-ng/syslog-ng.conf by adding the following to enable sending sguild log entries to PacketFence:

```
### PacketFence / IDS integration
# This line specifies where the sguild.log file is located
# -> Make sure to configure the right patch along with the right filename (on a
 Security Onion setup, that should be pretty much standard)
source s_sguil { file("/var/log/nsm/securityonion/sguild.log"
 program_override("securityonion_ids")); };
# This line filters on the string "Alert Received"
filter f_sguil { match("Alert Received"); };
# This line tells syslog-ng to send the data read to the PacketFence management
 IP address using UDP 514
# -> Make sure to configure the right PacketFence management interface IP address
destination d_packetfence { udp("PACKENTFENCE_MGMT_IP" port(514)); };
# This line indicates syslog-ng to use the s_sguil source, apply the f_sguil
  filter and send it to the d_packetfence destination
log { source(s_sguil); filter(f_sguil); destination(d_packetfence); };
```
A restart of the syslog-ng daemon is then required

#### service syslog-ng restart

On the PacketFence server:

Modify rsyslog configuration to allow incoming UDP packets by uncommenting the following two lines in /etc/rsyslog.conf:

\$ModLoad imudp \$UDPServerRun 514 Configure /etc/rsyslog.d/securityonion\_ids.conf by adding the followings which will enable reception of Security Onion sguild log entries:

if \$programname == 'securityonion\_ids' then /usr/local/pf/var/securityonion\_ids &  $\sim$ 

Make sure the receiving alert pipe (FIFO) exists

```
mkfifo /usr/local/pf/var/securityonion_ids
```
Restart the rsyslog daemon

service rsyslog restart

At this point, Security Onion should be able to send detected alerts log entries to PacketFence.

A configuration of a new syslog parser as well as some violations are the only remaining steps to make full usage of the Security Onion IDS integration.

Configuration of a new syslog parser should use the followings:

```
Type: security_onion
Alert pipe: the previously created alert pipe (FIFO) which is, in this case, /
usr/local/pf/var/securityonion_ids
```
Configuration of a new violation can use the following trigger types:

```
Type: detect
Triggers ID: The IDS triggered rule ID
```

```
Type: suricata_event
Trigger ID: The rule class of the triggered IDS alert
```
### Violations

In order to make PacketFence react to the Snort alerts, you need to explicitly tell the software to do so. Otherwise, the alerts will be discarded. This is quite simple to accomplish. In fact, you need to create a violation and add the Snort alert SID in the trigger section of a Violation.

PacketFence violations are configured in Configuration→Violations

The example below will guide you to create a violation that will isolate device that have generated Peer-to-peer traffic and that are using Mac OSX or have a malware and are using Microsoft **Windows** 

#### Violation-definition

First you need to configure the violation definition

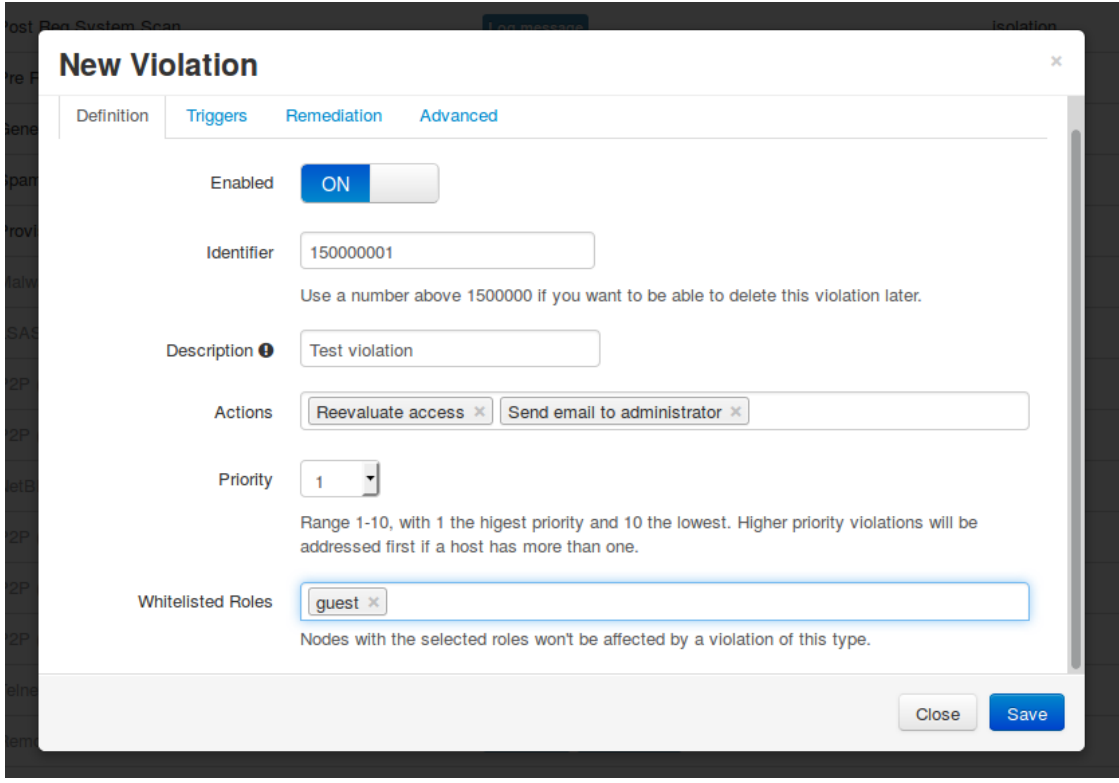

Where :

- **Enabled** is whether or not the violation is currently activated (should be ON).
- Identifier is the violation ID. Any integer except 1200000-120099 which is reserved for required administration violations.
- **Description** is the user friendly description of the violation.
- Actions is the list of actions to be executed when this violation is raised.
	- **Unregister node** will unregister the node.
	- Send email to owner will email the violation details to the owner of the device. Will only work if the person has it's email field populated.
	- Send email to admin will email the violation details to the address specified in [alerting].emailaddr, using [alerting].smtpserver. Multiple emailaddr can be sperated by comma.
	- Reevaluate access will place the device in the destination VLAN configured in the violation. It opens a violation and leaves it open. If it is not there, the violation is opened and then automatically closed.
	- . Log message will log the violation in the log file defined in [alerting]. log.
	- **External command** will execute a command on the operating system when this violation is raised.
	- Close a violation will close an existing violation for this device when this one is raised.
	- Set role will modify the role of the device.
- **Enforce provisioning** will trigger a check of compliance on the provisioners defined for the device.
- Priority defines the order onto which violations should be handled should there be more than one for a device.
- . Whitelisted Roles is the list of roles that are not affected by this violation.

#### **Triggers**

Next, in the Triggers tab, you need to define the triggers that will raise the violation. In the case of this example it will be these two cases : \* A device that has generated Peer-to-peer traffic and that is using MAC OSX. \* A device that has been detected as being a rogue DHCP.

Click the + sign at the top right in order to create a new trigger, then in the dropdown select Suricata.

A menu will appear into which you can select ET P2P which will match all P2P alerts from Suricata.

Once you added this trigger, select Device from the dropdown and enter 38 which is the device identifier for Mac OSX.

Next hit the < button, then the + to add another trigger.

Select the type Internal, then in the menu that appears below it, select Rogue DHCP detection and click Add.

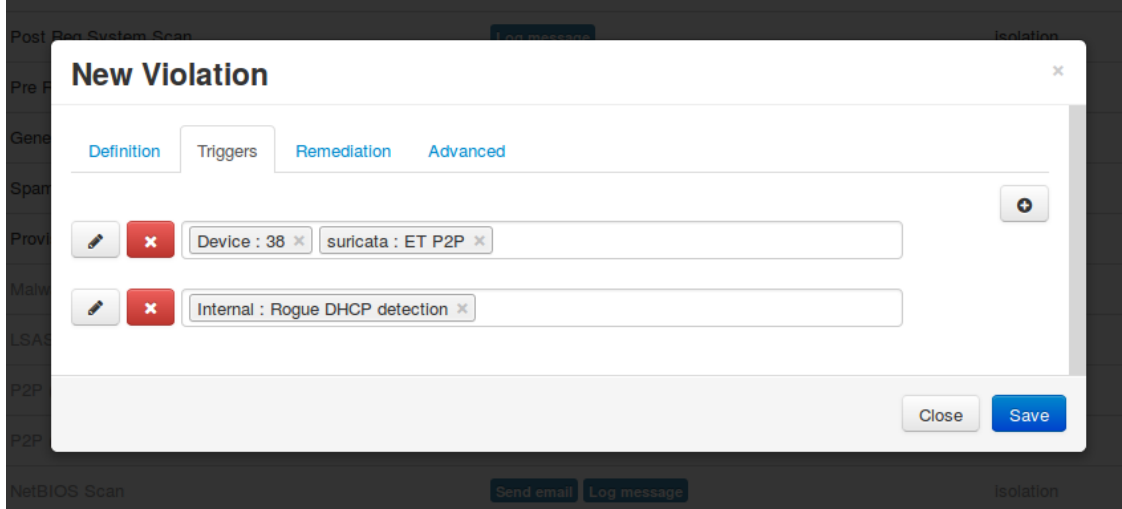

#### Remediation

Next, in the Remediation tab, you can configure the behavior when a client gets isolated.

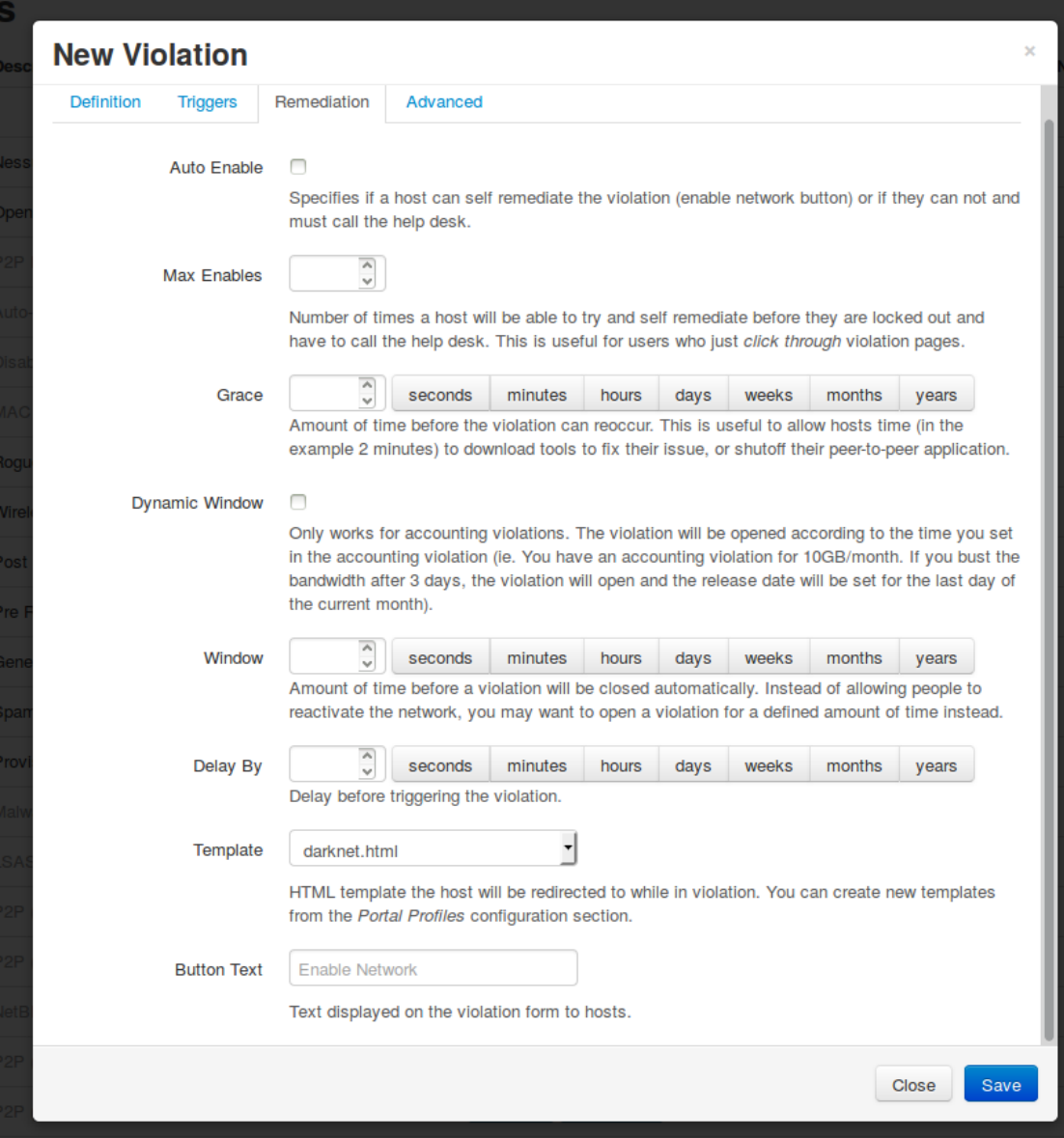

Where :

- Auto Enable is whether or not the user can release the violation himself after acknoledging the message on the captive portal.
- Max Enables is the amount of time a user can use the Auto Enable functionnality. After this amount of times, he will not be able to release the violation and it will have to be manually release by an administrator using the PacketFence administration interface.
- Grace is Amount of time before the violation can reoccur. This is useful to allow hosts time (in the example 2 minutes) to download tools to fix their issue, or shutoff their peer-to-peer application.
- Dynamic Window will only works for accounting violations. The violation will be opened according to the time you set in the accounting violation (ie. You have an accounting violation for 10GB/ month. If you bust the bandwidth after 3 days, the violation will open and the release date will be set for the last day of the current month).
- Window is the amount of time before a violation will be closed automatically. Instead of allowing people to reactivate the network, you may want to open a violation for a defined amount of time instead.
- Delay by is the delay before triggering the violation.
- . Template is the HTML template the host will be redirected to while in violation. You can create new templates from the Portal Profiles configuration section.
- **Button text** is the text of the button that is used when the user is releasing the violation directly from the captive portal.

#### Advanced

In the Advanced tab you configure the destination VLAN of the device when it has the Reevaluate access action and its redirection URL when the user is released.

## Compliance Checks

PacketFence supports either Nessus, OpenVAS and WMI as a scanning engine for compliance checks. Since PacketFence v5.1 you are now able to create multiples scan engines configuration and assign them on specific captive portals. It mean per example that you are now able to active a scan for specific Operating System only on a specific SSID.

### Installation

#### **Nessus**

Please visit <http://www.nessus.org/download/> to download Nessus v5 and install the Nessus package for your operating system. You will also need to register for the HomeFeed (or the ProfessionalFeed) in order to get the plugins.

After you installed Nessus, follow the Nessus documentation for the configuration of the Nessus Server, and to create a user for PacketFence.

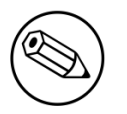

#### Note

You-may-run-into-some-issue-while-using-Nessus-with-the-Net::Nessus::XMLRPC module (which is the default behavior in PacketFence). Please refer to the <u>bug trackin</u>g [system](http://packetfence.org/bugs/view.php?id=1841) for more information.

### **OpenVAS**

Please visit [http://www.openvas.org/install-packages.html#openvas4\\_centos\\_atomic](http://www.openvas.org/install-packages.html#openvas4_centos_atomic) to configure the correct repository to be able to install the latest OpenVAS scanning engine.

Once installed, please make sure to follow the instructions to correctly configure the scanning engine and create a scan configuration that will fit your needs. You'll also need to create a user for PacketFence to be able to communicate with the server.

It is important to get the correct scan config ID and NBE report format ID to populate the parameters in the PacketFence configuration file. The easiest way to get these IDs is by downloading both of the scan configuration and report format from the OpenVAS web gui and retrieve the IDs in the filenames.

For example report-format-f5c2a364-47d2-4700-b21d-0a7693daddab.xml gives report format ID f5c2a364-47d2-4700-b21d-0a7693daddab.

#### WMI

You just have to enable wmi on each windows devices with a GPO from Active Directory.

### **Configuration**

In order for the compliance checks to correctly work with PacketFence (communication and generate violations inside PacketFence), you need to configure these sections:

#### Scanner Definition

First go in Configuration and Scanner Definition:

Then add a scan:

There are common parameters for each scan engines:

```
Name: the name of your scan engine
Roles: Only devices with these role(s) will be affected (Optional)
OS: Only devices with this Operating System will be affected (Optional)
Duration: Approximate duration of scan (Progress bar on the captive portal)
Scan before registration: Trigger the scan when the device appear on the
  registration vlan
Scan after registration: Trigger the scan just after registration on the captive
 portal
Scan after registration: Trigger the scan on the production network
  (pfdhcplistener must receive production dhcp traffic)
802.1x: Even if the auto-registration has been enabled, the scan will be trigger
 on a EAP connection
802.1x types: comma delimited EAP type that will trigger the scan if 802.1x above
  has been enabled
```
Specific to Nessus:

```
Hostname or IP Address: Hostname or IP Address where Nessus is running
Username: Username to connect to Nessus scan
Password: Password to connect to Nessus scan
Port of the service: port to connect (default 8834)
Nessus client policy: the name of the policy to use for the scan (Must be define
  on the Nessus server)
```
Specific to OpenVAS:

```
Hostname or IP Address: Hostname or IP Address where OpenVAS is running
Username: Username to connect to OpenVAS scan
Password: Password to connect to OpenVAS scan
Port of the service: port to connect (default 9390)
OpenVAS config ID: the ID of scanning configuration on the OpenVAS server
```
Specific to WMI:

```
Username: A username from Active Directory that is allowed to connect to wmi
Domain: Domain of the Active Directory
Password: Password of the account
WMI Rules: Ordered list of WMI rules you defined in Configuration -> WMI Rules
 Definition
```
#### WMI Rules Definition

If you have configured a WMI scan engine then you need to define WMI Rules. WMI is a sort of database on each windows devices, to retreive information on the device you need to know the sql request. In order to help you to find and make a rule you can use a third party tool like WMI Explorer.

 $Go$  in configuration  $\rightarrow$  WMI Rules Definition:

There are already 3 rules defined:

```
Software_Installed
logged_user
Process_Running
```
Let's take the Software\_Installed rule:

request: select \* from Win32\_Product

Rules Actions:

```
[Google]
attribute = Caption
operator = match
value =Google
```

```
[1:Google]
action=trigger_violation
action\_param = mac = $mac, tid = 888888, type = INTERNAL
```
This rule will do the following:

```
retreive all the installed software on the device and test if the attribute
 Caption contain Google.
if it matched then we will trigger a violation (with the trigger
  internal::888888) for the mac address of the device.
```
The second one, logged\_user:

request: select UserName from Win32\_ComputerSystem

Rules Actions:

```
[UserName]
attribute = UserName
operator = match
value = (.*)
```

```
[1:UserName]
action = dynamic_register_node
action\_param = mac = $mac, username = $result->{'UserName'}
```
This rule will do the following:

retreive the current logged user on the device and register the device based on the user account.

The last one, Process\_Running:

```
request: select Name from Win32_Process
```
Rules Actions:

```
[explorer]
attribute = Name
operator = match
value = explorer.exe
```

```
[1:explorer]
action = allow
```
This rule will do the following:

```
retreive all the running process on the device and if one match explorer.exe then
 we bypass the scan.
```
• Rules syntax

the syntax of the rules are simple to understand:

```
the request is the sql request you will launch on the remote device, you must
 know what the request will return
to write the test.
```

```
Inside the Rules Actions we define 2 sorts of blocs:
The test bloc (ie [explorer]) and the action bloc (ie [1:explorer])
```

```
The test bloc is a simple test based on the result of the request:
- attribute is the attribute you want to test
- operator can be:
  is
  is_not
  match
  match_not
- value is the value you want to compare
```
Feel free to define multiples test blocs

The action bloc is where you will define your logic, per example let's take this one [1:google&explorer], this mean that if the google test is true and explorer is true then we execute the action. The logic can be more complex and can be something like that [1:!google| (explorer&memory)] that mean if not google or (explorer and memory)

#### Violations-definition

You need to create a new violation section and have to specify:

Using-Nessus:

#### trigger=Nessus::<violationId>

Using-OpenVAS:

```
trigger=OpenVAS::<violationId>
```
Where violationId is either the ID of the Nessus plugin or the OID of the OpenVAS plugin to check for. Once you have finished the configuration, you need to reload the violation related database contents using:

\$ pfcmd reload violations

#### Note

Violations will trigger if the plugin is higher than a low severity vulnerability.

#### Assign-Scan-definition-to-portal-profiles

The last step is to assign one or more scanner you configured to one or more portal profiles. Go in Configuration  $\rightarrow$  Portal Profiles  $\rightarrow$  Edit a Portal  $\rightarrow$  Add Scan

### Hosting Nessus / OpenVAS remotely

Because of the CPU intensive nature of an automated vulnerability assessment, we recommend that it is hosted on a separate server for large environments. To do so, a couple of things are required:
- PacketFence needs to be able to communicate to the server on the port specified by the vulnerability engine used
- The scanning server need to be able to access the targets. In other words, registration VLAN access is required if scan on registration is enabled.

If you are using the OpenVAS scanning engine:

- The scanning server need to be able to reach PacketFence's Admin interface (on port 1443 by default) by its DNS entry. Otherwise PacketFence won't be notified of completed scans.
- You must have a valid SSL certificate on your PacketFence server

If you are using the Nessus scanning engine:

• You just have to change the host value by the Nessus server IP.

# **RADIUS Accounting**

RADIUS Accounting is usually used by ISPs to bill clients. In PacketFence, we are able to use this information to determine if the node is still connected, how much time it has been connected, and how much bandwitdh the user consumed.

### Violations

Using PacketFence, it is possible to add violations to limit bandwidth abuse. The format of the trigger is very simple:

```
Accounting::[DIRECTION][LIMIT][INTERVAL(optional)]
```
Let's explain each chunk properly:

- DIRECTION: You can either set a limit to inbound(IN), outbound(OUT), or total(TOT) bandwidth
- LIMIT: You can set a number of bytes(B), kilobytes(KB), megabytes(MB), gigabytes(GB), or petabytes(PB)
- . INTERVAL: This is actually the time window we will look for potential abuse. You can set a number of days(D), weeks(W), months(M), or years(Y).

#### Example triggers

• Look for Incoming (Download) traffic with a 50GB/month

#### Accounting::IN50GB1M

• Look for Outgoing (Upload) traffic with a 500MB/day

Accounting::OUT500MB1D

• Look for Total (Download + Upload) traffic with a 200GB limit in the last week

Accounting::TOT200GB1W

#### Grace-period

When using such violation feature, setting the grace period is really important. You don't want to put it too low (ie. A user re-enable his network, and get caught after 1 bytes is tranmitted!) or too high. We recommend that you set the grace period to one interval window.

# **Oinkmaster**

Oinkmaster is a perl script that enables the possibility to update the different snort rules very easily. It is simple to use, and install. This section will show you how to implement Oinkmaster to work with-PacketFence-and-Snort.

Please visit <http://oinkmaster.sourceforge.net/download.shtml> to download oinkmaster. A sample oinkmaster configuration file is provided at /usr/local/pf/addons/snort/oinkmaster.conf.

### Configuration

Here are the steps to make Oinkmaster work. We will assume that you already downloaded the newest-oinkmaster-archive:

- 1. Untar the freshly downloaded Oinkmaster
- 2. Copy the required perl scripts into /usr/local/pf/oinkmaster. You need to copy over contrib and oinkmaster.pl
- 3. Copy the oinkmaster.conf provided by PacketFence (see the section above) in /usr/local/pf/ conf
- 4. Modify the configuration to suit your own needs. Currently, the configuration file is set to fetch the bleeding rules.

### Rules update

In order to get periodic updates for PacketFence Snort rules, we simply need to create a crontab entry with the right information. The example below shows a crontab entry to fetch the updates daily at 23:00 PM:

```
0 23 * * * (cd /usr/local/pf; perl oinkmaster/oinkmaster.pl -C conf/
oinkmaster.conf -o conf/snort/)
```
# Guests-Management

PacketFence supports the ability to manage guests by establishing expire dates and assign different roles which will permit different accesses to the network resources.

Guests can self-register themselves using an activation code sent to their mobile phone or they can use their email address and receive and activation link to activate their network access.

PacketFence has the option to have guests sponsored their access by local staff. Once a guest requests a sponsored access an email is sent to the sponsor and the sponsor must click on a link and authenticate in order to enable his access.

Moreover, PacketFence also has the option for guests to request their access in advance. Confirmation by email and by a sponsor are the two pre-registration techniques supported at this point.

The admin GUI allow PacketFence administrators or guests managers to create single accounts, multiple accounts using a prefix (ie.: guest1, guest2, guest3...) or import data from a CSV to create accounts. Access duration and expected arrival date are also customizable.

### Usage

#### Guest self-registration

Self-registration is enabled by default. It is part of the captive portal profile and can be accessed on the registration page by clicking the **Sign up** link.

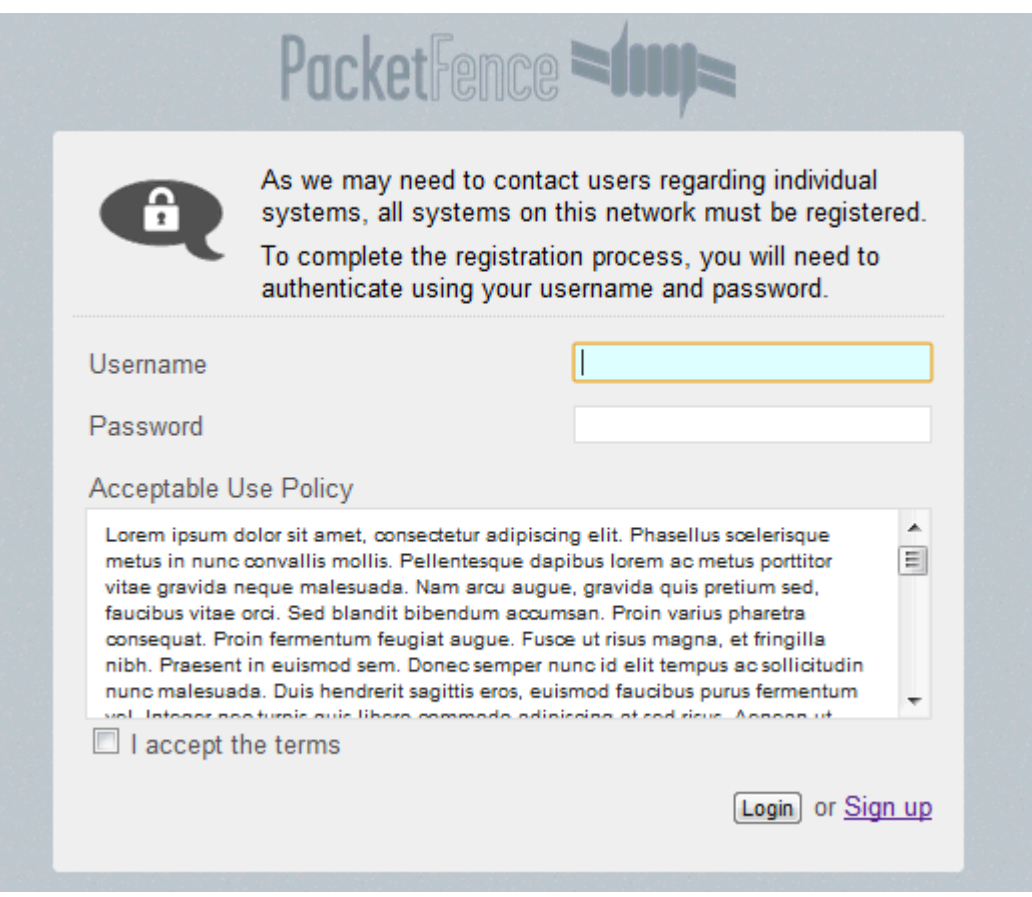

#### Managed guests

Part of the web administration interface, the guests management interface is enabled by default. It is accessible through the Users  $\rightarrow$  Create menu.

#### Guest pre-registration

Pre-registration is disabled by default. Once enabled, PacketFence's firewall and Apache ACLs allow access to the **/signup** page on the portal even from a remote location. All that should be required from the administrators is to open up their perimeter firewall to allow access to PacketFence's management interface IP on port 443 and make sure a domain name to reach said IP is configured (and that the SSL cert matches it). Then you can promote the pre-registration link from your extranet web-site: <u><https://<hostname>/signup></u>.

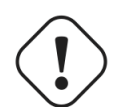

#### Caution

Pre-registration increases the attack surface of the PacketFence system since a subset of it's functionnality is exposed on the Internet. Make sure you understand the risks, apply the critical operating system updates and apply PacketFence's security fixes.

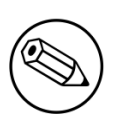

#### Note

A portal interface type is required to use this feature. A portal interface type can be added to any network interface using the web admin GUI.

## **Configuration**

#### Guest self-registration

It is possible to modify the default values of the guest self-registration feature by editing /usr/ local/pf/conf/pf.conf.

Default values are located in /usr/local/pf/conf/pf.conf.defaults and documentation for every settings is available in /usr/local/pf/conf/documentation.conf.

```
[guests_self_registration]
guest_pid=email
preregistration=disabled
```
These parameters can also be configured from the  ${\sf Configuration} \to {\sf Self}$  Registration section of the Web admin interface.

Available registration modes are defined on a per-portal-profile basis. These are configurable from **Configuration**  $\rightarrow$  **Portal Profiles**. To disable the self-registration feature, simply remove all selfregistration sources from the portal profile definition. Notice however that if your default portal profile has no source, it will use all authentication sources.

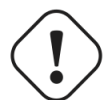

#### Caution

A valid MTA configured in PacketFence is needed to correctly relay emails related to the guest module. If *localhost* is used as smtpserver, make sure that a MTA is installed and configured on the server.

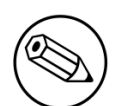

#### Note

A portal interface type is required to use this feature. A portal interface type can be added to any network interface using the web admin GUI.

Self-registered guests are added under the users tab of the PacketFence Web administration interface.

#### Managed guests

It is possible to modify the default values of the guests created from the Web admin interface by editing/usr/local/pf/conf/pf.conf.

Default values are located in /usr/local/pf/conf/pf.conf.defaults and documentation for every settings is available in /usr/local/pf/conf/documentations.conf.

```
[guests_admin_registration]
access_duration_choices=1h,3h,12h,1D,2D,3D,5D
default access duration=12h
```
The format of the duration is as follow:

#### <DURATION><DATETIME\_UNIT>[<PERIOD\_BASE><OPERATOR><DURATION><DATE\_UNIT>]

Let's explain the meaning of each parameter:

- **DURATION:** a number corresponding to the period duration.
- DATETIME\_UNIT: a character corresponding to the units of the date or time duration; either s (seconds), m (minutes), h (hours), D (days), W (weeks), M (months), or Y (years).
- PERIOD\_BASE: either F (fixed) or R (relative). A relative period is computed from the beginning of the period unit. Weeks start on Monday.
- OPERATOR: either + or -. The duration following the operator is added or subtracted from the base duration.
- DATE\_UNIT: a character corresponding to the units of the extended duration. Limited to date units (D (days), W (weeks), M (months), or Y (years)).

These parameters can also be configured from the  ${\sf Configuration} \to {\sf Adrian}$  Registration section of the Web admin interface.

From the Users page of the PacketFence Web admin interface, it is possible to set the access duration of users, change their password and more.

#### Guest pre-registration

To-minimally configure guest pre-registration, you must make sure that the following statement is set under [guests\_self\_registration] in /usr/local/pf/conf/pf.conf:

[guests\_self\_registration] preregistration=enabled

This parameter can also be configured from the **Configuration**  $\rightarrow$  **Self Registration** section.

Finally, it is advised that you read the whole guest self-registration section since pre-registration is simply a twist of the self-registration process.

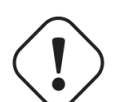

#### **Caution**

A valid MTA configured in PacketFence is needed to correctly relay emails related to the guest module. If *localhost* is used as smtpserver, make sure that a MTA is installed and configured on the server.

# ActiveDirectory Integration

### Deleted Account

Create the script unreg\_node\_deleted\_account.ps1 on the Windows Server with the following content. Make sure to change @IP\_PACKETFENCE to the IP address of your PacketFence server. You'll also need to change the username and password as they must match the credentials defined in the Web admin interface under Configuration  $\rightarrow$  Web Services.

```
#########################################################################################
#Powershell script to unregister deleted Active Directory account based on the
 UserName.#
#########################################################################################
Get-EventLog -LogName Security -InstanceId 4726 |
   Select ReplacementStrings,"Account name"|
   % {
     $url = "https://@IP_PACKETFENCE:9090/"
     $username = "admin" # Username for the webservices
     $password = "admin" # Password for the webservices
     [System.Net.ServicePointManager]::ServerCertificateValidationCallback =
  {$true}
     $command = '{"jsonrpc": "2.0", "method": "unreg_node_for_pid", "params":
  ["pid", "'+$_.ReplacementStrings[0]+'"]}'
     $bytes = [System.Text.Encoding]::ASCII.GetBytes($command)
     $web = [System.Net.WebRequest]::Create($url)
     $web.Method = "POST"
     $web.ContentLength = $bytes.Length
     $web.ContentType = "application/json-rpc"
     $web.Credentials = new-object System.Net.NetworkCredential($username,
  $password)
     $stream = $web.GetRequestStream()
     $stream.Write($bytes,0,$bytes.Length)
     $stream.close()
     $reader = New-Object System.IO.Streamreader -ArgumentList
  $web.GetResponse().GetResponseStream()
     $reader.ReadToEnd()
     $reader.Close()
    }
```
#### Create the scheduled task based on an event ID

Start → Run → Taskschd.msc

Task Scheduler → Task Scheduler Library → Event Viewer Task → Create Task

General

Name: PacketFence-Unreg\_node-for-deleted-account Check: Run whether user is logged on or not Check: Run with highest privileges

Triggers  $\rightarrow$  New

Begin on the task: On an event Log: Security Source: Microsoft Windows security auditing. Event ID: 4726

Actions  $\rightarrow$  New

```
Action: Start a program
Program/script: powershell.exe
Add arguments (optional): C:\scripts\unreg_node_deleted_account.ps1
```
Settings:

```
At the bottom, select in the list "Run a new instance in parallel" in order to
  unregister multiple nodes at the same time.
```
Validate with Ok and give the account who will run this task. (Usually *DOMAIN\Administrator*)

### Disabled Account

Create the script unreg\_node\_disabled\_account.ps1 on the Windows Server with the following content. Make sure to change @IP\_PACKETFENCE to the IP address of your PacketFence server. You'll also need to change the username and password as they must match the credentials defined in the Web admin interface under Configuration  $\rightarrow$  Web Services.

```
##########################################################################################
#Powershell script to unregister disabled Active Directory account based on the
  UserName.#
##########################################################################################
Get-EventLog -LogName Security -InstanceId 4725 |
    Select ReplacementStrings,"Account name"|
   % {
     $url = "https://@IP_PACKETFENCE:9090/"
     $username = "admin" # Username for the webservices
     $password = "admin" # Password for the webservices
     [System.Net.ServicePointManager]::ServerCertificateValidationCallback =
  {$true}
     $command = '{"jsonrpc": "2.0", "method": "unreg_node_for_pid", "params":
  ["pid", "'+$_.ReplacementStrings[0]+'"]}'
     $bytes = [System.Text.Encoding]::ASCII.GetBytes($command)
     $web = [System.Net.WebRequest]::Create($url)
     $web.Method = "POST"
     $web.ContentLength = $bytes.Length
     $web.ContentType = "application/json-rpc"
     $web.Credentials = new-object System.Net.NetworkCredential($username,
  $password)
     $stream = $web.GetRequestStream()
     $stream.Write($bytes,0,$bytes.Length)
     $stream.close()
     $reader = New-Object System.IO.Streamreader -ArgumentList
  $web.GetResponse().GetResponseStream()
     $reader.ReadToEnd()
     $reader.Close()
    }
```
#### Create the scheduled task based on an event ID

Start → Run → Taskschd.msc

Task Scheduler → Task Scheduler Library → Event Viewer Task → Create Task

General

Name: PacketFence-Unreg\_node-for-disabled-account Check: Run whether user is logged on or not Check: Run with highest privileges

Triggers  $\rightarrow$  New

Begin on the task: On an event Log: Security Source: Microsoft Windows security auditing. Event ID: 4725

Actions  $\rightarrow$  New

```
Action: Start a program
Program/script: powershell.exe
Add arguments (optional): C:\scripts\unreg_node_disabled_account.ps1
```
Settings:

At the bottom, select in the list "Run a new instance in parallel"

Validate with Ok and give the account who will run this task. (Usually *DOMAIN\Administrator*)

### Locked-Account

Create the script unreg\_node\_locked\_account.ps1 on the Windows Server with the following content. Make sure to change @IP\_PACKETFENCE to the IP address of your PacketFence server. You'll also need to change the username and password as they must match the credentials defined in the Web admin interface under Configuration  $\rightarrow$  Web Services.

```
#########################################################################################
#Powershell script to unregister locked Active Directory account based on the
 UserName.#
#########################################################################################
Get-EventLog -LogName Security -InstanceId 4740 |
   Select ReplacementStrings,"Account name"|
   % {
     $url = "https://@IP_PACKETFENCE:9090/"
     $username = "admin" # Username for the webservices
     $password = "admin" # Password for the webservices
     [System.Net.ServicePointManager]::ServerCertificateValidationCallback =
  {$true}
     $command = '{"jsonrpc": "2.0", "method": "unreg_node_for_pid", "params":
  ["pid", "'+$_.ReplacementStrings[0]+'"]}'
     $bytes = [System.Text.Encoding]::ASCII.GetBytes($command)
     $web = [System.Net.WebRequest]::Create($url)
     $web.Method = "POST"
     $web.ContentLength = $bytes.Length
     $web.ContentType = "application/json-rpc"
     $web.Credentials = new-object System.Net.NetworkCredential($username,
  $password)
     $stream = $web.GetRequestStream()
     $stream.Write($bytes,0,$bytes.Length)
     $stream.close()
     $reader = New-Object System.IO.Streamreader -ArgumentList
  $web.GetResponse().GetResponseStream()
     $reader.ReadToEnd()
     $reader.Close()
    }
```
#### Create the scheduled task based on an event ID

Start → Run → Taskschd.msc

Task Scheduler → Task Scheduler Library → Event Viewer Task → Create Task

General

```
Name: PacketFence-Unreg_node-for-locked-account
Check: Run whether user is logged on or not
Check: Run with highest privileges
```
Triggers  $\rightarrow$  New

```
Begin on the task: On an event
Log: Security
Source: Microsoft Windows security auditing.
Event ID: 4740
```
Actions  $\rightarrow$  New

```
Action: Start a program
Program/script: powershell.exe
Add arguments (optional): C:\scripts\unreg_node_locked_account.ps1
```
Settings:

At the bottom, select in the list "Run a new instance in parallel"

Validate with Ok and give the account who will run this task. (Usually *DOMAIN\Administrator*)

## DHCP remote sensor

The DHCP remote sensor consists of a lightweight binary that is installed on your production DHCP server in order to replicate the DHCP traffic 1 to 1 to the PacketFence server. This solution is more reliable than the DHCP relaying since PacketFence receives a copy of all your DHCP traffic and not only the broadcasted DHCP traffic. Supported DHCP servers are Microsoft DHCP server and CentOS 6 and 7.

These sensors work by capturing the packets at the lowest level possible on your DHCP server and forward them to the PacketFence management interface

### Microsoft DHCP sensor

You will first need to download and install WinPcap available from <u><http://www.winpcap.org/install/></u>

You-will also need to download and install Microsoft Visual C++ 2010 Redistributable available from <http://www.microsoft.com/download/details.aspx?id=5555>

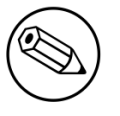

#### Note

You absolutely need to install the 32-bit version of Microsoft Visual C++ 2010 Redistributable even if you are using a 64-bit operating system.

Then get the remote sensor from Inverse's download website [http://inverse.ca/downloads/](http://inverse.ca/downloads/PacketFence/udp-reflector/udp_reflector.exe) [PacketFence/udp-reflector/udp\\_reflector.exe](http://inverse.ca/downloads/PacketFence/udp-reflector/udp_reflector.exe)

Create the directory C: \udp-reflector and move the downloaded file inside.

Now we will create a service so the reflector starts on boot.

First download and unzip nssm from <https://nssm.cc/download>

Next create a batch file udpreflector.bat in C:\udp-reflector that contain: C:\udp-reflector \udp\_reflector.exe -s pcap0:67 -d 192.168.1.5:767 -b 25000

Where pcap0 is the interface where your DHCP is listening (use C:\udp-reflector \udp\_reflector.exe -1 to list interfaces)

Then run nssm install udpreflector

In-Application:

- In Path set it to C: \udp-reflector\udpreflector.bat
- $\blacksquare$  In Startup directory set it to C: \udp-reflector\
- In Arguments set it to nothing

In-Details:

**•** In Startup type select Automatic

In Log on:

**·** In Log on as select Local System account

Then-press-*Install-service*

The DHCP traffic should now be reflected on your PacketFence server.

### Linux based sensor

First download the RPM on your DHCP server.

#### CentOS 6 and 7 servers

For CentOS 6:

```
# for x86_64
# wget http://inverse.ca/downloads/PacketFence/CentOS6/extra/x86_64/RPMS/udp-
reflector-1.0-6.1.x86_64.rpm
```
For CentOS 7:

```
# for x86_64
# wget http://inverse.ca/downloads/PacketFence/CentOS7/extra/x86_64/RPMS/udp-
reflector-1.0-6.1.x86_64.rpm
```
Now install the sensor:

# rpm -i udp-reflector-\*.rpm

#### Compiling the sensor from source on a Linux system

First make sure you have the following packages installed:

- libpcap
- **·** libpcap-devel
- $\cdot$  gcc-c++

Get the source code of the sensor:

```
# mkdir -p ~/udp-reflector && cd ~/udp-reflector
# wget http://inverse.ca/downloads/PacketFence/udp-reflector/udp_reflector.cpp
# g++ udp_reflector.cpp -o /usr/local/bin/udp_reflector -lpcap
```
#### Configuring the sensor

Place the following line in /etc/rc.local

- where pcap0 is the pcap interface where your DHCP server listens on. (List them using udp\_reflector -l)
- where 192.168.1.5 is the management IP of your PacketFence server

/usr/local/bin/udp\_reflector -s pcap0:67 -d 192.168.1.5:767 -b 25000 &

Start the sensor:

```
# /usr/local/bin/udp_reflector -s pcap0:67 -d 192.168.1.5:767 -b 25000 &
```
The DHCP traffic should now be reflected on your PacketFence server.

## Switch login access

PacketFence is able to act as an authentication and authorization service for granting command-line interface (CLI) access to switches. PacketFence currently supports Cisco switches and these must be configured-using-the-following-guide: [http://www.cisco.com/c/en/us/support/docs/security-vpn/](http://www.cisco.com/c/en/us/support/docs/security-vpn/remote-authentication-dial-user-service-radius/116291-configure-freeradius-00.html) [remote-authentication-dial-user-service-radius/116291-configure-freeradius-00.html](http://www.cisco.com/c/en/us/support/docs/security-vpn/remote-authentication-dial-user-service-radius/116291-configure-freeradius-00.html) From the PacketFence's web admin interface, you must configure an Admin Access role (Configuration→Admin-access)-that-contains-the-action-*Switches-CLI---Read*-or-*Switches-CLI---Write* and assign this role to an internal user or in an Administration rule in an internal source.

# Operating System Best Practices

# IPTables

IPTables is now entirely managed by PacketFence. However, if you need to perform some custom rules, you can modify conf/iptables.conf to your own needs. However, the default template should work for most users.

# Log-Rotations

PacketFence can generate a lot of log entries in huge production environments. This is why we recommend to use logrotate to periodically rotate your logs. A working logrotate script is provided with the PacketFence package. This script is located in /usr/local/pf/addons, and it's configured to do a weekly log rotation and keeping old logs with compression. It has been added during PacketFence initial installation.

# Performance optimization

# SNMP Traps Limit

PacketFence mainly rely on SNMP traps to communicate with equipment. Due to the fact that traps coming in from approved (configured) devices are all processed by the daemon, it is possible for someone who want to generate a certain load on the PacketFence server to force the generation of non-legitimate SNMP traps or a switch can randomly generate a high quantity of traps sent to PacketFence for an unknown reason.

Because of that, it is possible to limit the number of SNMP traps coming in from a single switch port and take action if that limit is reached. For example, if over 100 traps are received by PacketFence from the same switch port in a minute, the switch port will be shut and a notification email will be-sent.

Here's the default config for the SNMP traps limit feature. As you can see, by default, PacketFence will log the abnormal activity after 100 traps from the same switch port in a minute. These configurations are in the conf/pf.conf file:

```
[vlan]
trap_limit = enabled
trap_limit_threshold = 100
trap_limit_action =
```
Alternatively, you can configure these parameters from the PacketFence Web administrative GUI, in the Configuration  $\rightarrow$  SNMP section.

# MySQL optimizations

## Tuning-MySQL

If you're PacketFence system is acting very slow, this could be due to your MySQL configuration. You should do the following to tune performance:

Check the system load

```
# uptime
11:36:37 up 235 days, 1:21, 1 user, load average: 1.25, 1.05, 0.79
```
Check iostat and CPU

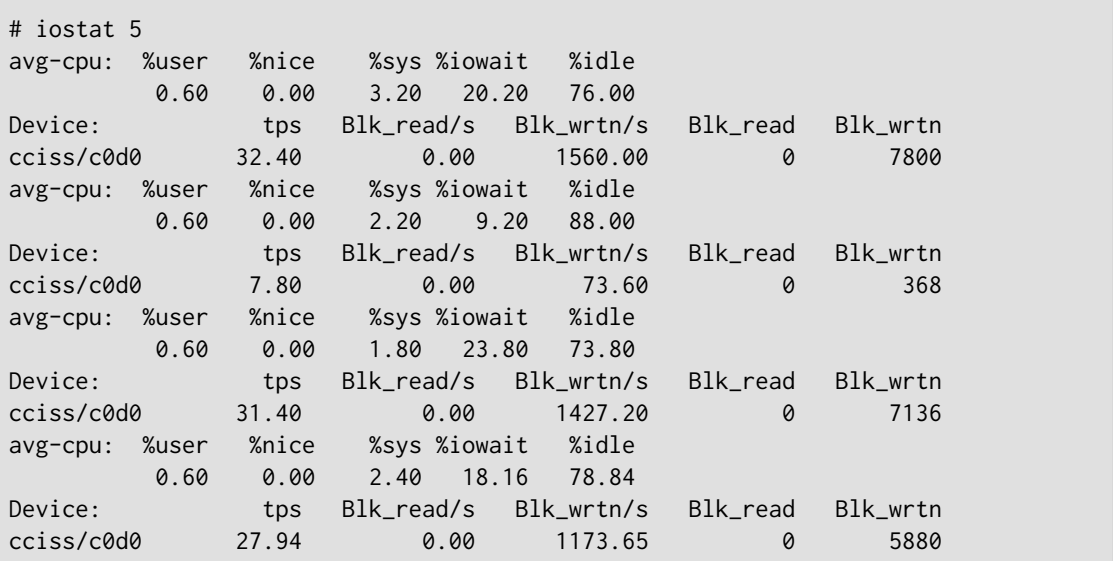

As you can see, the load is 1.25 and IOWait is peaking at 20% - this is not good. If your IO wait is low but your MySQL is taking +%50 CPU this is also not good. Check your MySQL install for the following variables:

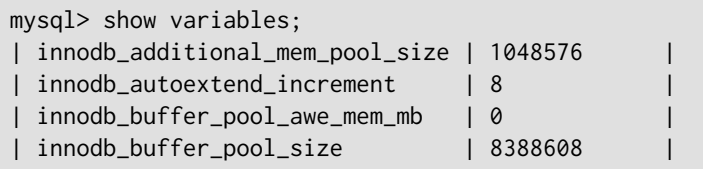

PacketFence relies heavily on InnoDB, so you should increase the buffer\_pool size from the default values.

Shutdown PacketFence and MySQL

# /etc/init.d/packetfence stop Shutting down PacketFence... [...] # /etc/init.d/mysql stop Stopping MySQL: [ OK ]

Edit / etc/my.cnf (or your local my.cnf):

Chapter 15

[mysqld] # Set buffer pool size to 50-80% of your computer's memory innodb\_buffer\_pool\_size=800M innodb\_additional\_mem\_pool\_size=20M innodb\_flush\_log\_at\_trx\_commit=2 innodb\_file\_per\_table # allow more connections max\_connections=700 # set cache size key\_buffer\_size=900M table\_cache=300 query\_cache\_size=256M # enable slow query log log\_slow\_queries = ON

Start up MySQL and PacketFence

# /etc/init.d/mysqld start Starting MySQL: [ OK ] # /etc/init.d/packetfence start Starting PacketFence... [...]

Wait 10 minutes for PacketFence to initial the network map and re-check iostat and CPU

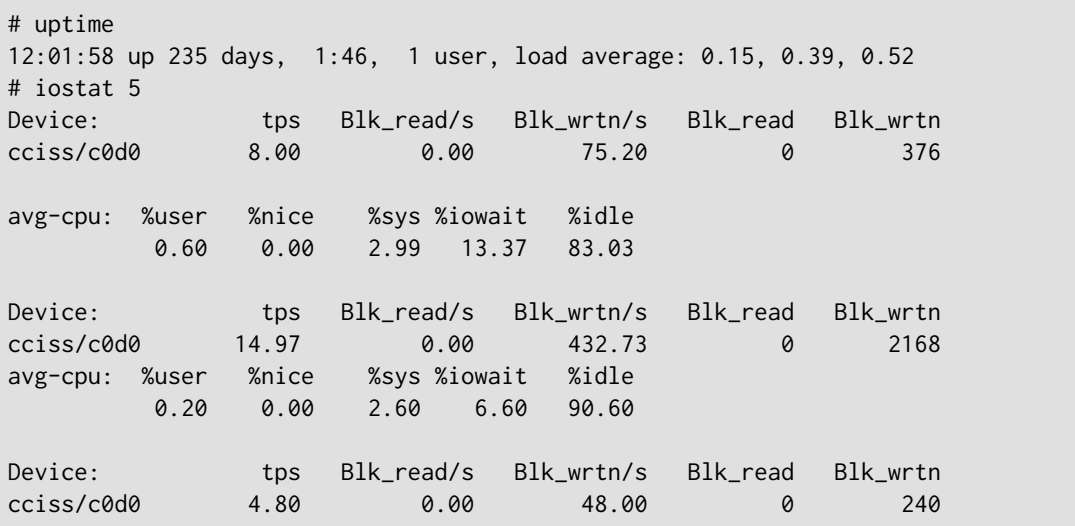

### MySQL optimization tool

We recommend that you run the MySQL Tuner on your database setup after a couple of weeks to help you identify MySQL configuration improvement. The tool is bundled with PacketFence and can be run from the command-line:

#### # /usr/local/bin/pftest mysql

### Keeping tables small

Over time, some of the tables will grow large and this will drag down performance (this is especially true-on-a-wireless-setup).

One such table is the locationlog table. We recommend that closed entries in this table be moved to the archive table locationlog\_archive after some time. A closed record is one where the end\_time field is set to a date (strickly speaking it is when end\_time is not null and not equals to 0).

We provide a script called database-backup-and-maintenance.sh located in addons/that performs this cleanup in addition to optimize tables on Sunday and daily backups.

### Avoid "Too many connections" problems

In a wireless context, there tends to be a lot of connections made to the database by our freeradius module. The default MySQL value tend to be low (100) so we encourage you to increase that value to at least 300. See <u>http://dev.mysql.com/doc/refman/5.0/en/too-many-connections.html</u> for details.

### Avoid "Host <hostname> is blocked" problems

In a wireless context, there tend to be a lot of connections made to the database by our freeradius module. When the server is loaded, these connection attempts can timeout. If a connection times out during connection, MySQL will consider this a connection error and after 10 of these (by default) he will lock the host out with a:

Host 'host\_name' is blocked because of many connection errors. Unblock with 'mysqladmin flush-hosts'

This will grind PacketFence to a halt so you want to avoid that at all cost. One way to do so is to increase the number of maximum connections (see above), to periodically flush hosts or to allow more connection errors. See <u><http://dev.mysql.com/doc/refman/5.0/en/blocked-host.html></u> for details.

## Captive Portal Optimizations

### Avoid captive portal overload due to non-browser **HTTP** requests

By default we allow every query to be redirected and reach PacketFence for the captive portal operation. In a lot of cases, this means that a lot of non-user initiated queries reach PacketFence and waste its resources for nothing since they are not from browsers. (iTunes, Windows update, MSN Messenger, Google Desktop, ...).

Since version 4.3 of PacketFence, you can define HTTP filters for Apache from the configuration of-PacketFence.

Some rules have been enabled by default, like one to reject requests with no defined user agent. All rules, including some examples, are defined in the configuration file apache\_filters.conf.

Filters are defined with at least two blocks. First are the tests. For example:

```
[get_ua_is_dalvik]
filter = user_agent
method = GEToperator = match
value = Dalvik
```

```
[get_uri_not_generate204]
filter = uri
method = GEToperator = match_not
value = /generate_204
```
The last block defines the relationship between the tests and the desired action. For example:

```
[block_dalvik:get_ua_is_dalvik&get_uri_not_generate204]
action = 501redirect_url =
```
This filter will return an error code (501) if the user agent is Dalvik and the URI doesn't contain \_/generate\_204.

## Dashboard Optimizations (statistics collection)

The collection and aggregation of statistics in the whisper database can be I/O intensive per moment. This means that it can be beneficial to seperate them on another disk even if it is a virtual disk that will share the same underlying physical disk.

First, add a disk in your virtual machine or baremetal server and reboot (this example will use /dev/ sdb as the new device.

Make sure packetfence is stopped:

#### # service packetfence stop

Create an ext4 partition:

#### # mkfs.ext4 /dev/sdb

Then move the old databases to a backup point:

#### # mv /usr/local/pf/var/graphite /usr/local/pf/var/graphite.bak

Mount your new disk and check that it is mounted:

```
# echo "/dev/sdb /usr/local/pf/var/graphite ext4 defaults 1
 1" >> /etc/fstab
# mkdir /usr/local/pf/var/graphite
# mount -a
# dh -h
```
Apply the proper user rights and restore your database from your backup

```
# chown pf.pf /usr/local/pf/var/graphite
# cp -frp /usr/local/pf/var/graphite.bak/* /usr/local/pf/var/graphite/
```
Start packetfence and make sure your stats are still there and being collected properly. Then remove the backup you made rm -fr /usr/local/pf/var/graphite.bak/.

# Additional Information

For more information, please consult the mailing archives or post your questions to it. For details, see:

- · [packetfence-announce@lists.sourceforge.net:](mailto:packetfence-announce@lists.sourceforge.net) Public announcements (new releases, security warnings etc.) regarding PacketFence
- **•** [packetfence-devel@lists.sourceforge.net:](mailto:packetfence-devel@lists.sourceforge.net) Discussion of PacketFence development
- **[packetfence-users@lists.sourceforge.net](mailto:packetfence-users@lists.sourceforge.net):** User and usage discussions

# Commercial Support and Contact Information

For any questions or comments, do not hesitate to contact us by writing an email to: [support@inverse.ca](mailto:support@inverse.ca).

Inverse [\(http://inverse.ca\)](http://inverse.ca) offers professional services around PacketFence to help organizations deploy the solution, customize, migrate versions or from another system, performance tuning or aligning-with-best-practices.

Hourly rates or support packages are offered to best suit your needs.

Please visit http://inverse.ca/ for details.

# GNU Free Documentation License

Please refer to http://www.gnu.org/licenses/fdl-1.2.txt for the full license.

# Appendix A. Administration Tools

# pfcmd

pfcmd is the command line interface to most PacketFence functionalities.

When executed without any arguments pfcmd returns a basic help message with all main options:

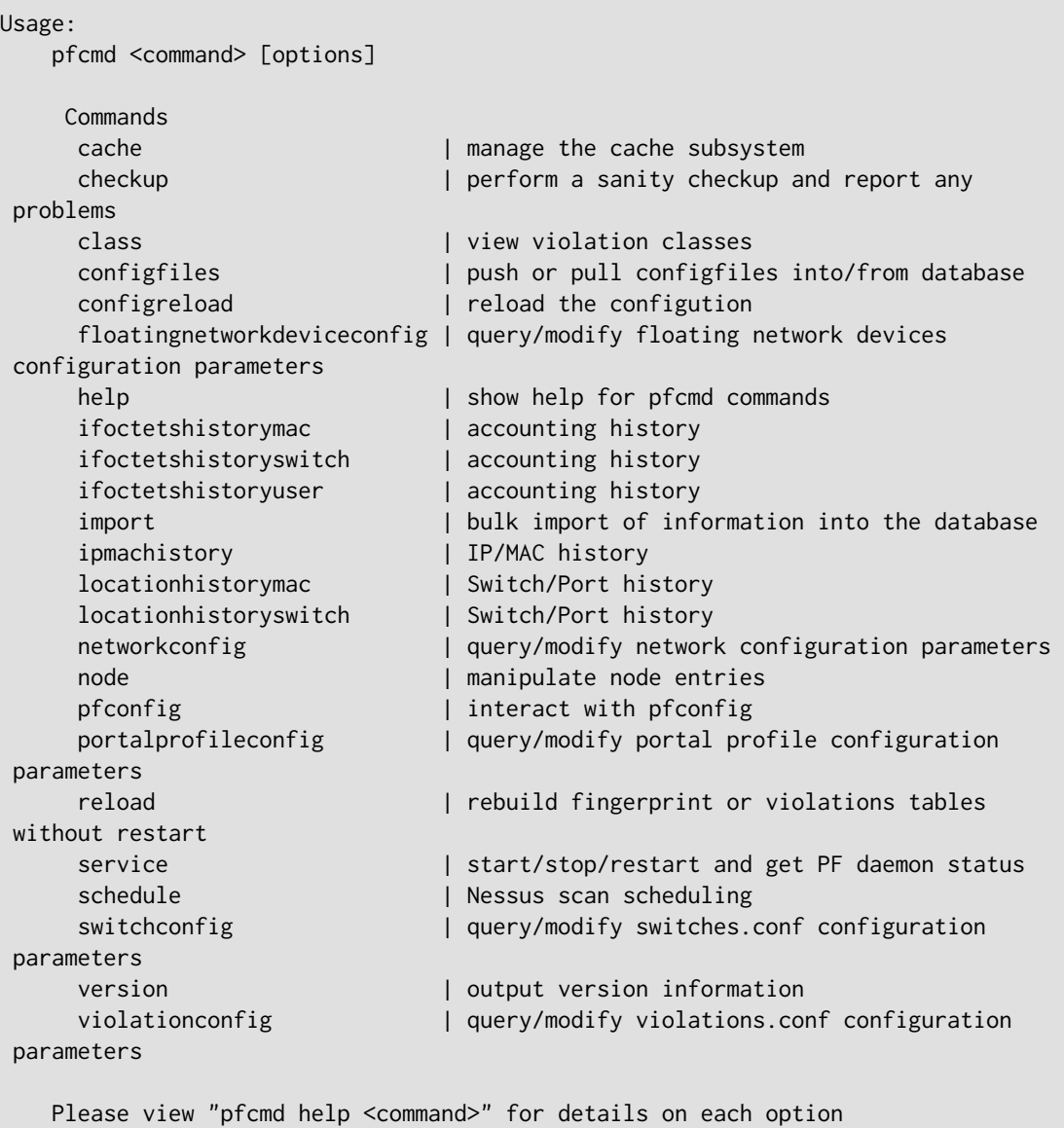

The node view option shows all information contained in the node database table for a specified

```
# /usr/local/pf/bin/pfcmd node view 52:54:00:12:35:02
mac|pid|detect_date|regdate|unregdate|lastskip|status|user_agent|computername|
notes|last_arp|last_dhcp|switch|port|vlan|dhcp_fingerprint
52:54:00:12:35:02|1|2008-10-23 17:32:16||||unreg||||2008-10-23 21:12:21|||||
```
# pfcmd\_vlan

MAC-address

pfcmd\_vlan is the command line interface to most VLAN isolation related functionality.

Again, when executed without any arguments, a help screen is shown.

```
Usage:
    pfcmd_vlan command [options]
     Command:
       -deauthenticate de-authenticate a dot11 client
       -deauthenticateDot1x de-authenticate a dot1x client (pass ifIndex for
 wired 802.1x and mac for wireless 802.1x)
       -getAlias show the description of the specified switch port
       -getAllMACs show all MACS on all switch ports
      -getHubs show switch ports with several MACs
      -getIfOperStatus show the operational status of the specified switch
 port
      -getIfType show the ifType on the specified switch port
      -getLocation show at which switch port the MAC is found
       -getSwitchLocation show SNMP location of specified switch
      -getMAC show all MACs on the specified switch port
      -getType show switch type
      -getUpLinks show the upLinks of the specified switch
      -getVersion show switch OS version
      -getVlan show the VLAN on the specified switch port
      -getVlanType show the VLAN type on the specified port
      -help brief help message
      -isolate set the switch port to the isolation VLAN
       -man full documentation
       -reAssignVlan re-assign a switch port VLAN
       -reevaluateAccess reevaluate the current VLAN or firewall rules of a
 given MAC
       -runSwitchMethod run a particular method call on a given switch (FOR
 ADVANCED PURPOSES)
      -setAlias set the description of the specified switch port
      -setDefaultVlan set the switch port to the default VLAN
       -setIfAdminStatus set the admin status of the specified switch port
      -setVlan set VLAN on the specified switch port<br>-setVlanAllPort set VLAN on all non-UpLink ports of the<br>-
                         set VLAN on all non-UpLink ports of the specified
  switch
     Options:
      -alias switch port description
       -ifAdminStatus ifAdminStatus
       -ifIndex switch port ifIndex
       -mac MAC address
      -showPF show additional information available in PF
      -switch switch description
       -verbose log verbosity level
                           0 : fatal messages
                          1 : warn messages
                           2 : info messages
                           3 : debug
                           4 : trace
       -vlan VLAN id
       -vlanName VLAN name (as in switches.conf)
```